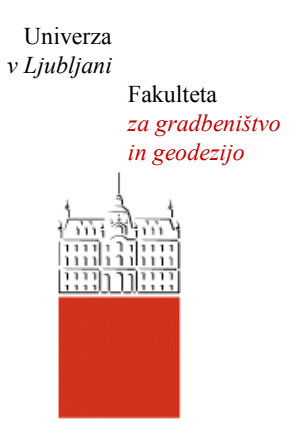

Jamova cesta 2 1000 Ljubljana, Slovenija <http://www3.fgg.uni-lj.si/>

**DRUGG** – Digitalni repozitorij UL FGG <http://drugg.fgg.uni-lj.si/>

To je izvirna različica zaključnega dela.

Prosimo, da se pri navajanju sklicujte na bibliografske podatke, kot je navedeno:

Hostnik, A., 2013. Analiza postopkov obdelave podatkov terestričnega laserskega skeniranja v programu RiSCAN PRO. Diplomska naloga. Ljubljana, Univerza v Ljubljani, Fakulteta za gradbeništvo in geodezijo. (mentorica Kosmatin-Fras, M., somentor Grigillo, D.): 66 str.

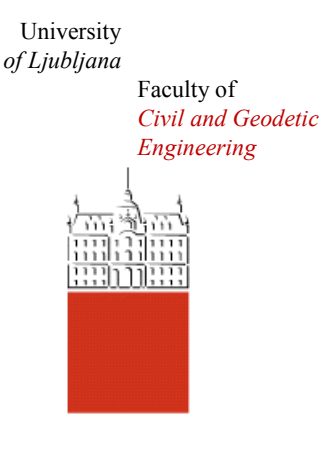

Jamova cesta 2 SI – 1000 Ljubljana, Slovenia <http://www3.fgg.uni-lj.si/en/>

**DRUGG** – The Digital Repository <http://drugg.fgg.uni-lj.si/>

This is original version of final thesis.

When citing, please refer to the publisher's bibliographic information as follows:

Hostnik, A., 2013. Analiza postopkov obdelave podatkov terestričnega laserskega skeniranja v programu RiSCAN PRO. B.Sc. Thesis. Ljubljana, University of Ljubljana, Faculty of civil and geodetic engineering. (supervisor Kosmatin-Fras, M., co-supervisor Grigillo, D.): 66 pp.

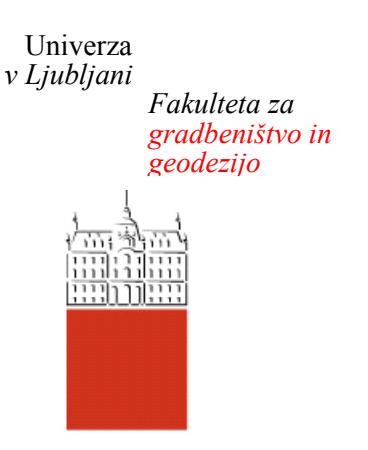

*Jamova 2 1000 Ljubljana, Slovenija telefon (01) 47 68 500 faks (01) 42 50 681 fgg@fgg.uni-lj.si*

**UNIVERZITETNI ŠTUDIJ GEODEZIJE SMER GEODEZIJA**

Kandidatka:

# **ANA HOSTNIK**

# **ANALIZA POSTOPKOV OBDELAVE PODATKOV TERESTRIČNEGA LASERSKEGA SKENIRANJA V PROGRAMU RISCAN PRO**

Diplomska naloga št.: 928/G

# **ANALYSIS OF TERRESTRIAL LASER SCANNING DATA PROCESSING IN THE SOFTWARE RISCAN PRO**

Graduation thesis No.: 928/G

**Mentorica: Predsednik komisije:** doc. dr. Mojca Kosmatin Fras izr. prof. dr. Dušan Kogoj

**Somentor:** asist. dr. Dejan Grigillo

**Član komisije:** doc. dr. Dušan Petrovič

Ljubljana, 27. 06. 2013

## **STRAN ZA POPRAVKE, ERRATA**

**Stran z napako Vrstica z napako Namesto Naj bo**

»Ta stran je namenoma prazna.«

## **IZJAVE**

## Podpisana **ANA HOSTNIK** izjavljam, da sem avtorica diplomske naloge z naslovom: »**ANALIZA POSTOPKOV OBDELAVE PODATKOV TERESTRIČNEGA LASERSKEGA SKENIRANJA V PROGRAMU RISCAN PRO**«.

Izjavljam, da je elektronska različica v vsem enaka tiskani različici.

Izjavljam, da dovoljujem objavo elektronske različice v repozitoriju UL FGG.

Ljubljana, 6. 6. 2013 Ana Hostnik

»Ta stran je namenoma prazna.«

## **BIBLIOGRAFSKO – DOKUMENTACIJSKA STRAN IN IZVLEČEK**

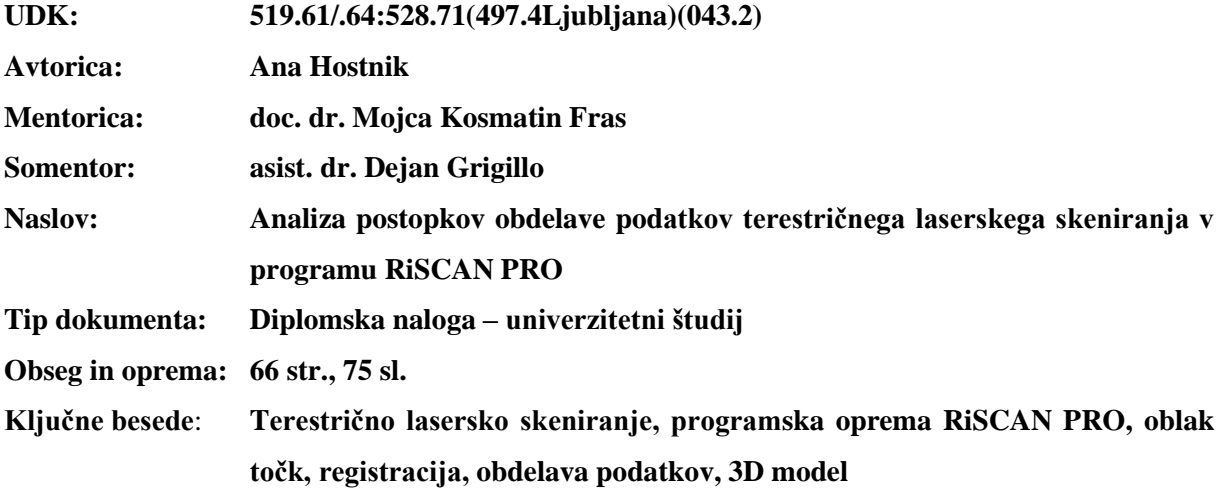

#### **Izvleček**

V diplomski nalogi je predstavljen postopek tehnologije terestričnega laserskega skeniranja na podlagi konkretnega praktičnega primera. S terestričnim laserskim skenerjem Riegl VZ-400 smo posneli zgradbo, ki se nahaja v neposredni bližini Fakultete za gradbeništvo in geodezijo v Ljubljani. Opisan je celoten postopek skeniranja, uporabljena programska in strojna oprema ter na podroben način obdelava podatkov. Uporabljena programska oprema je RiSCAN PRO, ki je del sistema Riegl VZ-400. Glavne smernice diplomske naloge so: opis posameznih faz obdelave podatkov, ocena zmogljivosti in preučitev možnosti uporabe funkcij, ki nam jih program ponuja. Opis posameznih faz obdelave vključuje združevanje oblakov točk oziroma registracijo, prevzorčenje, obarvanje skenogramov, filtriranje, zapiranje lukenj, triangulacijo in nanos tekstur. Rezultat obdelave je 3D model skeniranega objekta.

»Ta stran je namenoma prazna.«

#### **BIBLIOGRAPHIC – DOCUMENTALISTIC INFORMATION AND ABSTRACT**

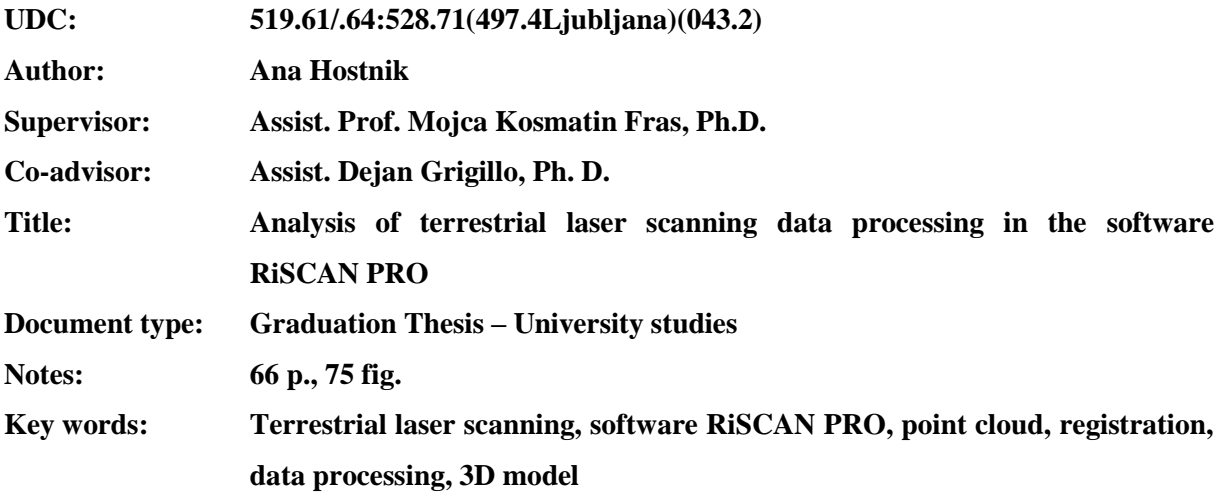

#### **Abstract:**

A process of terrestrial laser scanning technology based on a real practical example is the main subject presented in this graduation thesis. We have scanned a building located nearby the Faculty of Civil and Geodetic Engineering (Ljubljana, Slovenia) with terrestrial laser scanner Riegl VZ-400. The complete process of the scanning is described within this thesis, as well are the used software and hardware. An emphasis is made on data processing, which is described in detail. The used software is RiSCAN PRO that is a part of the Riegl VZ-400 system. The main issue of this thesis is to determine and to comment each part of data processing, to evaluate performance and to examine the possibilities to use the features that RiSCAN software offers. Description of the various stages of the processing includes registration point clouds, resampling, colouring scans, filtering, closing holes, triangulation, texture and few others. The result of processing is a 3D model of the scanned object.

»Ta stran je namenoma prazna.«

## **ZAHVALA**

Za pomoč in usmerjanje pri pisanju diplomske naloge se iskreno zahvaljujem mentorici doc. dr. Mojci Kosmatin Fras in somentorju asist. dr. Dejanu Grigillu za podporo in nasvete pri praktičnem delu.

Zahvaljujem se tudi podjetju DFG Consulting, d.o.o., za sodelovanje in izvedbo praktičnega dela na terenu.

Posebna zahvala pa gre vsem mojim bližnjim za njihovo podporo v času študija.

»Ta stran je namenoma prazna.«

## **KAZALO**

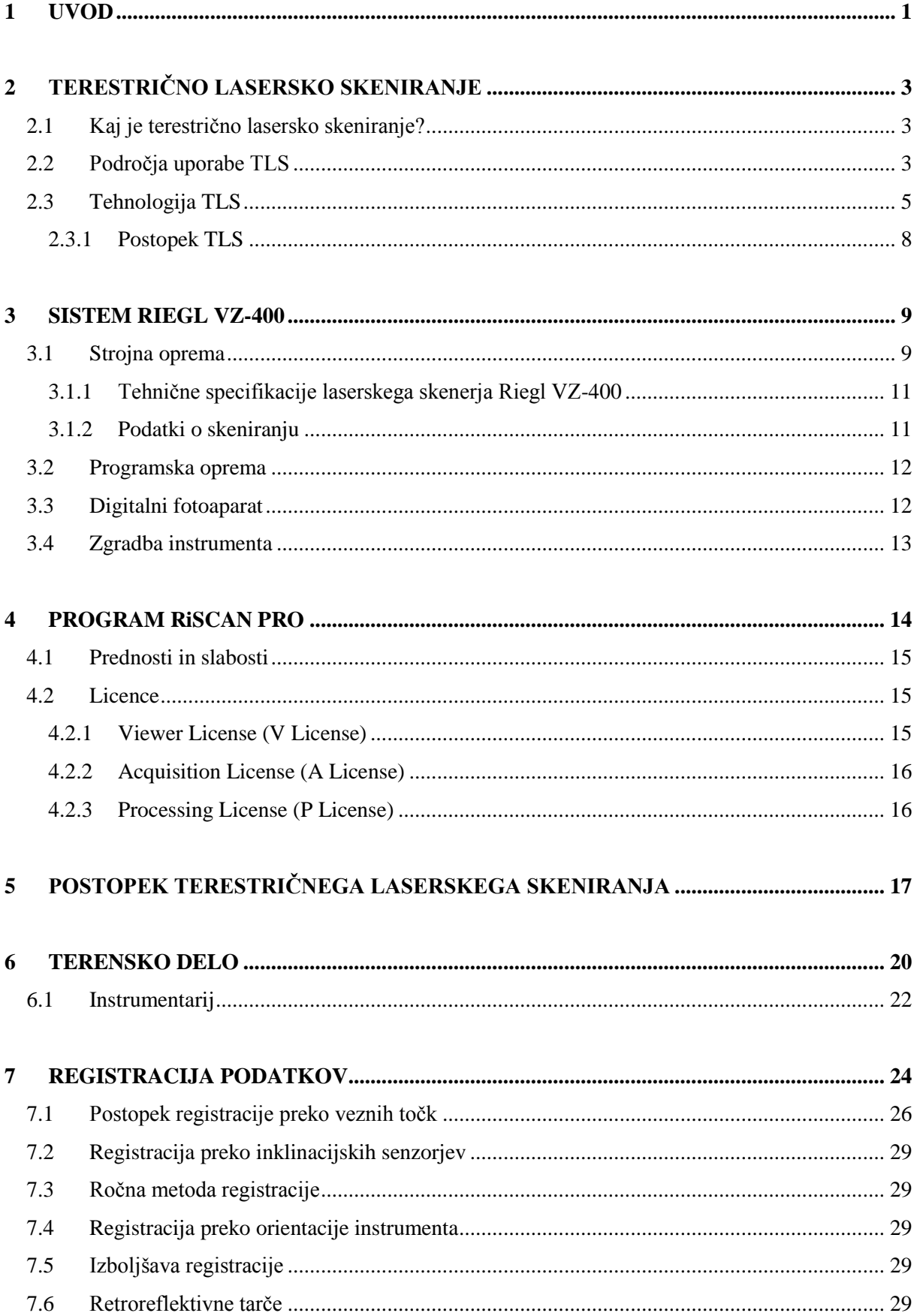

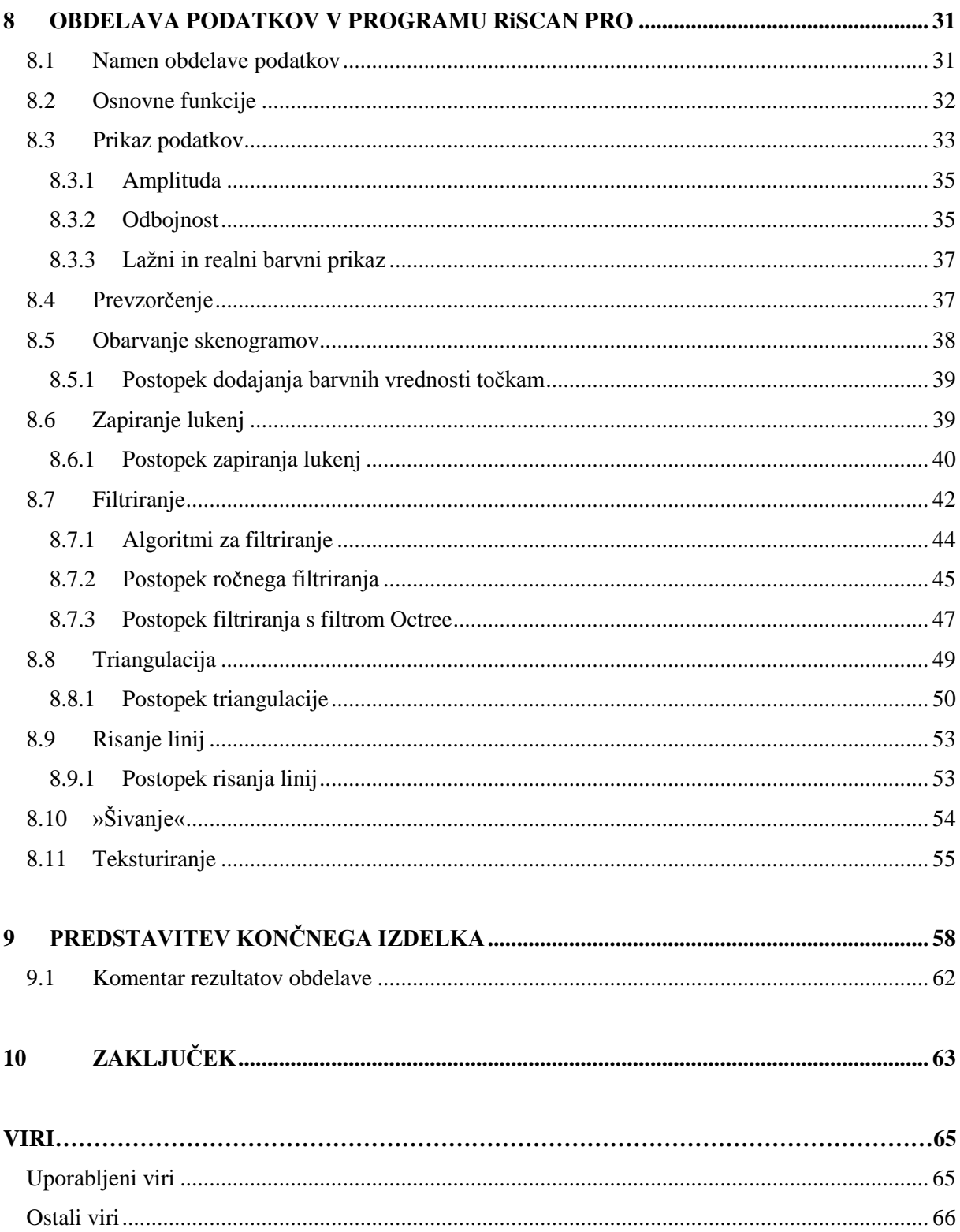

## **KAZALO SLIK**

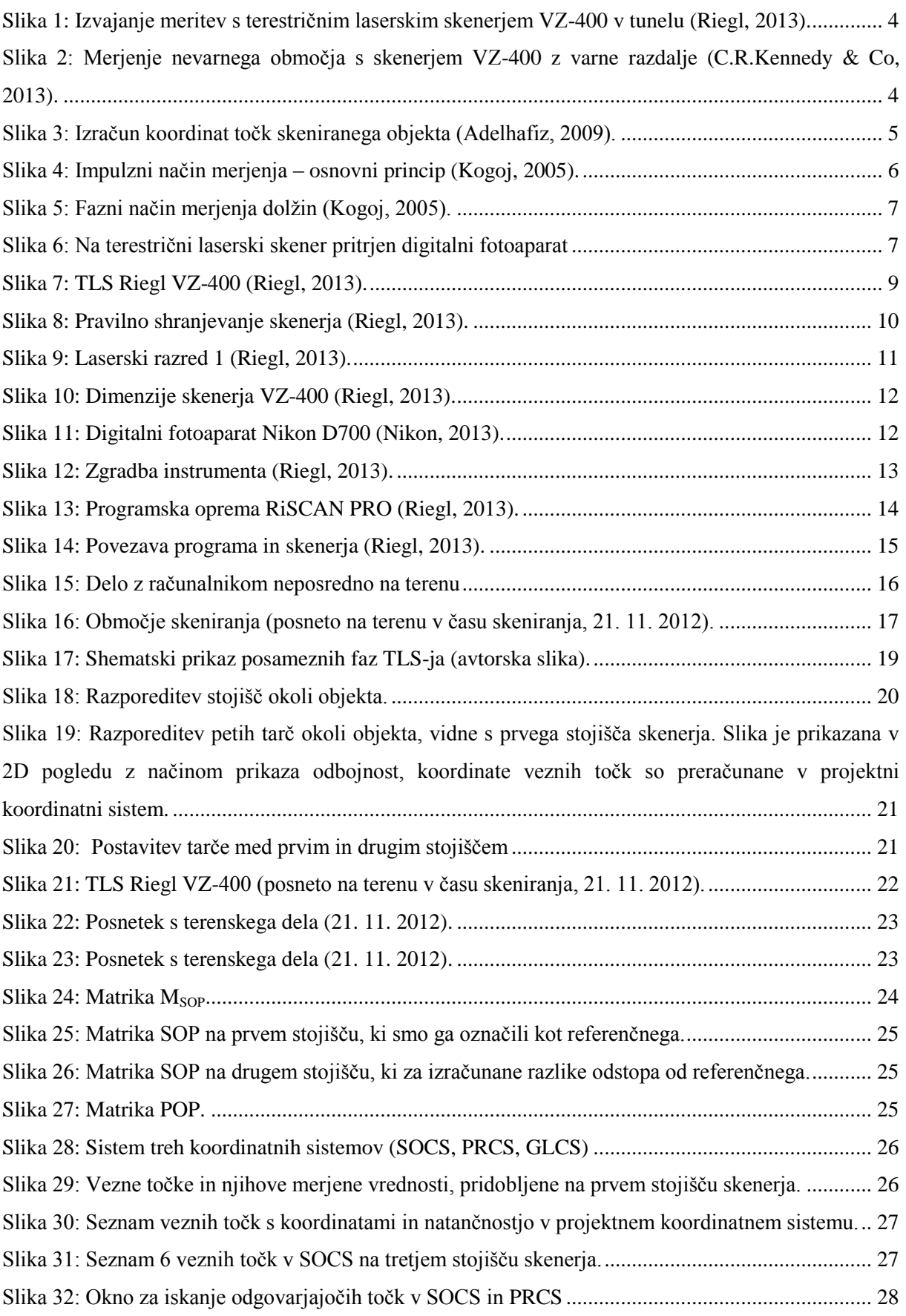

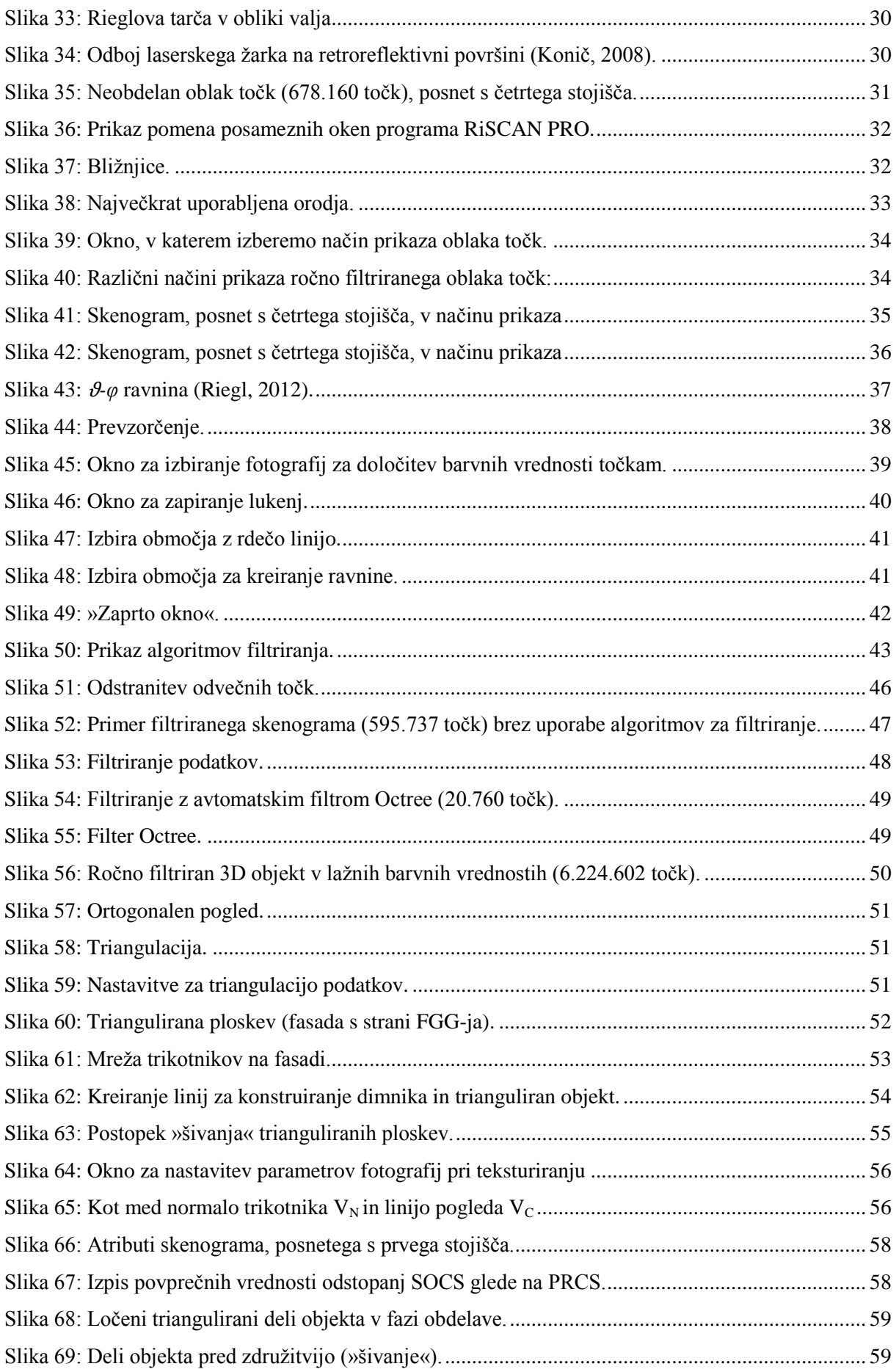

Hostnik, A. 2013. Analiza postopkov obdelave podatkov terestričnega laserskega skeniranja v programu RiSCAN PRO. XV Dipl. nal. – UNI. Ljubljana, UL, FGG, Oddelek za geodezijo, Geodetska smer.

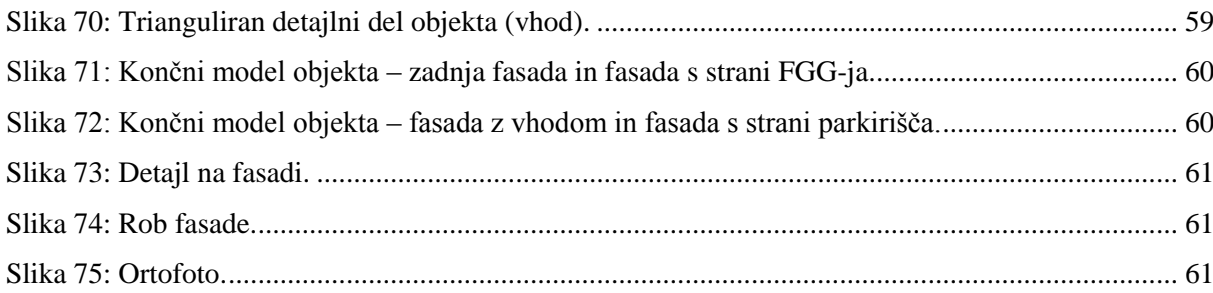

»Ta stran je namenoma prazna.«

#### <span id="page-18-0"></span>1 **UVOD**

Tehnologija se hitro razvija, zato se moramo, če želimo slediti razvoju, ves čas izobraževati – nadgrajevati in dopolnjevati tehnološko znanje. V času študija smo študenti geodezije pri predmetu Daljinsko zaznavanje zgolj omenili tehnologijo terestričnega laserskega skeniranja, sedaj pa je ta tehnologija že zelo visoko razvita. V Sloveniji se zadnja leta vse več podjetij odloča za nakup terestričnega laserskega skenerja za izvajanje hitrih in kakovostnih meritev, saj nam ta tehnologija omogoča izdelavo 3D modelov objektov. Uporaba te tehnologije se izkaže za zelo primerno v različnih strokah. Najbolj je uporabna v geodeziji, gradbeništvu, arhitekturi, arheologiji in v industriji.

Namen diplomske naloge je bil na konkretnem primeru preučiti uporabo terestričnega laserskega skenerja ter sam potek skeniranja in obdelave pridobljenih podatkov v ustreznem programu. Skupaj z zaposlenimi v podjetju DFG Consulting, d.o.o., smo 21.11.2012 izvedli terenske meritve. Predmet skeniranja je bila zgradba, ki se nahaja v neposredni bližini Fakultete za gradbeništvo in geodezijo. V podjetju so izvedli registracijo podatkov, moja naloga pa je bila, da te podatke podrobno obdelam in izdelam 3D model v programski opremi RiSCAN PRO. Potrebna sta bila analiza in opis posameznih faz postopkov obdelave in preučitev morebitnih omejitev programa oziroma možnosti, ki jih program ponuja. Program RiSCAN PRO je vezan na sistem Rieglovih skenerjev in je prirejen za krmiljenje instrumenta med skeniranjem na terenu in za kasnejšo obdelavo podatkov na računalniku. Riegl je eno izmed največjih podjetij na svetu, ki se ukvarja z razvojem in proizvajanjem laserskih skenerjev, razdaljemerov in drugih inovacij v 3D tehniki.

Cilj diplomske naloge je bil izdelati 3D model skeniranega objekta in sestaviti navodila za uporabo programa RiSCAN PRO (v smislu podrobne analize obdelave podatkov) za pedagoške namene. Sam namen naloge je bil na podlagi analize obdelave podatkov ugotoviti ustreznost uporabe programa za 3D modeliranje.

Diplomsko nalogo sem razdelila na dva dela: na teoretični in na praktični. V teoretičnem delu sem v drugem poglavju opredelila pojem terestričnega laserskega skeniranja in opisala postopek tehnologije, nato sem v tretjem poglavju opisala celoten Rieglov sistem, ki smo ga dejansko uporabljali. Na terenu je bil to terestrični laserski skener Riegl VZ-400, za obdelavo podatkov pa sem imela na voljo program RiSCAN PRO. Doma sem pregledala podatke z uporabniško licenco, ki se jo lahko dobi na internetu, obdelovanje podatkov pa sem izvajala na Fakulteti za gradbeništvo in geodezijo, kjer imajo začasno licenco za uporabo tega programa za pedagoške namene. Sistem licenc in programska oprema RiSCAN PRO sta opisana v četrtem poglavju.

Drugi del diplomske naloge je praktični. V petem poglavju je prikazana metodologija dela in postopek terestričnega laserskega skeniranja, v šestem in sedmem poglavju je opisano delo na terenu in sam postopek registracije. Na terenu sem bila prisotna, meritve pa so izvajali zaposleni v podjetju DFG Consulting, d.o.o., ki so kasneje v pisarni izvedli registracijo pridobljenih oblakov točk in mi posredovali podatke za nadaljnjo obdelavo.

V osmem poglavju je opisan del diplomske naloge, ki sem ga v celoti izvajala sama. Večino informacij za obdelavo sem dobila na podlagi prebrane literature, nekaj pa je bilo tudi nasvetov in predlogov mentorice, somentorja in zaposlenih v podjetju DFG Consulting, d.o.o.. V tem poglavju sem podrobno opisala postopke obdelave podatkov v posameznih fazah. Razdeljen je na osem podpoglavij, ki vodijo potek obdelave podatkov skozi posamezne faze (prevzorčenje, obarvanje skenogramov, zapiranje lukenj, filtriranje, triangulacija, nanos tekstur, idr.) od združenega oblaka točk do končnega 3D modela objekta. Deveto poglavje prikazuje rezultate obdelave in komentar dela.

## <span id="page-20-0"></span>2 **TERESTRIČNO LASERSKO SKENIRANJE**

#### 2.1 **Kaj je terestrično lasersko skeniranje?**

<span id="page-20-1"></span>Terestrično lasersko skeniranje je brezkontaktni način pridobivanja 3D koordinat točk z visoko natančnostjo. Je ena izmed geodetskih metod, ki omogoča virtualni prikaz 3D prostora realnega sveta.

Terestrično lasersko skeniranje (v nadaljevanju TLS) je tehnologija, ki jo opišejo tri besede - vsaka beseda ima svoj pomen, vse tri skupaj pa tvorijo zaključeno celoto. *Terestrično* pomeni, da snemamo neposredno na terenu, *lasersko* pomeni, da za merjenje uporabljamo laserske žarke, *skeniranje* pa označuje hitro prečesavanje območja snemanja. TLS je visoko razvita tehnologija daljinskega zaznavanja geometrije objektov. Z laserskim skenerjem v nekaj sekundah ali minutah posnamemo več tisoč ali celo več milijonov točk in tako hitro pridobimo gost oblak točk, ki ga obdelujemo v ustreznem programu.

Glavne prednosti TLS glede na klasične geodetske izmere so:

- brezkontakten zajem,
- zelo velika množica meritev.
- zajem točk v vseh smereh,
- visoka hitrost zajema,
- posnetek stanja objekta v kratkem časovnem intervalu,
- možnost integracije z drugimi tehnologijami (fotografija),
- podroben prikaz objekta.

#### 2.2 **Področja uporabe TLS**

<span id="page-20-2"></span>Terestrično lasersko skeniranje je zelo uporabno, saj je pridobivanje podatkov hitro in učinkovito. Sam zajem ne vpliva na stanje objekta in tako ne moti morebitnega delovnega procesa. Na področju geodezije uporabljamo terestrično lasersko skeniranje za topografsko ali detajlno izmero, za namen evidentiranja sprememb površine, oblik in velikosti odlagališč odpadkov, za namen spremljanja odkopov v kamnolomih, zemeljskih plazov, izdelavo digitalnih modelov reliefa in analiziranje deformacij grajenih in naravnih objektov. Pri analiziranju deformacij grajenih objektov posegamo v področje gradbeništva, kamor spada tudi spremljanje premikov pri predorih, mostovih itd. (slika 1).

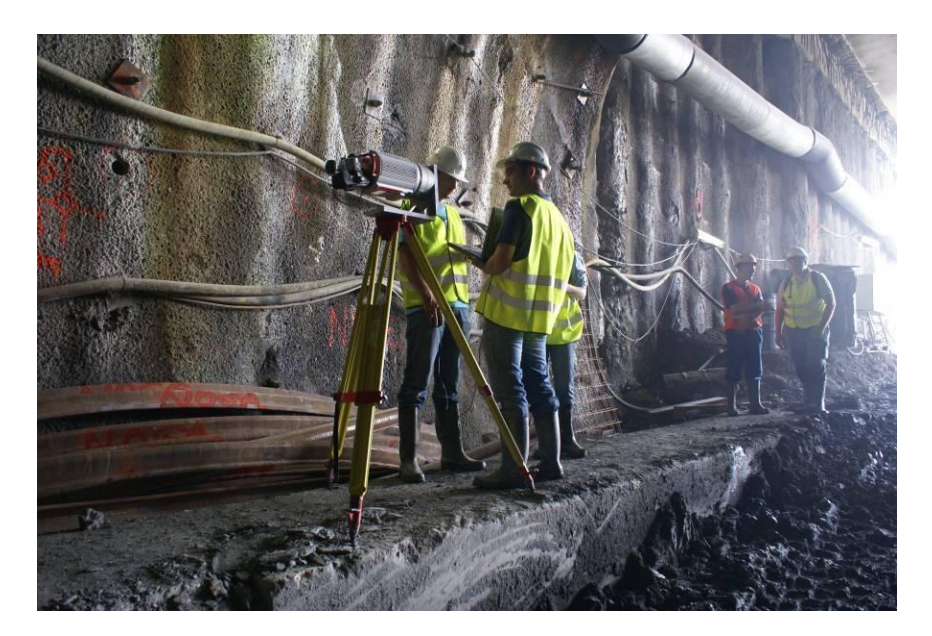

**Slika 1: Izvajanje meritev s terestričnim laserskim skenerjem VZ-400 v tunelu (Riegl, 2013).**

<span id="page-21-0"></span>V inženirski tehnologiji ima TLS velik pomen, saj se področja geodezije, gradbeništva in arhitekture močno prepletajo - vse od merjenja prometnih linijskih infrastruktur, mostov, izračunov volumnov izkopavanj do drugih pomembnih meritev. TLS je zaradi svoje značilnosti daljinskega zaznavanja primeren tudi za meritve nevarnih območij, na primer za merjenje avtocestnih odsekov ali kamnolomov (slika 2).

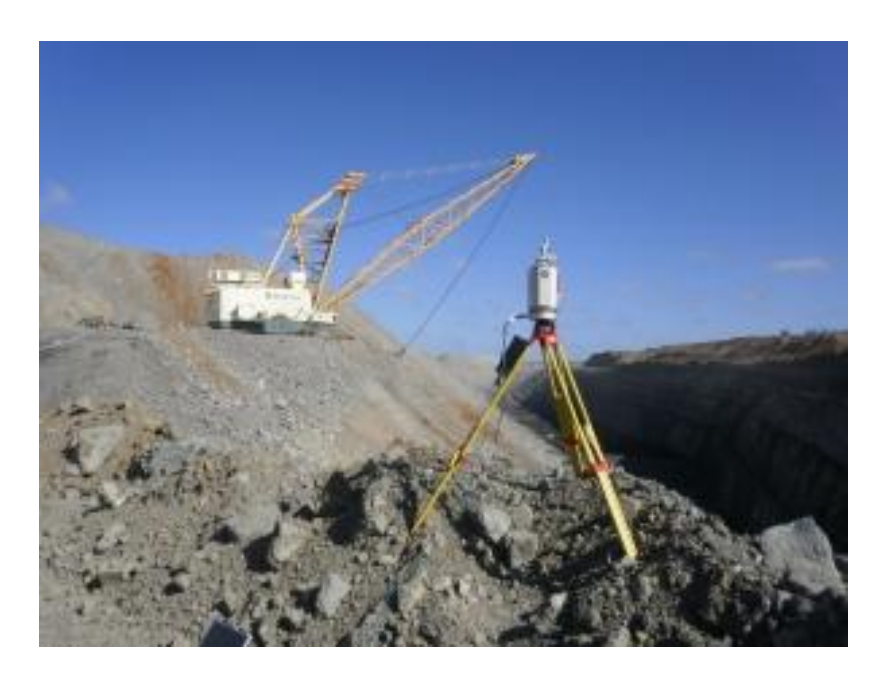

**Slika 2: Merjenje nevarnega območja s skenerjem VZ-400 z varne razdalje (C.R.Kennedy & Co, 2013).**

<span id="page-21-1"></span>Zaradi visoke natančnosti uporabljamo TLS pri evidentiranju 3D modelov objektov kulturne dediščine za potrebe njihovega projektiranja, obnove, statične presoje in restavriranja.

Arheologi z laserskim skeniranjem na terenu pridobijo dober pregled celotnega najdišča in imajo tako možnost naknadnega vpogleda v posamezne faze odkopavanja. Hitrost in visoka kakovost merjenja s TLS omogočata uporabnost tudi za potrebe civilne zaščite in interventne sanacije v primerih naravnih nesreč (plazov, poplav, potresov) ter za izdelavo ocen tveganja za premike in porušitve naravnih in grajenih objektov ter za zemeljska in rudarska dela. Uporablja se tudi v industrijah in forenziki.

#### 2.3 **Tehnologija TLS**

<span id="page-22-0"></span>Lasersko skeniranje pomeni merjenje koordinat točk v prostoru, ki deluje na principu merjenja razdalje od instrumenta do površine objekta, od katerega se je laserski žarek odbil. Razdalja se izračuna na osnovi izmerjenega časa, v katerem elektromagnetno valovanje prepotuje pot od začetne do končne točke. Začetno točko predstavlja oddajna optika v instrumentu, od koder izvira elektromagnetno valovanje. Valovanje se na reflektorju oziroma na površini tarče, proti kateri je usmerjeno, odbije nazaj proti instrumentu in tako dvakrat prepotuje enako dolžino. Končna točka valovanja je v sprejemni optiki instrumenta. (Kogoj, 2005)

Tehnologija TLS postaja vse bolj uporabna geodetska metoda za pridobivanje podatkov o prostorskih objektih. Terestrični laserski skener kot merski instrument zagotavlja meritve v vertikalni in horizontalni smeri, iz česar pridobimo poleg razdalje  $r<sub>P</sub>$  tudi kotni vrednosti V in H (slika 3). Rezultat merjenja je torej množica ali oblak točk v 3D prostoru.

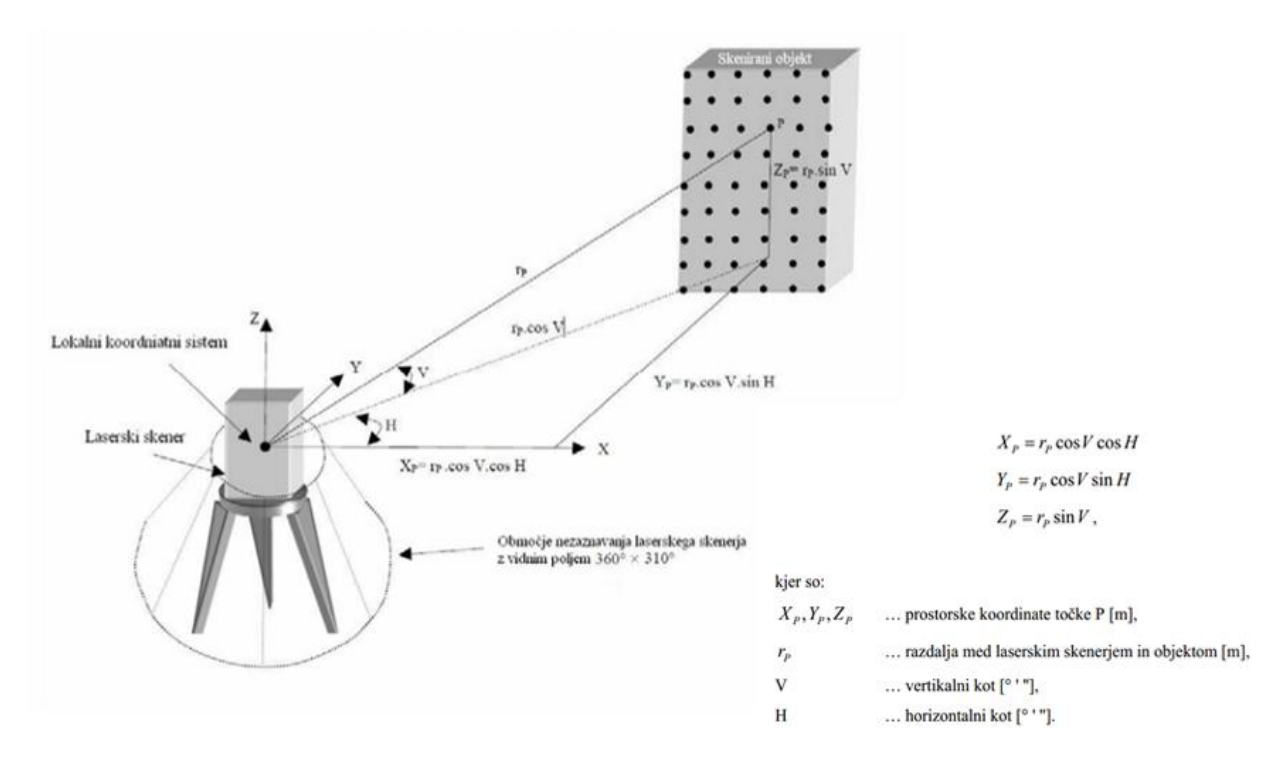

<span id="page-22-1"></span>**Slika 3: Izračun koordinat točk skeniranega objekta (Adelhafiz, 2009).**

Natančnost pridobljenih podatkov je zelo visoka (5 milimetrov pri razdalji 100 metrov) in je odvisna od oddaljenosti objekta od laserskega skenerja oziroma od izhodišča njegovega lastnega koordinatnega sistema, tehničnih lastnosti skenerja in od odbojnosti površine merjenega objekta (Riegl, 2013).

Osnovni načini merjenja z laserskim skenerjem so trije: impulzni, fazni in triangulacijski. Impulzni temelji na neposrednem merjenju časa potovanja impulza od oddajnika do sprejemnika z vmesnim odbojem na površini objekta (slika 4). Razdalja se izračuna na podlagi svetlobne hitrosti, lomnega količnika in polovičnega merjenega časa po enostavni enačbi (1), pri čemer *c* predstavlja svetlobno hitrost (c = 299 792 458 m/s), *n* lomni količnik, ki je ob normalnih pogojih v zraku, skozi katerega potuje signal, približno 1 in grška črka *τ* predstavlja izmerjeni čas potovanja oddanega impulza. Ta način merjenja je primeren za daljše razdalje (od 50 do 500 metrov) in meri s slabšo natančnostjo kot skenerji, ki delujejo na principu merjenja faze valovanja. (Kogoj, 2005)

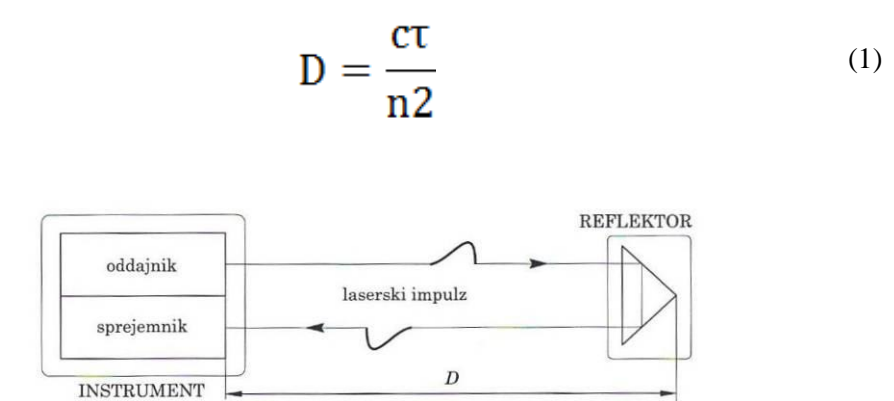

**Slika 4: Impulzni način merjenja – osnovni princip (Kogoj, 2005).**

<span id="page-23-0"></span>Laserski skenerji, ki temeljijo na principu merjenja faze valovanja, so običajno bolj natančni, od 1 do 3 milimetrov, in so primerni za krajše razdalje, to je do 100 metrov (slika 5). Oddani laserski žarek se spremeni v sinusno valovanje in ima lahko spremenljivo amplitudo ali frekvenco. Ko se signal oziroma žarek odbije od površine objekta, se oslabi. Za izračun razdalje primerjamo odbiti signal z originalnim, oddanim. Najprej se po enačbi (2) izračuna fazna razlika med obema signaloma in potem iz izračunanega dela modulacijske valovne dolžine, določenega na osnovi merjenja fazne razlike med merskim in referenčnim žarkom, še dolžina med začetno in končno točko. Dolžina se izračuna po enačbi (3), kjer člen *Δφ* predstavlja fazno razliko med merskim in referenčnim žarkom, *λ<sup>M</sup>* valovno dolžino moduliranega valovanja, in *N* število polovičnih valovnih dolžin na merjeni poti. (Kogoj, 2005)

$$
\Delta \lambda M = \lambda M \left( \frac{\Delta \varphi}{2 \Pi} \right) \tag{2}
$$

$$
D = \left(N\frac{\lambda M}{2}\right) + \left(\frac{\Delta\lambda M}{2}\right) \tag{3}
$$

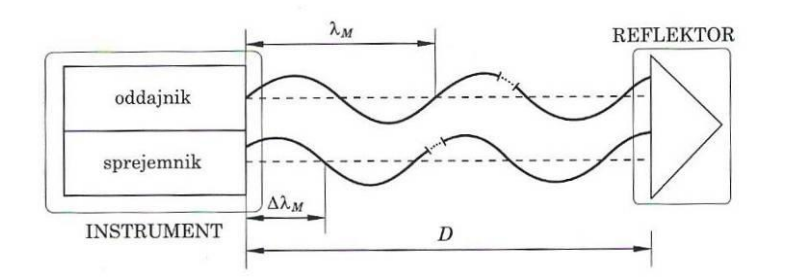

**Slika 5: Fazni način merjenja dolžin (Kogoj, 2005).**

<span id="page-24-0"></span>Tretja metoda je triangulacijska. Ta se uporablja za zelo kratke razdalje (manjše od 2 metrov), za majhne objekte, pri čemer dosežemo zelo visoko natančnost, to je +/- 0,1 milimeter na 1 meter. Pri tej metodi je razdalja od instrumenta do objekta izračunana na podlagi znane dolžine baze med CCD kamero in laserskim oddajnikom (podatek pridobimo iz kalibracije laserskega skenerja) in na podlagi kotov – laserski žarek je proti objektu usmerjen pod določenim kotom in se projicira na površino objekta, drugi kot pa zazna kamera glede na lokacijo padajoče laserske pike na vidno polje kamere. Takšen način merjenja se uporablja se predvsem v industriji. (Vosselman, 2010 in Kastelic, 2010)

Kot dodatni podatek oziroma atribut se pri meritvah s TLS shranjuje jakost odbite svetlobe, ki je med drugim odvisna od odbojnosti površine skeniranega objekta. V praksi je navada, da se hkrati s pridobivanjem prostorskih podatkov pridobiva tudi podatke o barvnih vrednostih točk. Te pridobimo s pomočjo visokorazločljivostnih fotografij, ki jih posname na skener pritrjen digitalni fotoaparat, ki je kalibriran in orientiran skladno s skenerjem (slika 6). Te barvne vrednosti nam omogočajo nanos tekstur na površino končno obdelanega objekta.

<span id="page-24-1"></span>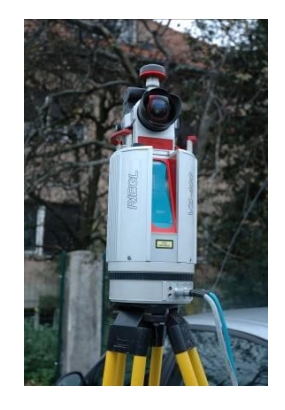

**Slika 6: Na terestrični laserski skener pritrjen digitalni fotoaparat (posneto med terenskim delom, 21. 11. 2012).**

#### **2.3.1 Postopek TLS**

<span id="page-25-0"></span>Terestrično lasersko skeniranje sestavlja več faz. Prva faza je zajem podatkov na terenu. Zajem podatkov poteka v zaporedju smiselno določenega števila stojišč. Na vsakem stojišču pridobimo oblak točk v skenerjevem lastnem koordinatnem sistemu, ki je za vsako stojišče posebej orientiran glede na trenutni položaj skenerja. Temu sledi faza registracije, kar pomeni, da vse te posamezne skenerjeve koordinatne sisteme združimo v en sam projektni koordinatni sistem, ki po združitvi predstavlja izhodiščni koordinatni sistem za vse oblake točk. Ko imamo na ta način vse oblake točk združene v enega, je tega potrebno podrobno obdelati v ustreznem programu. Programi so med seboj različni, to je odvisno od proizvajalca. Proizvajalec Riegl ima za svoje laserske skenerje izdelano lastno programsko opremo RiSCAN PRO, ki se uporablja za zajem in za obdelavo podatkov. Programi samostojno ali v kombinaciji z drugimi programi (Geomagic, AutoCAD , idr.) omogočajo postopke filtriranja, triangulacije, nanosa fototekstur, izdelave digitalnih modelov reliefa itd. Tako lahko kot končni rezultat pridobimo 3D model objekta, ki smo ga skenirali.

Vsi koraki so enako pomembni. Posamezne faze v postopku terestričnega laserskega skeniranja so bolj podrobno opisane v poglavjih od 5 do 8.

#### <span id="page-26-0"></span>3 **SISTEM RIEGL VZ-400**

Sistem sestavlja terestrični laserski skener, programska oprema in visokorazločljivostni fotoaparat. Namen uporabe skenerja in programa je zajem podatkov na terenu in pridobljene podatke v ustrezni programski opremi obdelati. Fotoaparat omogoča zajem fotografij visoke ločljivosti, ki jih uporabimo pri obdelavi podatkov (nanos tekstur na triangulirane mreže). Končni rezultat terestričnega laserskega skeniranja objektov je torej pridobitev fotorealističnih 3D modelov, natančno prepoznavanje detajlov na modelu, pravilen položaj v prostoru, merjenje razdalj med točkami, izračun volumnov in možnost prikaza v katerikoli virtualni točki pogleda.

Sistem Riegl VZ-400 sem uporabila pri diplomski nalogi. Najprej smo na terenu s terestričnim laserskim skenerjem Riegl VZ-400 in z na njem pritrjenim fotoaparatom Nikon D700 preko ustrezne programske opreme RiSCAN PRO zajeli oblake točk, nato sem jih v istem programu obdelala.

#### 3.1 **Strojna oprema**

<span id="page-26-1"></span>Terestrični laserski skener Riegl VZ-400 (slika 7) zagotavlja zelo hitre in natančne prostorske meritve z visoko ločljivostjo. Meri razdalje od 1,5 do 600 metrov z uporabo laserja prvega razreda, ki je varen za ljudi. Na sekundo opravi do 122.000 meritev, kar pomeni zelo visoko hitrost pridobivanja podatkov, vidno polje je širine 100˚ (+60˚ / -40˚) v vertikalni smeri in 360˚ v horizontalni. Prenos podatkov je enostaven, preko brezžičnega interneta oziroma kabelske povezave. Instrument je prenosen, stabilen in robusten. (Riegl, 2013)

<span id="page-26-2"></span>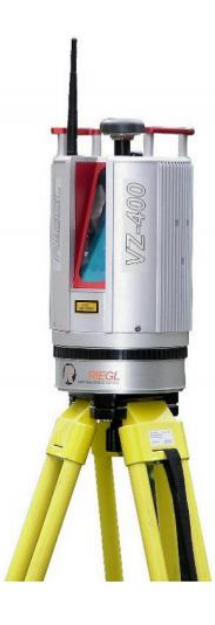

**Slika 7: TLS Riegl VZ-400 (Riegl, 2013).**

Terestrični laserski skener je med zajemom podatkov pritrjen na trinožno stojalo. Osnovni princip delovanja TLS je merjenje polarnih koordinat oziroma horizontalnega in vertikalnega kota iz centra skenerja do točke v prostoru. Oddajnik v instrumentu pošilja laserske impulze do objekta. Prostorske koordinate točk izračuna glede na premike zrcal, ki jih instrument zazna in glede na izmerjeno dolžino. Skeniranje temelji namreč na hitro rotirajočih se mnogokotnih zrcalih, ki zagotavljajo popolnoma linearne, usmerjene in vzporedne skenirane linije.

Rieglov VZ-400 je zelo kompakten in precej lahek geodetski instrument (tehta manj kot 10 kg). Ima več možnih načinov uporabe: lahko je uporabljen samostojno, brez uporabe prenosnega računalnika ali pa ga upravljamo s prenosnikom, ki je z njim povezan bodisi preko brezžičnega interneta ali bodisi preko kabla. V vseh primerih lahko merjenje kontroliramo na terenu. (Riegl, 2013)

Ostale pozitivne lastnosti sistema Riegl VZ-400 so:

- dobre meritve tudi v slabših atmosferskih pogojih,
- integrirani inklinacijski senzorji (senzorji nagiba) in lasersko grezilo,
- integriran GPS sprejemnik z anteno,
- možnost različnih povezav (LAN, WLAN, USB 2.0),
- velika kapaciteta notranjega pomnilnika (32 GB).

Zaslon na instrumentu je 3.5'' barvni zaslon TFT (320 X 240 pikslov), odporen je proti praskam, vodi in umazaniji in prekrit z neodbojnim premazom. Možno je vklopiti tudi zvočnik za glasovna sporočila. (Riegl, 2013)

<span id="page-27-0"></span>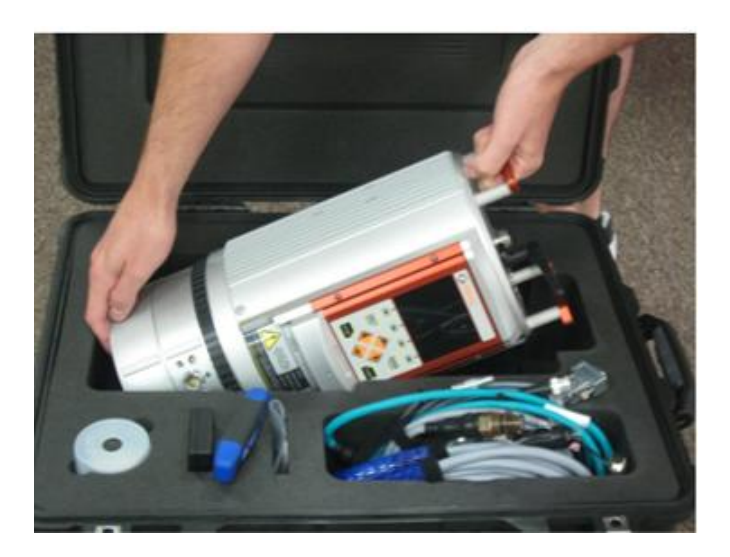

**Slika 8: Pravilno shranjevanje skenerja (Riegl, 2013).**

#### <span id="page-28-0"></span>**3.1.1 Tehnične specifikacije laserskega skenerja Riegl VZ-400**

Laserski skener uporablja laser prvega razreda, ki se nanaša na mednarodni standard IEC60825- 1:2007. Znak, ki nam pove laserski razred (slika 9), se nahaja na ohišju instrumenta. Prvi razred pomeni, da je laser varen za oči. Valovna dolžina laserja je v območju bližnje infra rdeče svetlobe (Riegl, 2013). Bližnja infrardeča svetloba pomeni, da je elektromagnetno valovanje z valovnimi dolžinami tik nad rdečim delom vidne svetlobe (med 0,7 in 2 μm). (Oštir, 2006)

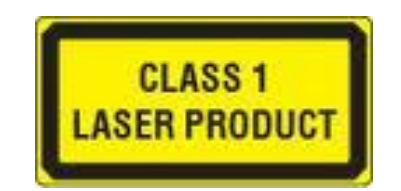

**Slika 9: Laserski razred 1 (Riegl, 2013).**

<span id="page-28-2"></span>Število opravljenih meritev je od 42.000 do 122.000 meritev na sekundo, kar je odvisno od razdalje, hitrosti merjenja in zahtevane natančnosti. Največja razdalja za merjenje je 600 metrov, najmanjša pa 1,5 metra. Točnost merjenja je 5 milimetrov na razdalji 100 metrov pri testiranju pod Rieglovimi testnimi pogoji in pomeni stopnjo ustreznosti merjene količine glede na njeno dejansko vrednost. Natančnost, ki znaša 3 milimetre pri 100 metrih pa je stopnja, za katero nadaljnje meritve kažejo enake ali podobne rezultate. Divergenca žarka z razdaljo raste in znaša 35 milimetrov pri 100 metrih. (Riegl, 2013)

#### <span id="page-28-1"></span>**3.1.2 Podatki o skeniranju**

Skener ima integrirane inklinacijske senzorje za nastavitev položaja skenerja v vertikalni smeri, sprejemnik GPS, kompas (ne nujno), uro za odčitavanje in usklajevanje skeniranih podatkov. Skener ima lahko vgrajen tudi »sinhronizator« vrtenja.

#### 3.1.2.1 **Vertikalno oziroma linijsko skeniranje**

Skupno območje skeniranja je 100˚ (+60˚/ -40˚), mehanizem delovanja je vrteče se zrcalo, hitrost skeniranja je od 3 do 120 linij na sekundo, širina linije pa od 0,0024˚ do 0,5˚. Ločljivost kotnih meritev znaša minimalno 0,0005˚.

#### 3.1.2.2 **Horizontalno skeniranje**

Območje skeniranja je 360˚, mehanizem delovanja je vrteča se optična glava, hitrost skeniranja je od 0˚ do 60˚ na sekundo, širina linije pa od 0,0024˚ do 0,288˚ med zaporednimi laserskimi posnetki. Ločljivost kotnih meritev znaša minimalno 0,0005˚.

12 Hostnik, A. 2013. Analiza postopkov obdelave podatkov terestričnega laserskega skeniranja v programu RiSCAN PRO. Dipl. nal. – UNI. Ljubljana, UL, FGG, Oddelek za geodezijo, Geodetska smer.

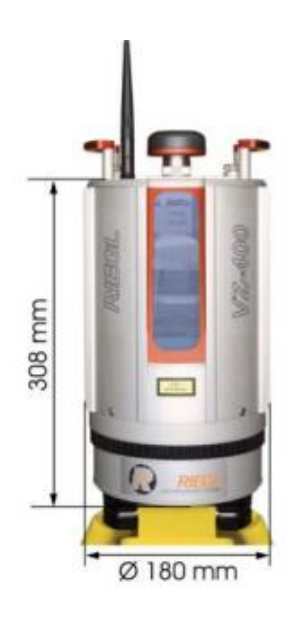

**Slika 10: Dimenzije skenerja VZ-400 (Riegl, 2013).**

#### <span id="page-29-2"></span>3.2 **Programska oprema**

<span id="page-29-0"></span>Program RiSCAN PRO je namenjen za upravljanje s skenerjem in obdelavo podatkov. Podatke shranjuje v urejeno drevesno strukturo v formatu XML. Program ima funkcije za prikaz objekta v različnih pogledih in pregledno okno za upravljanje objekta. Skeniran objekt v programu kontroliramo, obdelujemo, izvedemo registracijo, triangulacijo itd. Do določene stopnje obdelane podatke lahko izvozimo tudi v druge programe za modeliranje (CAD, GIS). Več o tem v poglavju 4.

#### 3.3 **Digitalni fotoaparat**

<span id="page-29-1"></span>Običajno je na skener pritrjen fotoaparat, ni pa nujno. Fotoaparat nam zagotavlja pridobivanje skladno s skenerjem orientiranih in kalibriranih barvnih fotografij z visoko ločljivostjo. Riegl uporablja fotoaparat NIKON D800, D700 (slika 11) ali D600. D700 snema slike z minimalno ločljivostjo 12,1 megapikslov (MP), D800 36,3 MP, D600 pa 24,3 MP. Digitalni fotoaparat je s skenerjem povezan preko vmesnika USB.

<span id="page-29-3"></span>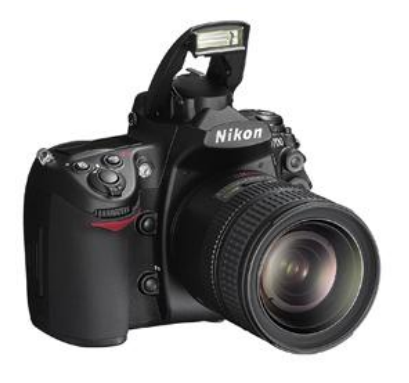

**Slika 11: Digitalni fotoaparat Nikon D700 (Nikon, 2013).**

#### <span id="page-30-0"></span>3.4 **Zgradba instrumenta**

Zgradba 3D terestričnega laserskega skenerja je prikazana na sliki 12. Instrument je zgrajen tako, da lahko dosega zahteve velike hitrosti skeniranja in obdelave ter visoko natančnost. Vertikalni odklon laserskega žarka (1) je realiziran z vrtečim se mnogokotnim zrcalom (2) s številnimi odbojnimi površinami. Vrtenje celotne glave instrumenta (3) omogoča, da skener skenira v horizontalni smeri.

Instrument opravljamo preko ukazov na zaslonu in tipkovnici (4) ali preko brezžične internetne povezave (7) z mobilno napravo (11) ali s prenosnim računalnikom (10). Prenosnik je lahko povezan z instrumentom z vmesnikom TCP/IP (5).

Podatki, pridobljeni s skeniranjem (dolžine, koti, amplituda), se shranjujejo na napravi USB (8) ali na prenosniku. Prav tako se shranjujejo podatki, pridobljeni z digitalnim fotoapratom (9).

Programska oprema RiSCAN PRO (12) omogoča upravljanje z velikim številom nalog, nastavitev senzorjev, pridobivanje podatkov, prikaz in urejanje podatkov ter shranjevanje podatkov. (Riegl, 2013)

<span id="page-30-1"></span>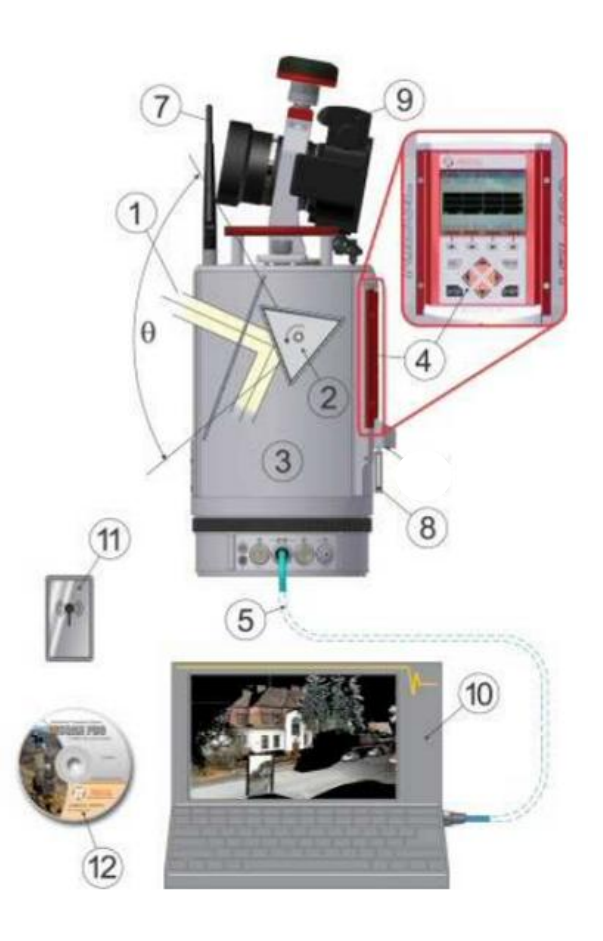

**Slika 12: Zgradba instrumenta (Riegl, 2013).**

#### <span id="page-31-0"></span>4 **PROGRAM RiSCAN PRO**

Nakup programske opreme RiSCAN PRO je možen skupaj z Rieglovim 3D terestrični laserskim skenerjem. Uporablja se za vodenje opravil skenerja med samim izvajanjem na terenu in za obdelavo podatkov v pisarni. Preko programa RiSCAN PRO upravljamo tudi na skener pritrjen digitalni fotoaparat, s katerim pridobimo visokorazločljivostne barvne fotografije. Program je usklajen s skenerjem, tako da na terenu porabimo čim manj časa.

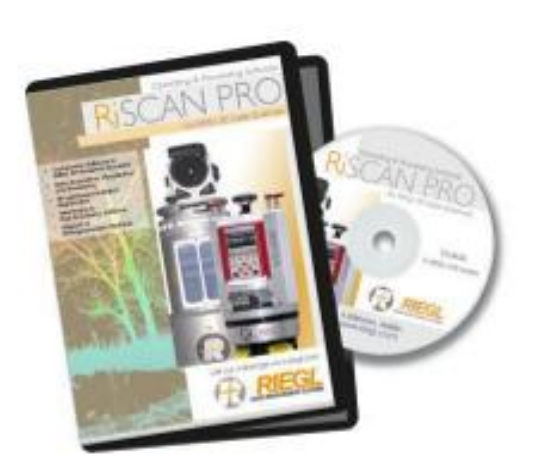

**Slika 13: Programska oprema RiSCAN PRO (Riegl, 2013).**

<span id="page-31-1"></span>Na terenu program na prenosnem računalniku sproti izriše pregledni skenogram, na katerem določimo območje in ločljivost skeniranja. Sicer pa v osnovi program omogoča izvajanje velikega števila operacij za zajem podatkov, upodobitev, registracijo, obdelavo in njihovo shranjevanje. Ti podatki v programu so pregledni in natančni skenogrami, digitalne fotografije, podatki GPS, koordinate kontrolnih in veznih točk in transformacijske matrike, ki so potrebne za transformacijo podatkov na več skenogramih v en skupen koordinatni sistem.

Program deluje na 32- ali 64 bitnih operacijskih sistemih Windows XP, Windows Vista in Windows 7. Priporočjivo je imeti več kot 1024 MB delovnega pomnilnika (RAM). Program zasede 30 MB prostora na trdem disku, vsak projekt pa vsaj 500 MB (naš projekt je zavzel več kot 8 GB prostora), tako je priporočljivo imeti vsaj 100 GB prostora za shranjevanje in obdelavo projektov. Ime projektne datoteke je »project.rsp«, podatki znotraj programa pa so zaradi jasnega pregleda organizirani v drevesni strukturi; program namreč temelji na računalniškem jeziku XML, kar omogoča odprt dostop do vseh informacij projekta na enostaven način.

Program RiSCAN PRO uporablja formate *\*.rxp* (»Riegl eXchange Protokol« - surovi skenirani podatki, pridobljeni iz 3D skenerja), *\*.rdb* (»Riegl laser scan Data Base« - ustvarjanje in shranjevanje 2D/3D) in *\*.vtp* (»Polydata object« - shranjevanje obojega, tako oblakov točk kot tudi trianguliranih površin).

V poglavjih [7](#page-40-2) in 8 je podrobno opisano delovanje programa pri registraciji in obdelavi podatkov.

#### 4.1 **Prednosti in slabosti**

<span id="page-32-0"></span>Prednosti upravljanja skenerja na terenu s programom RiSCAN PRO so v shranjevanju podatkov in registraciji v skupen projektni koordinatni sistem, popolna kontrola in pregled skenograma. Slabost pa je v tem, da uporaba prenosnega računalnika in kablov ni možna v vsakem vremenu.

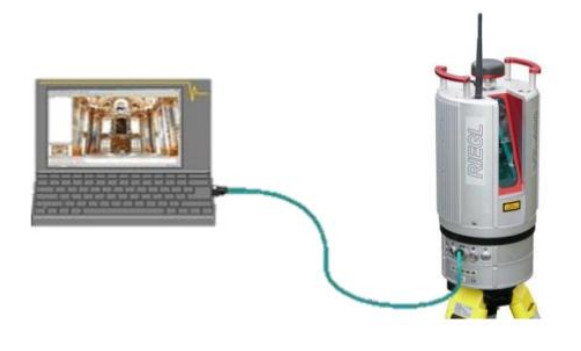

**Slika 14: Povezava programa in skenerja (Riegl, 2013).**

#### <span id="page-32-3"></span>4.2 **Licence**

<span id="page-32-1"></span>Program RiSCAN PRO ima možnost uporabe funkcij glede na to, katero licenco ima uporabnik. Ponuja možnost pridobitve ene od treh licenc: licence za pregledovanje podatkov (ang. Viewer license), licence za pridobivanje podatkov (ang. Acquisition license) ali/in licence za obdelavo podatkov (ang. Processing license). Te tri licence so osnovne za uporabnika, lahko pa uporabnik program nadgradi z dodatnimi programskimi orodji, za kar potrebuje dodatni licenci – to sta »Plugin Multi-Station Adjustment module License«, ki se uporablja za registracijo, ki temelji na ICP (»iterative closest point«) algoritmu (več o tem v poglavju [7\)](#page-40-2), vključno s kontrolnimi in veznimi točkami in »Plugin camera module license«, ki omogoča samodejno pridobivanje digitalnih fotografij v kombinaciji s 3D terestričnimi laserskimi skenerji.

#### **4.2.1 Viewer license (V license)**

<span id="page-32-2"></span>Licenco za upodobitev podatkov lahko uporabnik pridobi na spletni strani [www.riegl.com](http://www.riegl.com/) brezplačno in je časovno omejena na en mesec. Lahko ima nato možnost njene obnovitve. Uporabna je le za pregled skenogramov in enostavno oceno podatkov.

### **4.2.2 Acquisition license (A license)**

<span id="page-33-0"></span>Ta licenca je uporabna za konfiguracijo skenerja in zajemanje podatkov, za globalno registracijo ter za pregled in izvoz združenih in filtriranih oblakov točk.

### **4.2.3 Processing license (P license)**

<span id="page-33-1"></span>Licenca za obdelavo podatkov se uporablja za podrobno obdelavo podatkov in ovrednotenje projektov (glej poglavje [8\)](#page-47-2).

<span id="page-33-2"></span>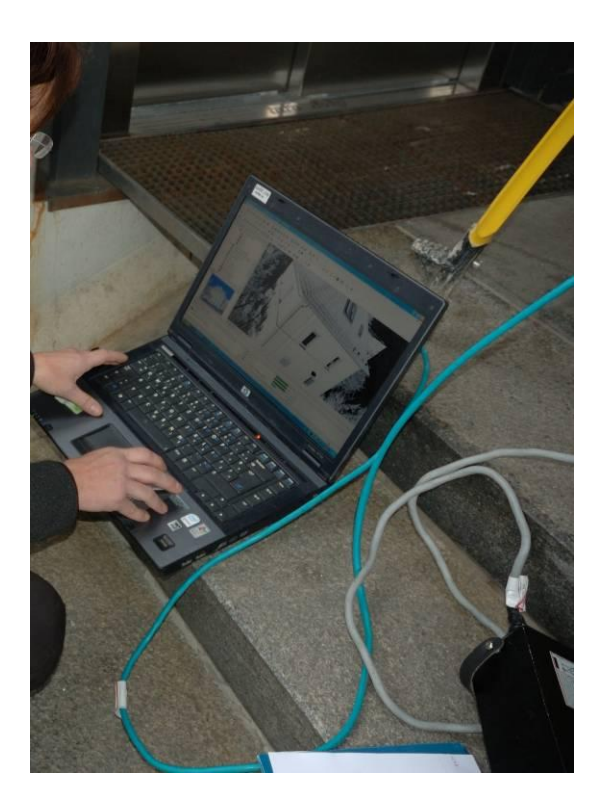

**Slika 15: Delo z računalnikom neposredno na terenu (posneto na območju skeniranja, 21. 11. 2012).**

## <span id="page-34-0"></span>5 **POSTOPEK TERESTRIČNEGA LASERSKEGA SKENIRANJA**

Dne 21.11.2012 smo z zaposlenimi v podjetju DFG Consulting, d.o.o., na terenu izvedli meritve. Objekt skeniranja je bila hiša nasproti zadnje strani fakultetne zgradbe (FGG), v kateri se nahaja računovodstvo fakultete (slika 16). S petih stojišč smo zajeli pet oblakov točk. Nato so jih v podjetju združili v skupen projektni koordinatni sistem (registracija), moje delo pa je bilo, da te pridobljene podatke obdelam in analiziram postopke obdelave v programu RiSCAN PRO na enem izmed računalnikov na Fakulteti za gradbeništvo in geodezije, saj imamo na fakulteti začasno licenco za program (*Processing license*) za pedagoške namene.

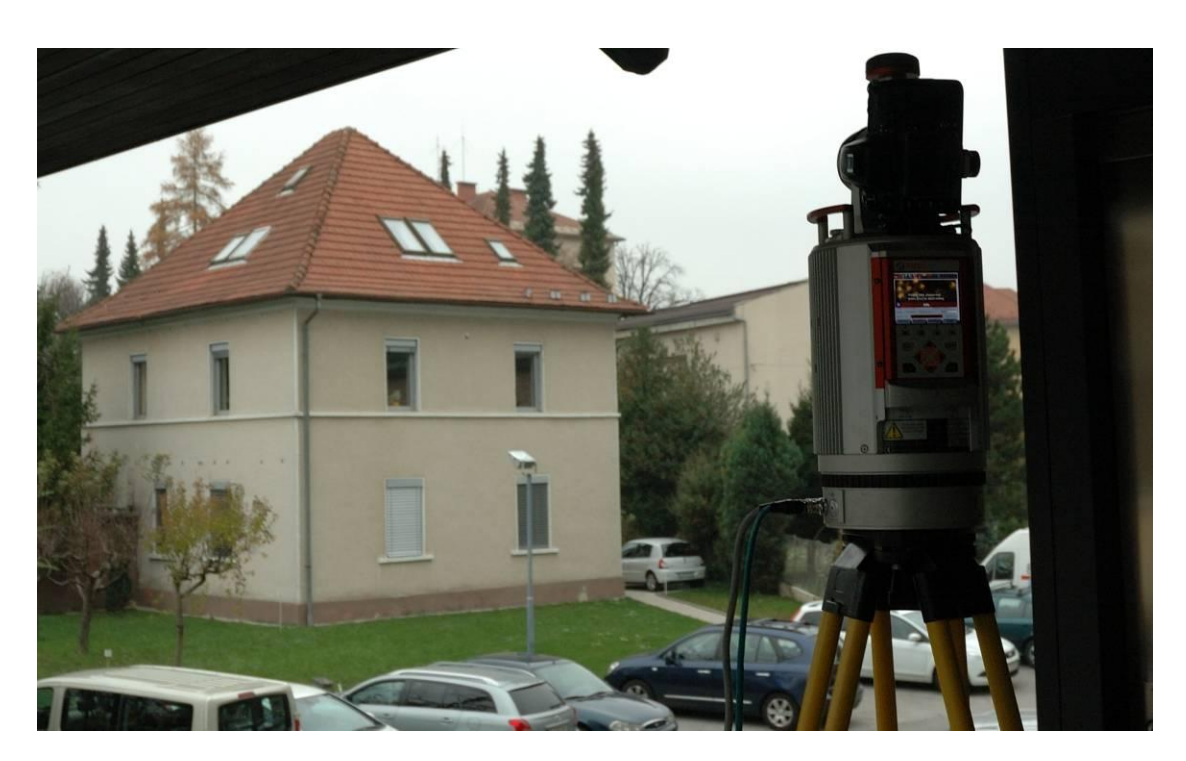

**Slika 16: Območje skeniranja (posneto na terenu v času skeniranja, 21. 11. 2012).**

<span id="page-34-1"></span>Postopek terestričnega laserskega skeniranja je predstavljen s shemo v smiselnem zaporedju (slika 17). Prvi korak predstavlja pregled terena in izdelava plana stojišč skenerja. Stojišča je potrebno izbrati tako, da se zajame celoten objekt in da je skeniranje čimbolj pravokotno na posamezno stran objekta – fasado. Nato na terenu zajamemo podatke. 3D koordinate točk pridobimo v skenerjevem lastnem koordinatnem sistemu – na vsakem stojišču dobimo oblak točk, ki je od prejšnjega drugače orientiran, a skladno s skenerjevim položajem. Skener je povezan s prenosnim računalnikom, preko katerega ga upravljamo. V mojem primeru je uporabljen Rieglov skener VZ-400, zato je uporabljena tudi Rieglova programska oprema RiSCAN PRO. Podatki se sproti shranjujejo in prikazujejo na zaslonu prenosnika, tako lahko neposredno spremljamo potek skeniranja in ugotavljamo popolnost zajetih podatkov.

Sledi registracija ali združitev skenogramov. To pomeni, da določimo enega od skenerjevih lastnih kooordinatnih sistemov kot izhodiščnega in potem vse ostale orientiramo glede na tega, tako da so vsi koordinatni sistemi skladni z njim. S tem pridobimo poenoten koordinatni sistem, ki ga imenujemo projektni.

Temu sledi pisarniško delo. Posamezne oblake točk pregledamo in odstranimo odvečne točke. Te nastanejo zaradi nepravilnega odboja laserskega žarka od površja, bodisi zaradi motečih elementov pred objektom, prašnih delcev v zraku, vegetacije bodisi zaradi nepravilnega odboja laserskega žarka na robovih in zaradi slabe odbojne površine. Vse te napake, ki nastanejo zaradi nepravilnega odboja imenujemo šum. Odstranimo ga s samodejnimi in ročnimi postopki v programu RiSCAN PRO. Najprej ročno odstranimo odvečne točke, ki jih v nadaljnji obdelavi ne bomo potrebovali (npr. točke »za objektom«, zaradi odboja skozi okensko steklo ali zaradi prašnih delcev ali točke, ki predstavljajo nek drug, za nas nepomemben objekt). Bolj previdni moramo biti pri odstranjevanju šumov na robovih objekta.

Oblak točk s funkcijo prevzorčenja preuredimo v pravilno obliko mreže točk in točkam dodamo barvne vrednosti, pridobljene iz visokorazločljivostnih fotografij. S funkcijo prevzorčenja tudi zmanjšamo število točk. Potrebno je paziti pri detajlih, da ne izgubimo kakovosti modela.

Ko je oblak točk urejen, sledi triangulacija. Triangulacija je postopek povezovanja točk v trikotnike, pri čemer jim točke v skenogramu predstavljajo oglišča in tako medsebojno povezani sestavljajo trikotniško mrežo oziroma ploskev. Na trikotnike nanesemo le še teksture, ki jih pridobimo iz posnetih fotografij in tako je 3D model narejen.
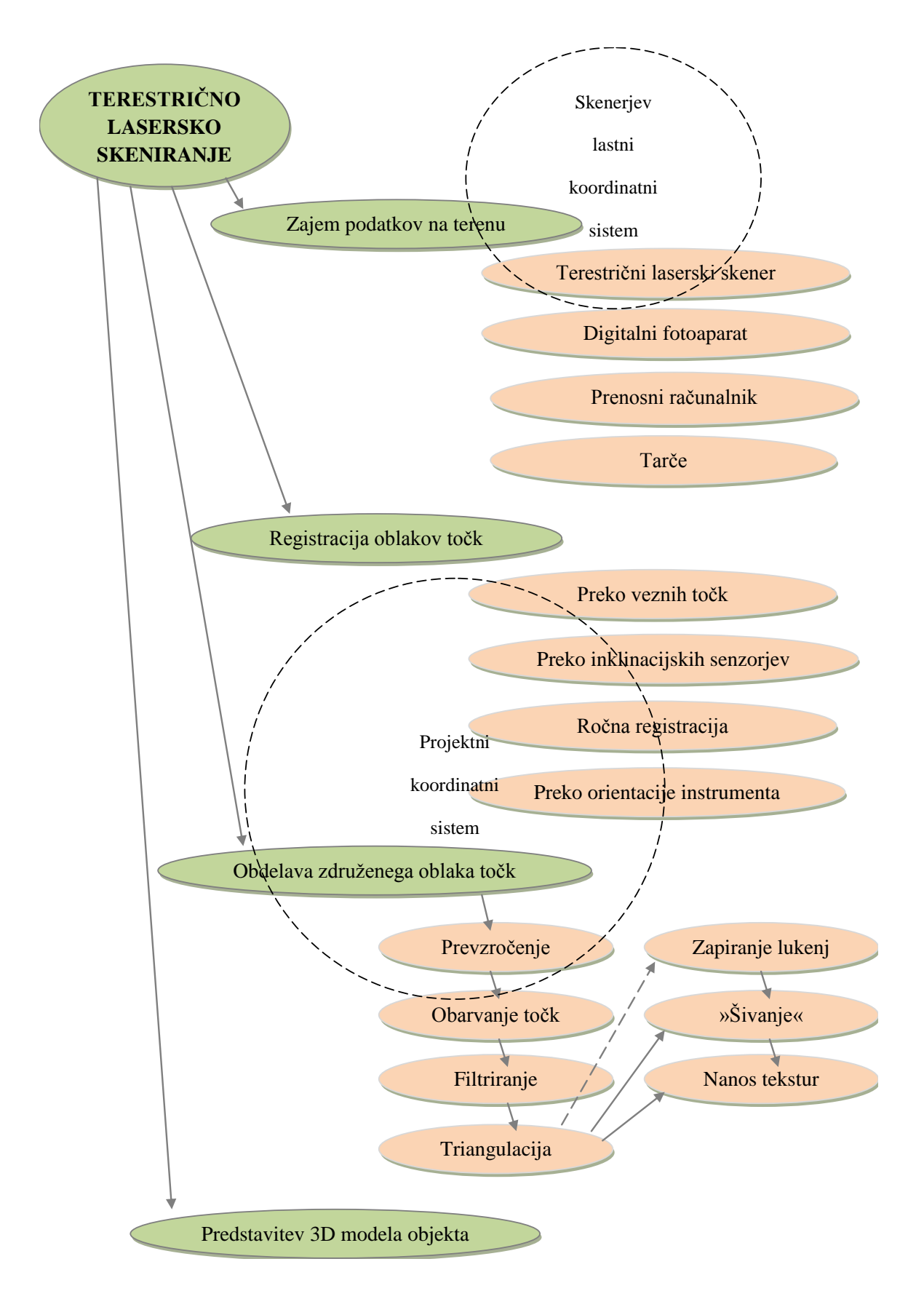

**Slika 17: Shematski prikaz posameznih faz TLS-ja (avtorska slika).**

### 6 **TERENSKO DELO**

Delo smo opravili na terenu 21. 11. 2012 v popoldanskih urah. Potekalo je približno eno uro in pol. Najprej si je bilo potrebno ogledati teren, poiskati primerna stojišča in ugotoviti optimalno število stojišč. Stojišča smo izbrali tako, da je bil zajet celoten objekt. Pogled naj bi bil čim bolj pravokoten na posamezno stran objekta – fasado, saj se na ta način izognemo nekaterim napakam, do katerih lahko pride med skeniranjem. Za celovitost 3D objekta je bilo potrebno zajeti tudi streho.

Prvo stojišče smo postavili na vrhu stopnišča pred izhodom Fakultete za gradbeništvo in geodezijo. Tako smo pridobili nekaj metrov višje stojišče. Če bi skener postavili neposredno na teren, bi bilo stojišče nižje. Zaradi večje razdalje (35 metrov) do objekta v primerjavi z ostalimi stojišči, smo s prvega stojišča lahko posneli dve celotni strani objekta in dve strani strehe, vendar smo ravno zaradi večje oddaljenosti pridobili fotografije slabše kakovosti kot z ostalih stojišč, ki so bila postavljena bližje objekta. Slabost velike razdalje je bila tudi ta, da smo zajeli več motečih elementov na poti laserskega žarka od skenerja do objekta, kar sem morala kasneje odstraniti kot odvečne točke. Ostala stojišča so bila postavljena bližje objektu, kar pa je pomenilo večje kote do posameznih točk in posledično več šumov na robovih. Se je pa zaradi krajše razdalje povečala natančnost skeniranja detajlov in ločljivost slik tistih delov objekta, kjer vertikalni kot laserskega žarka ni prevelik. Vseh stojišč je bilo 5. Njihovo razporeditev okoli objekta lahko v tlorisnem pogledu vidimo na sliki 18.

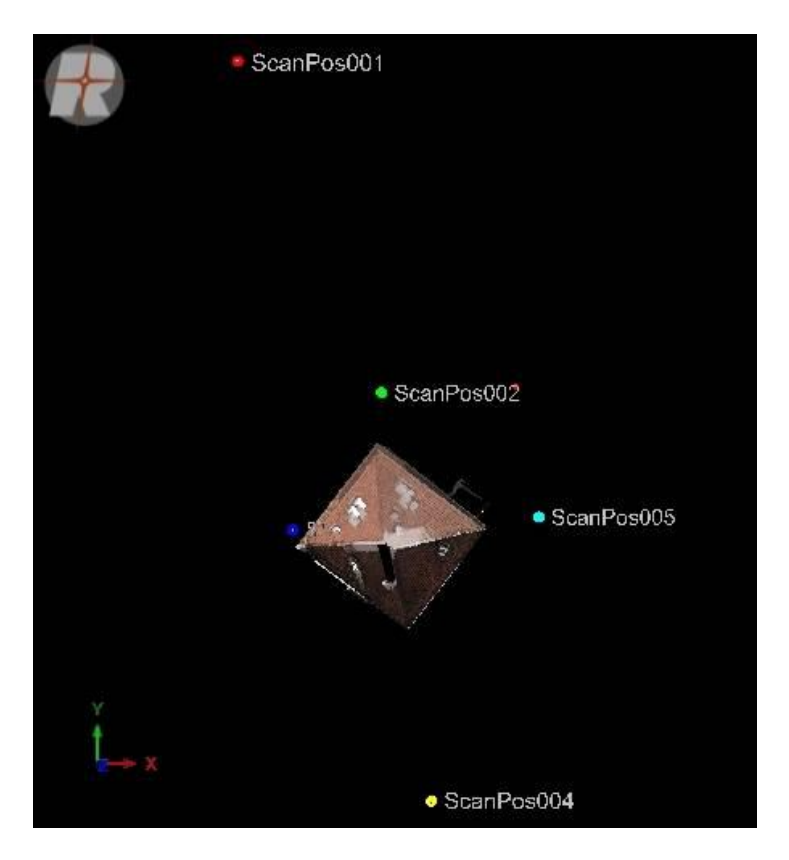

**Slika 18: Razporeditev stojišč okoli objekta.**

Poleg ugotavljanja primernega števila stojišč skenerja in njegovega položaja, je zelo pomembna tudi optimalna postavitev tarč, ki predstavlja glavno vlogo pri kasnejšem združevanju skenogramov. V našem primeru smo uporabljali Rieglove cilindrične tarče, ki smo jih razporedili tako, da so bile med dvema sosednjim stojiščema vidne vsaj po 3 iste tarče, enakomerno razporejene po vidnem območju. Primer razporeditve tarč na prvem stojišču skenerja vidimo na sliki 19 v 2D pogledu na objekt. Na sliki 20 pa lahko vidimo sam izgled cilindrične tarče, ki smo jo dejansko uporabili pri merjenju na terenu. Tarče označimo kot vezne točke, saj prav te tarče omogočajo povezovanje lokalnih koordinatnih sistemov v enega skupnega.

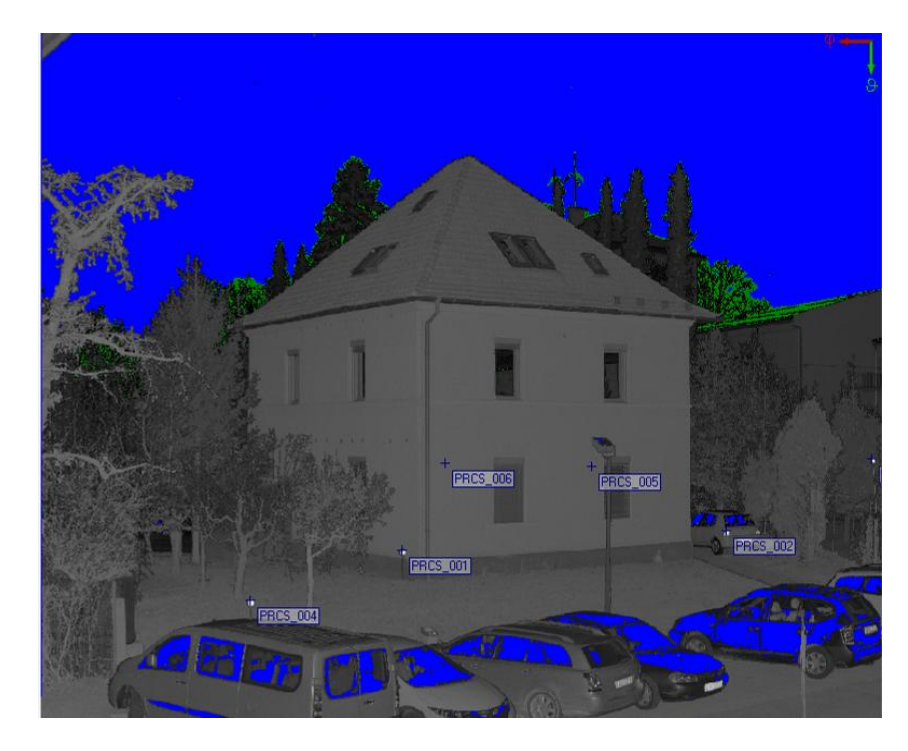

**Slika 19: Razporeditev petih tarč okoli objekta, vidne s prvega stojišča skenerja. Slika je prikazana v 2D pogledu z načinom prikaza odbojnost, koordinate veznih točk so preračunane v projektni koordinatni sistem.**

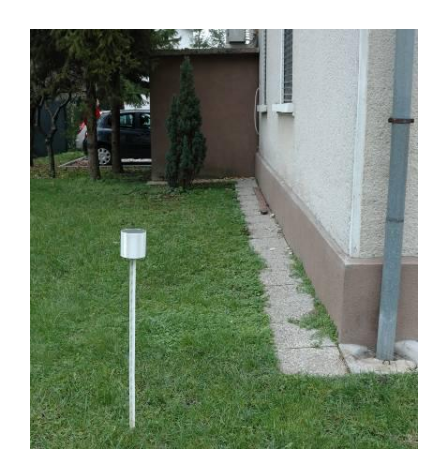

**Slika 20: Postavitev tarče med prvim in drugim stojiščem (posneto na terenu v času skeniranja, 21. 11. 2012).**

Problem smo imeli pri skeniranju in fotografiranju fasade z vhodom, saj smo stojišči na tem delu postavili le na vogalih fasade in ne pravokotno nanjo, ker smo za to imeli premalo prostora in bi v tem primeru skener stal preblizu objekta (najmanjši doseg instrumenta je 1,5 metra). Zato smo dobili precej popačene slike, kar je otežilo kasnejši nanos tekstur. Zaradi avtomobilov in vegetacije nismo imeli možnosti posneti vseh delov fasade. Nekatere sem pri obdelavi skonstruirala s pomočjo risanja linij in ravnin in tako pridobila nekaj dodatnih točk.

Meritev ni bilo potrebno umestiti v državni koordinatni sistem, zato na stojiščih nismo merili koordinat v globalnem koordinatnem sistemu.

# 6.1 **Instrumentarij**

- Terestrični laserski skener Riegl VZ-400 (slika 21),
- digitalni fotoaparat Nikon D700,
- prenosni računalnik,
- 8 cilindričnih tarč za lasersko skeniranje.

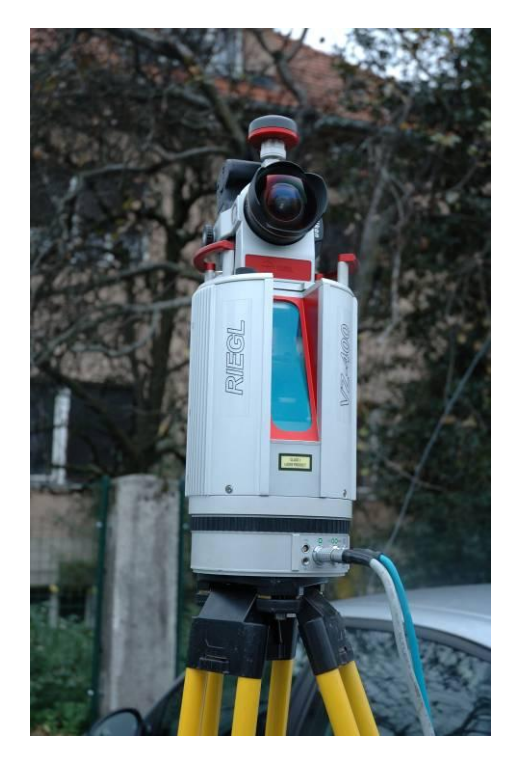

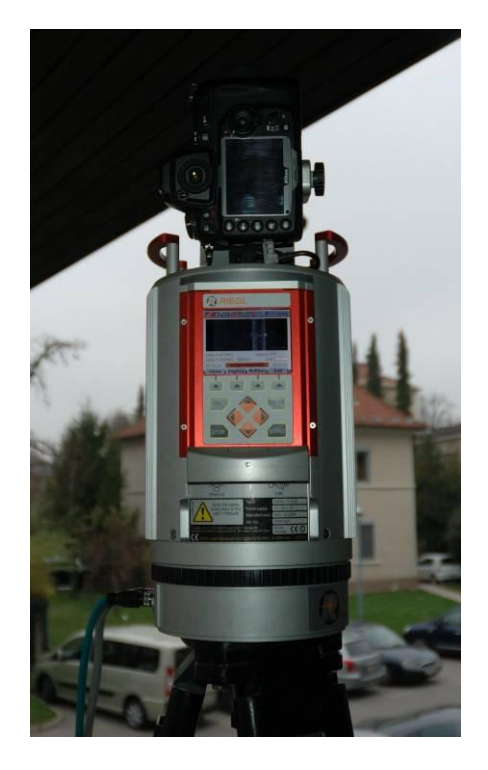

**Slika 21: TLS Riegl VZ-400 (posneto na terenu v času skeniranja, 21. 11. 2012).**

Hostnik, A. 2013. Analiza postopkov obdelave podatkov terestričnega laserskega skeniranja v programu RiSCAN PRO. 23 Dipl. nal. – UNI. Ljubljana, UL, FGG, Oddelek za geodezijo, Geodetska smer.

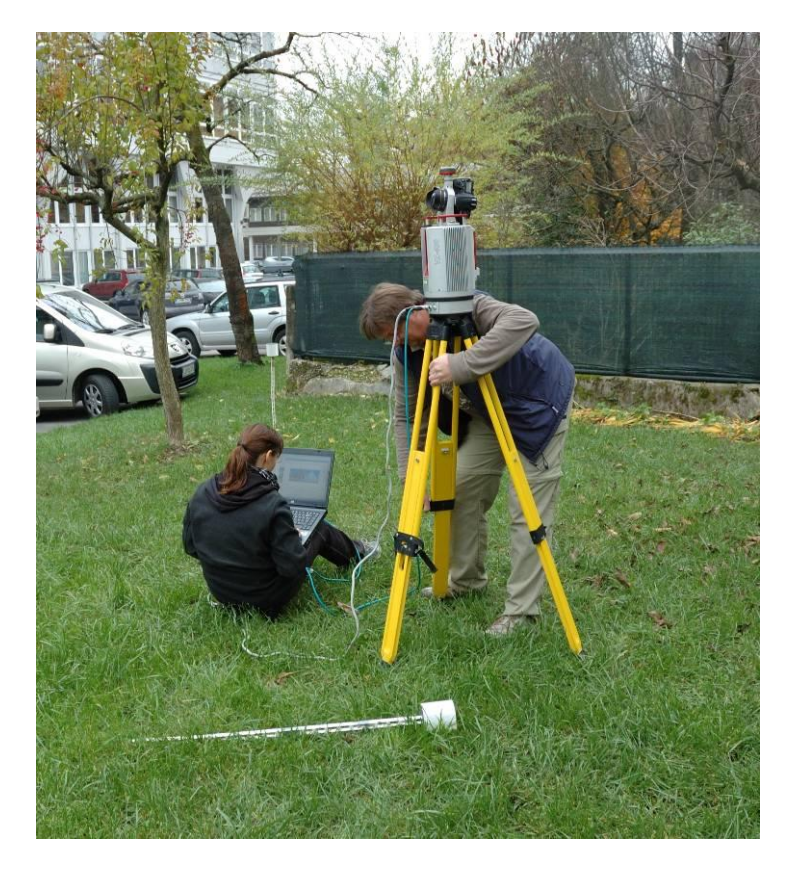

**Slika 22: Posnetek s terenskega dela (21. 11. 2012).**

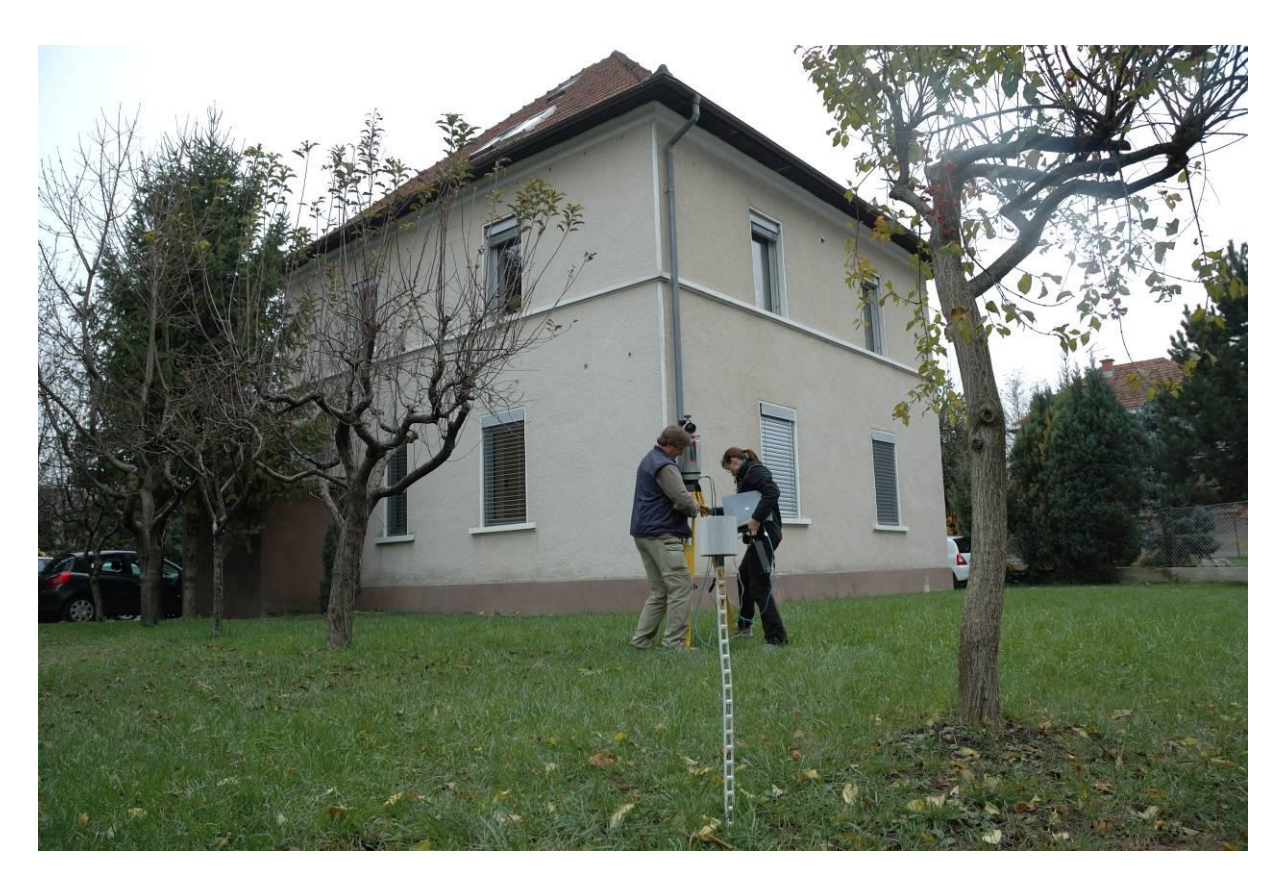

**Slika 23: Posnetek s terenskega dela (21. 11. 2012).**

## 7 **REGISTRACIJA PODATKOV**

Kot sem že omenila, postopka registracije nisem izvedla, vendar ga v tem poglavju opisujem zaradi popolnosti opisa celotnega postopka obdelave podatkov. Postopek sem opisala s pomočjo Priročnika za uporabo programa RiSCAN PRO, ver. 1.7.2, 2012.

Registracija pomeni združitev skenogramov oziroma oblakov točk, ki smo jih posneli z različnih stojišč, v en sam celovit oblak točk. Izvedemo jo s pomočjo transformacijskih parametrov koordinat. Vsak položaj skenerja predstavlja izhodišče skenerjevemu lastnemu koordinatnemu sistemu (SOCS – *Scanner own coordinate system*). Koordinate točk, pridobljene na posameznem stojišču so torej vezane na SOCS. Tako imamo več lokalnih koordinatnih izhodišč, ki so orientirana vsaka po svoje. Oblake točk je torej potrebno združiti v en sam skupni koordinatni sistem, ki ga imenujemo projektni (PRCS – *Project coordinate system*). Tudi ta koordinatni sistem je lokalne narave. Če naročnik zahteva, pa ga lahko umestimo tudi v globalni državni koordinatni sistem (D48/GK ali ETRS89/TM). Za opisano združevanje potrebujemo 7 parametrično prostorsko transformacijo.

Poznamo več načinov registracije (iz SOCS v PRCS):

- metoda registracije s pomočjo veznih točk (najpogostejša),
- registracija na osnovi iterativnega postopka iskanja najmanjšega odstopanja med točkami,
- ročna registracija (približna).  $\bullet$

Registracijo v globalni koordinatni sistem lahko izvedemo s klasičnimi geodetskimi metodami: z notranjim urezom, s postavitvijo in orientacijo skenerja na dane točke v globalnem koordinatnem sistemu ali s satelitskim sprejemnikom.

Položaj in orientacijo skenerjevega stojiščnega koordinatnega sistema opišemo s 6 parametri – 3 parametri za translacijo in 3 za rotacijo oziroma s transformacijsko matriko dimenzije 4x4 ( $M<sub>SOP</sub>$  – *matrix for sensor's orientation and position*) (slika 24).

$$
M_{\text{SOP}} = \begin{pmatrix} r_{11} & r_{12} & r_{13} & t_1 \\ r_{21} & r_{22} & r_{23} & t_2 \\ r_{31} & r_{32} & r_{33} & t_3 \\ 0 & 0 & 0 & 1 \end{pmatrix}
$$

#### **Slika 24: Matrika M**<sub>SOP</sub>

**(Program RiSCAN PRO ver. 1.7.2. - Priročnik za uporabo, 2012).**

Matriko sestavlja 9 členov, ki se nanašajo na rotacijo ( $r_{11}$  -  $r_{33}$ ) in trije na translacijo ( $t_1$  -  $t_3$ ). Vektor translacije predstavlja položaj skenerja, stolpčni rotacijski vektorji pa so smeri lokalnih koordinatnih osi v projektnem koordinatnem sistemu.

Podatke, ki jih pridobimo za vsak skenerjev položaj ločeno, skener shrani v binarnem podatkovnem formatu s pripono 3DD. Vsak skenogram pridobi podatke o orientaciji senzorja in položaja skenerja (informacije SOP), ki jih pomnožimo z matriko M<sub>SOP</sub>, da lahko podatke iz skenerjevega lastnega koordinatnega sistema transformiramo v projektni. Če želimo lokalne koordinate točk pretvoriti v globalni koordinatni sistem, najprej podatke pomnožimo z matriko  $M_{SOP}$  (sliki 25 in 26), da pridemo v projektni koordinatni sistem, nato pa še z matriko  $M_{POP}$  (slika 27), ki transformira podatke iz projektnega v globalni koordinatni sistem.

| 1.000000000 | 0.000000000 | 0.0000000001 | 0.000000000 |
|-------------|-------------|--------------|-------------|
| 0.000000000 | 1.000000000 | 0.000000000  | 0.000000000 |
| 0.000000000 | 0.000000000 | 1.000000000  | 0.000000000 |
| 0.000000000 | 0.000000000 | 0.000000000  | 1.000000000 |

**Slika 25: Matrika SOP na prvem stojišču, ki smo ga označili kot referenčnega.**

| $-0.999769983$ | 0.020743577  | -0.0054484031 | 12.287727212    |
|----------------|--------------|---------------|-----------------|
| -0.020835961   | -0.999629997 | 0.017485189   | $-29.561264921$ |
| -0.0050836821  | 0.017594690  | 0.999832277   | -2.899665565    |
| 0.000000000    | 0.000000000  | 0.000000000   | 1.000000000     |

**Slika 26: Matrika SOP na drugem stojišču, ki za izračunane razlike odstopa od referenčnega.**

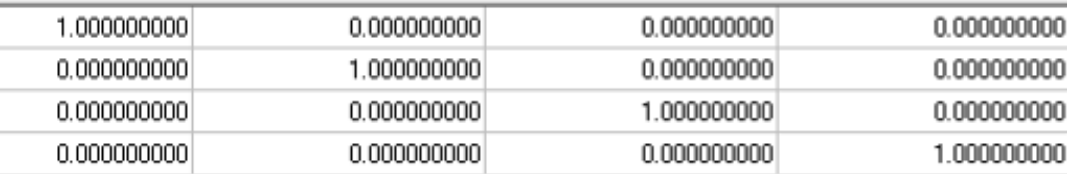

#### **Slika 27: Matrika POP.**

Na sliki 28 je prikazan sistem treh koordinatnih sistemov (skenerjev lastni - SOCS, projektni - PRCS in globalni - GLCS) glede na skeniranje zgradbe v tlorisnem pogledu. PRCS je definiran z osjo *Ypr*, ki je vzporedna slemenu zgradbe, izhodišče PRCS-ja pa sovpada z vogalom te zgradbe. PRCS mora biti desnosučen koordinatni sistem. GLCS je v danem primeru levosučen (os *Xgl* usmerjena proti severu, *Ygl* proti vzhodu, os *Zgl* pa predstavlja nadmorsko višino GLCS-ja). *Spi* pomeni stojišče skenerja, s katerega so bili pridobljeni podatki. Vsako stojišče oziroma položaj skenerja ima svoj lastni koordinatni sistem (SOCS), ki ga predstavljajo osi *Xspi*, *Yspi* in *Zspi*.

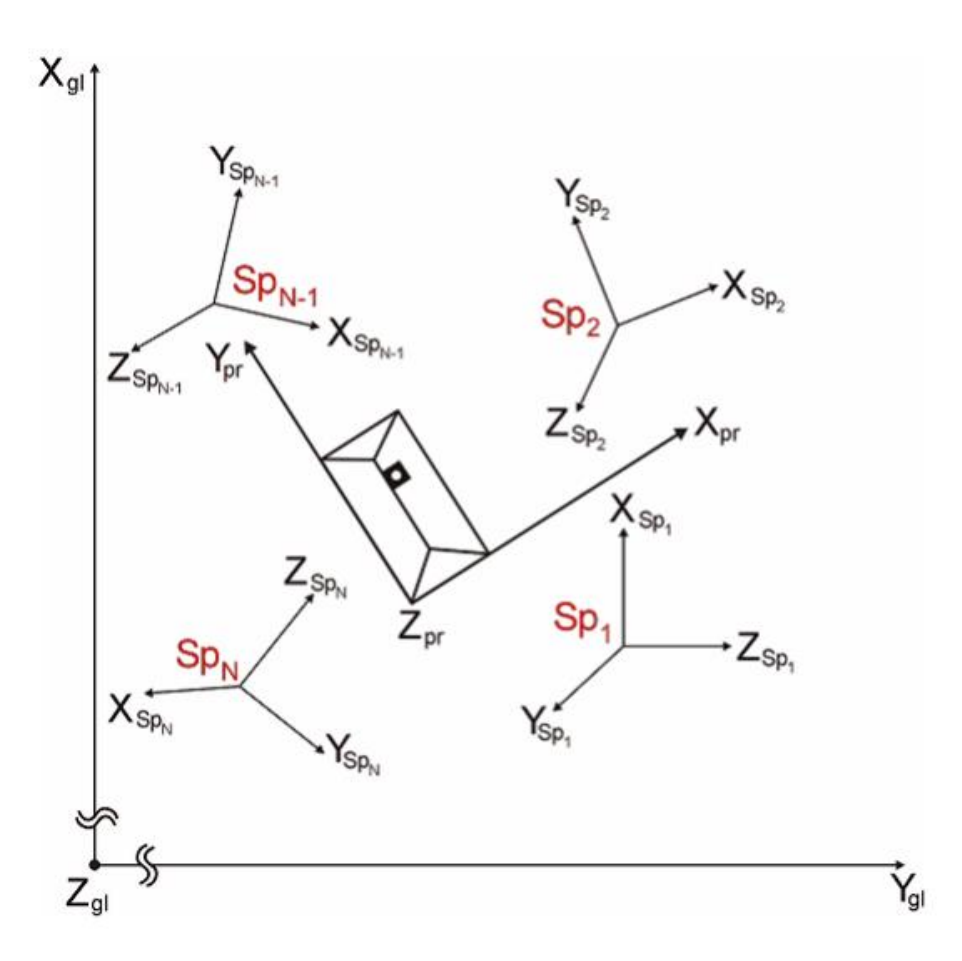

**Slika 28: Sistem treh koordinatnih sistemov (SOCS, PRCS, GLCS) (Program RiSCAN PRO ver. 1.7.2. - Priročnik za uporabo, 2012).**

### 7.1 **Postopek registracije preko veznih točk**

Registracija se izvede na podlagi veznih točk v programu RiSCAN PRO. V programu najdemo v oknu »Project manager« sezname veznih točk (ang. Tiepoint lists –TPL) za vsak položaj skenerja posebej, ki jih s pomočjo matrike SOP transformiramo v projektni koordinatni sistem (primer pridobljenih podatkov o veznih točkah, vidnih na prvem stojišču skenerja je prikazan na sliki 29).

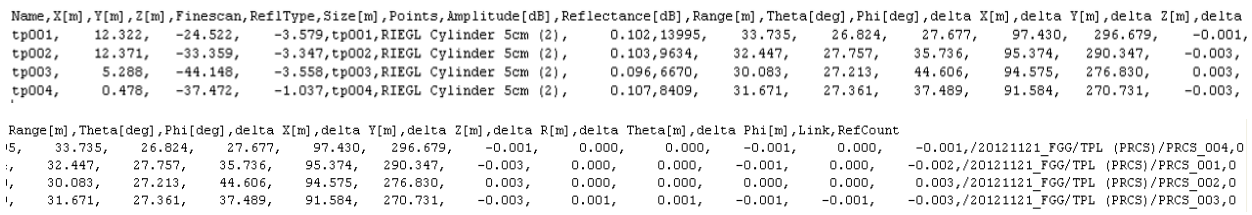

**Slika 29: Vezne točke in njihove merjene vrednosti, pridobljene na prvem stojišču skenerja.** 

Koordinate veznih točk pridobimo s finim skeniranjem retroreflektivnih tarč (glej poglavje [7.5\)](#page-46-0) , ki so vidne s posameznih stojišč. Laserski skener najprej približno zajame območje skeniranja in poišče tarče, nato izvede njihovo fino skeniranje. S tem pridobimo v mapi TIEPOINTS zapisane skenograme tarč za posamezno stojišče. Ker nismo merili koordinat stojišč v globalnem koordinatnem sistemu, smo izvedli registracijo le iz skenerjevega v projektni koordinatni sistem. Najprej smo določili, kateri položaj skenerja oziroma katero izhodišče SOCS bomo privzeli kot izhodišče PRCS-ja. V našem primeru je bilo to prvo stojišče. Program RiSCAN PRO lahko za en projekt vsebuje le en seznam veznih točk v projektnem koordintnem sistemu (slika 30).

| a. | Name                           | Link | Ref | ReflType   | <b>Size</b> |        | v         |          | Height | $\sigma X$ | σY    | $\sigma Z$ |
|----|--------------------------------|------|-----|------------|-------------|--------|-----------|----------|--------|------------|-------|------------|
|    | <b>M</b> <sup>D</sup> PRCS 001 |      |     | 4 RIEGL C  | 0.00        | 12.373 | $-33.359$ | $-3.347$ | 0.000  | 0.002      | 0.001 | 0.002      |
|    | $\mathbf{M}$ $\Box$ PRCS 002   |      |     | 3 RIEGL C  | 0.00        | 5.285  | $-44.148$ | $-3.558$ | 0.000  | 0.002      | 0.002 | 0.000      |
|    | $\mathbf{M}$ $\Box$ PRCS 003   |      |     | 3 RIEGL C  | 0.00        | 0.481  | $-37.472$ | $-1.037$ | 0.000  | 0.002      | 0.002 | 0.001      |
|    | MAZ PRCS 004                   |      |     | 4 RIEGL C. | 0.00        | 12.323 | $-24.523$ | $-3.579$ | 0.000  | 0.005      | 0.002 | 0.000      |
|    | $\mathbf{M}$ $\Box$ PRCS 005   |      |     | 3 RIEGL C  | 0.00        | 13.094 | $-59.476$ | $-2.048$ | 0.000  | 0.007      | 0.004 | 0.002      |
|    | $\mathbf{M}$ $\Box$ PRCS 006   |      |     | 3 RIEGL C  | 0.00        | 22.531 | $-67.111$ | $-2.211$ | 0.000  | 0.001      | 0.001 | 0.001      |
|    | MAD PRCS 007                   |      |     | 3 RIEGL C  | 0.00        | 28.434 | $-38.637$ | $-2.471$ | 0.000  | 0.003      | 0.003 | 0.002      |
|    | MAD PRCS 008                   |      |     | 2 RIEGL C  | 0.00        | 36.679 | $-48.374$ | $-4.116$ | 0.000  | 0.005      | 0.007 | 0.000      |

**Slika 30: Seznam veznih točk s koordinatami in natančnostjo v projektnem koordinatnem sistemu.**

Če bi v našem primeru želeli izvesti registracijo PRCS-ja v GLCS, bi morali meriti vezne točke na geodetski način (elektronski tahimeter, DGPS ipd.). Točke bi privzeli kot oslonilne za transformacijo projektnega v globalni koordinatni sistem.

Postopek registriranja v programu RiSCAN PRO je dokaj enostaven. Odpremo seznam veznih točk v tistem SOCS (slika 31), ki ga želimo registrirati. Z gumbom za iskanje odgovarjajočih točk (ang. Find corresponding points)  $\sqrt{\frac{1}{2}}$  odpremo novo okno (slika 32).

| 6<br><b>Corresponding tiepoints:</b><br>0.0024<br><b>Standard deviation [m]:</b>                                                                                                    |           |                 |        |         | Avg. radial deviation [m]:<br>Avg. theta deviation [m]:<br>Avg. phi deviation [m]: |          |          | 0.0006<br>$-0.0001$<br>0.0008 |          |                   |                  |
|----------------------------------------------------------------------------------------------------|-----------|-----------------|--------|---------|------------------------------------------------------------------------------------|----------|----------|-------------------------------|----------|-------------------|------------------|
| ▲                                                                                                    | Name      | Link            |        | Ref     | Finescan                                                                           | ReflType |          | Size                          | Points   | Ampli             | Reflec           |
| <b>A</b> ⊠tp001                                                                                                    |           | <b>PRCS 003</b> |        | 0       | tp001                                                                              | RIEGL C  |          | 0.076                         | 71177    | 38.862            | 24.47            |
| <b>共</b> ⊡ tp002                                                                                                    |           | <b>PRCS 004</b> |        | 0       | tp002                                                                              | RIEGL C  |          | 0.096                         | 24505    | 37.266            | 27.89            |
| <b>A</b> ⊠ tp003                                                                                                    |           | <b>PRCS 001</b> |        | 0       | tp003                                                                              | RIEGL C  |          | 0.087                         | 50731    | 41.408            | 28.78            |
| <b>A</b> ⊠ tp004                                                                                                    |           | PRCS 002        |        | 0       | tp004                                                                              | RIEGL C  |          | 0.080                         | 169697   | 36.800            | 25.99            |
| <b>两</b> ☑ tp005                                                                                                    |           | PRCS 006        |        | 0       | tp005                                                                              | RIEGL C  |          | 0.097                         | 12658    | 34.151            | 28.21            |
| <b>的</b> ☑ tp006                                                                                                    |           | PRCS 005        |        | 0       | tp006                                                                              | RIEGL C  |          | 0.079                         | 19227    | 37.278            | 27.80            |
| 0.0006<br>6<br>Avg. radial deviation [m]:<br><b>Corresponding tiepoints:</b><br>Avg. theta deviation [m]:<br>$-0.0001$<br>0.0024<br><b>Standard deviation [m]:</b><br>Avg. phi deviation [m]:<br>0.0008 |           |                 |        |         |                                                                                    |          |          |                               |          |                   |                  |
| X                                                                                                    | Υ         | Z               | Range  | θ       | 0                                                                                  | ΔX       | ΔY       | ΔZ                            | ΔR       | $\Delta$ $\theta$ | $\Delta \varphi$ |
| 0.879                                                                                                    | $-6.015$  | 1.923           | 6.376  | 72.443  | 278.318                                                                            | $-0.002$ | $-0.001$ | 0.000                         | 0.001    | 0.001             | $-0.002$         |
| $-15.440$                                                                                                    | $-12.124$ | $-1.326$        | 19.676 | 93.864  | 218.140                                                                            | 0.004    | $-0.001$ | 0.001                         | $-0.003$ | 0.000             | 0.004            |
| $-11.470$                                                                                                    | $-4.239$  | $-0.905$        | 12.262 | 94.230  | 200.283                                                                            | $-0.002$ | $-0.001$ | 0.001                         | 0.002    | $-0.001$          | 0.001            |
| $-0.237$                                                                                                    | 2.127     | $-0.625$        | 2.230  | 106.281 | 96.349                                                                             | 0.002    | 0.001    | 0.000                         | 0.001    | 0.000             | $-0.002$         |
| $-5.156$                                                                                                    | 30.425    | 0.589           | 30.865 | 88.907  | 99.619                                                                             | 0.000    | $-0.001$ | 0.001                         | $-0.001$ | $-0.001$          | 0.000            |
| $-0.260$                                                                                                    | 19.327    | 0.928           | 19.351 | 87.251  | 90.771                                                                             | $-0.004$ | 0.003    | $-0.001$                      | 0.003    | 0.002             | 0.004            |

**Slika 31: Seznam 6 veznih točk v SOCS na tretjem stojišču skenerja.** 

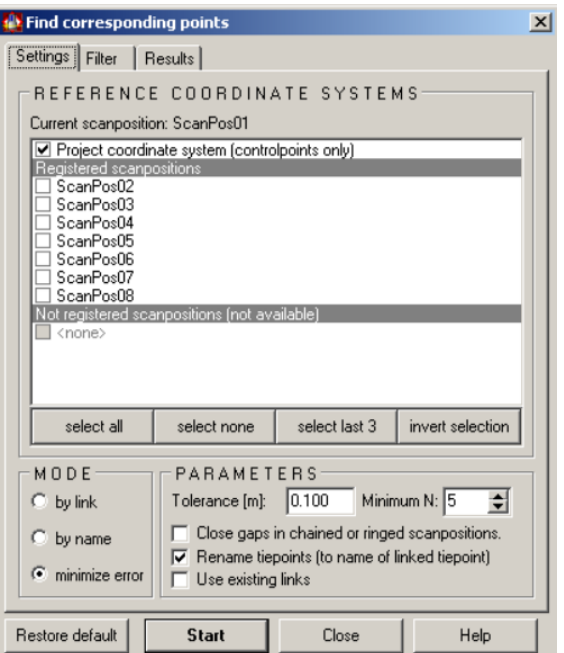

**Slika 32: Okno za iskanje odgovarjajočih točk v SOCS in PRCS (Program RiSCAN PRO ver. 1.7.2. - Priročnik za uporabo, 2012).**

V oknu, ki je na sliki 32, izberemo koordinatni sistem, ki ga želimo registrirati. Algoritem, ki ga zaženemo z gumbom »Start«, bo poskušal najti odgovarjajoče točke med trenutno odprtim seznamom veznih točk in izbranim koordinatnim sistemom. Ko jih najde, program ustvari nove vezne točke na seznamu veznih točk projektnega koordinatnega sistema (TPL PRCS) in vse odgovarjajoče točke v ostalih skenerjevih lastnih koordinatnih sistemih pridobijo povezavo (LINK) do veznih točk v PRCS. Koordinate v PRCS so preračunane iz vseh povezanih SOCS koordinat veznih točk kot povprečje le teh. Algoritem ob izračunu koordinat veznih točk v PRCS tvori tudi SOP matriko vsakega stojišča.

V oknu lahko izberemo način iskanja ujemajočih se veznih točk (preko povezave (LINK), po imenu, glede na minimalno odstopanje koordinat v SOCS in PRCS). Nastavimo lahko tudi največje dopustno odstopanje med ujemanjem veznih točk in najmanjše število parov.

Na sliki 31 vidimo rezultate registracije oziroma informacije SOP. V seznamu veznih točk je torej razvidno število skladnih veznih točk, standardni odklon odstopanj veznih točk med SOCS in PRCS ter matrika SOP z natančnostmi parametrov.

Enak postopek naredimo za vsa stojišča.

## 7.2 **Registracija preko inklinacijskih senzorjev**

Ta način registracije uporabimo, kadar je položaj skenerja določen preko veznih točk. Skener postavimo na prvo stojišče, zajamemo podatke in s funkcijo poravnave pridobljenih podatkov (*Automatic horizontal alignment of acquired scandata*) poravnamo točke horizontalno, nato pa vse ostale skenograme registriramo glede na prvega.

S pomočjo inklinacijskih senzorjev lahko preko referenčnega skenograma izračunamo vrednosti po osi Z ob predpostavki, da je skenogram že izmerjen horizontalno. Z definiranjem oslonilnih točk pridobimo tudi matriko SOP. (Riegl, 2012)

### 7.3 **Ročna metoda registracije**

Če pri zajemu podatkov nismo uporabili retroreflektivnih tarč, lahko podatke registriramo ročno. Enega izmed stojišč določimo kot izhodišče projektnega koordinatnega sistema, preostala stojišča pa verižno dodajamo. V primeru, da poznamo natančne koordinate točno določenih točk na objektu, pri registriranju dveh oblakov točk za pridobitev matrike SOP definiramo vsaj štiri odgovarjajoče točke. Ta metoda se angleško imenuje *coarse registration*. Več skladnih točk v enem in drugem oblaku točk pripomore k večji natančnosti. (Riegl, 2012)

Metode registracije najdemo v programu RiSCAN PRO v zavihku *Registration* v prvi orodni vrstici.

# 7.4 **Registracija preko orientacije instrumenta**

<span id="page-46-0"></span>Če imamo na voljo dane koordinate točk (npr. cerkev), lahko koordinate stojišča v globalnem koordinatnem sistemu pridobimo preko orientacije skenerja na to točko.

# 7.5 **Izboljšava registracije**

Če želimo izboljšati rezultate registracije, imamo za to na voljo dve možnosti: *Multi Station Adjustment (MSA)* in *Hibrid MSA.* S tema funkcijama program RiSCAN PRO zmanjšuje popravke, da zagotovi čim boljše približke položaja skenerja. Pri MSA imamo možnost samodejnega iskanja sovpadajočih točk z algoritmom ICP (*iterative closest point algorithm*). Pri hibridnem MSA pa vezne točke oziroma objekte določamo sami in tako lahko pridobimo nadštevilne vezne točke, kar pa pomeni da izvedemo izravnavo in na podlagi tega lahko natančneje določimo parametre transformacije.

### 7.6 **Retroreflektivne tarče**

Primer ene izmed tarč, ki smo jih uporabili pri skeniranju, vidimo na sliki 33.

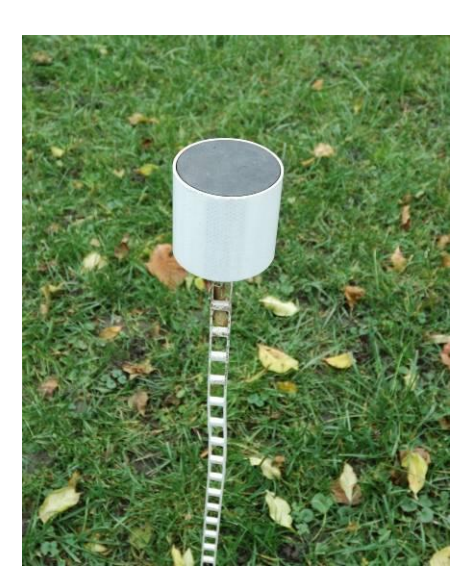

**Slika 33: Rieglova tarča v obliki valja (Posneto na terenu v času skeniranja, 21. 11. 2012).**

Tarče, ki smo jih uporabili kot vezne točke, so retroreflektivne. To pomeni, da se signal odbije od površine na objektu v največji možni meri ne glede na vpadni kot laserskega žarka (slika 34). Tarče so kalibrirane, podatki o dimenzijah pa morajo biti vneseni v program za registracijo, da le-ta izračuna sredino tarče, ki je lahko valj, krogla ali krog. Dimenzije valja so lahko 50 mm X 50 mm ali 100 mm X 100 mm.

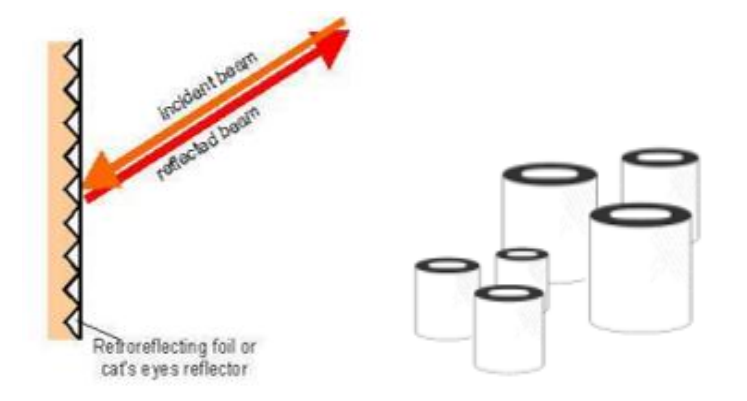

**Slika 34: Odboj laserskega žarka na retroreflektivni površini (Konič, 2008).**

# 8 **OBDELAVA PODATKOV V PROGRAMU RiSCAN PRO**

### 8.1 **Namen obdelave podatkov**

Preden se sploh lotimo obdelave registriranih skenogramov, moramo opredeliti, kakšen je naš cilj, namen obdelave. V diplomski nalogi je bil prvi cilj izdelati oziroma zgraditi topološko urejen model na podlagi točk, pridobljenih s skeniranjem objekta na terenu - izdelava ploskev na urejeni mreži točk z nanosom tekstur. Drugi cilj pa je bil analizirati postopke obdelave podatkov, ki jih ponuja program RiSCAN PRO. Analiza postopkov je izpeljana na podlagi skeniranega objekta - kockaste hiše v neposredni bližini Fakultete za gradbeništvo in geodezijo, v kateri se nahaja računovodstvo fakultete. V programu RiSCAN PRO lahko točkam določimo barvne vrednosti, zapolnimo luknje v modelu, zmanjšamo gostoto oblaka točk, odstranimo odvečne točke (vegetacija, avtomobili), združimo skenograme, izvedemo triangulacijo in teksturiramo objekt. Postopki obdelave grajenega objekta se delno razlikujejo od postopkov obdelave digitalnega modela reliefa.

Namen tega poglavja je opisati uporabo programa v fazi obdelave združenega oblaka točk. Ta opis bi lahko služil za pedagoške namene oziroma za pomoč pri obdelavi registriranih podatkov.

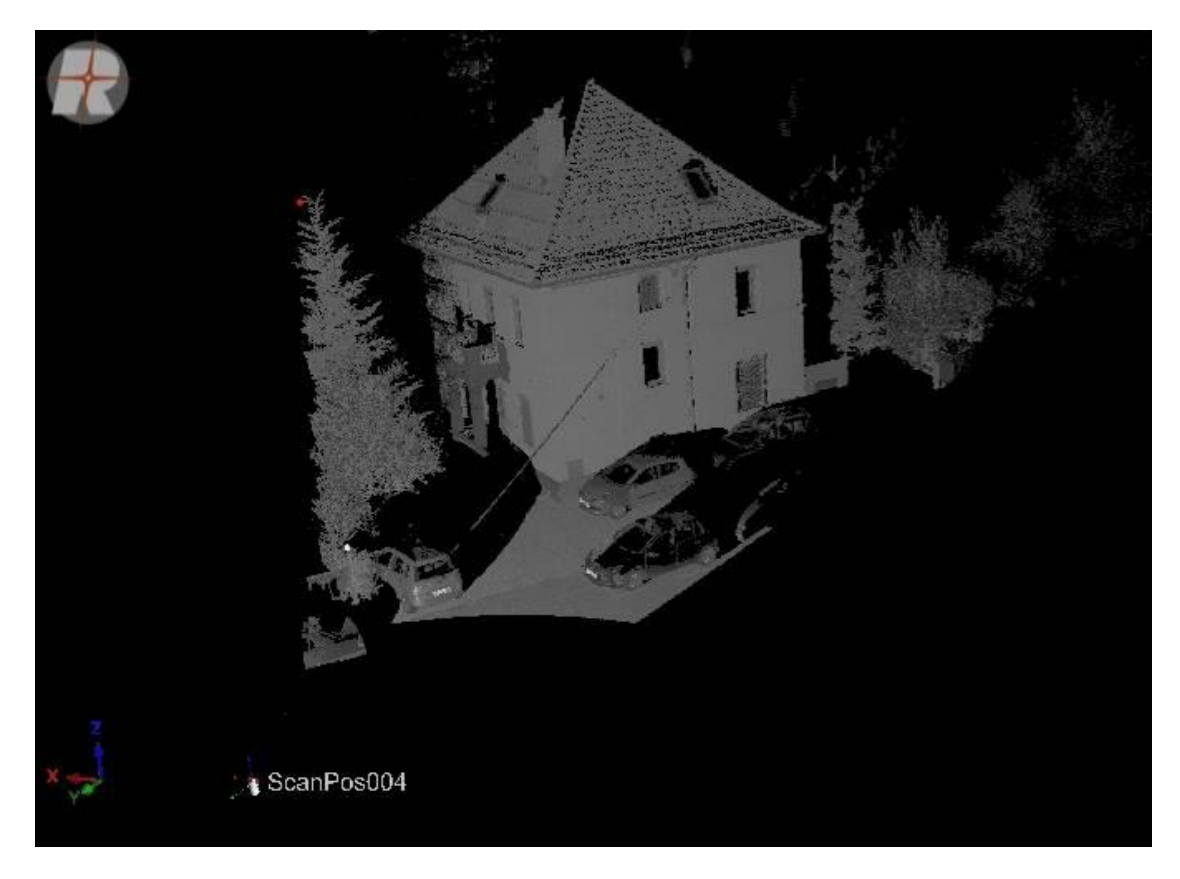

**Slika 35: Neobdelan oblak točk (678.160 točk), posnet s četrtega stojišča.**

## 8.2 **Osnovne funkcije**

Ko v programu RiSCAN PRO odpremo projekt project.rsp, dobimo prikaz, kot ga lahko vidimo na sliki 36. Na njej je označeno, kakšen je pomen posameznega okna v programu.

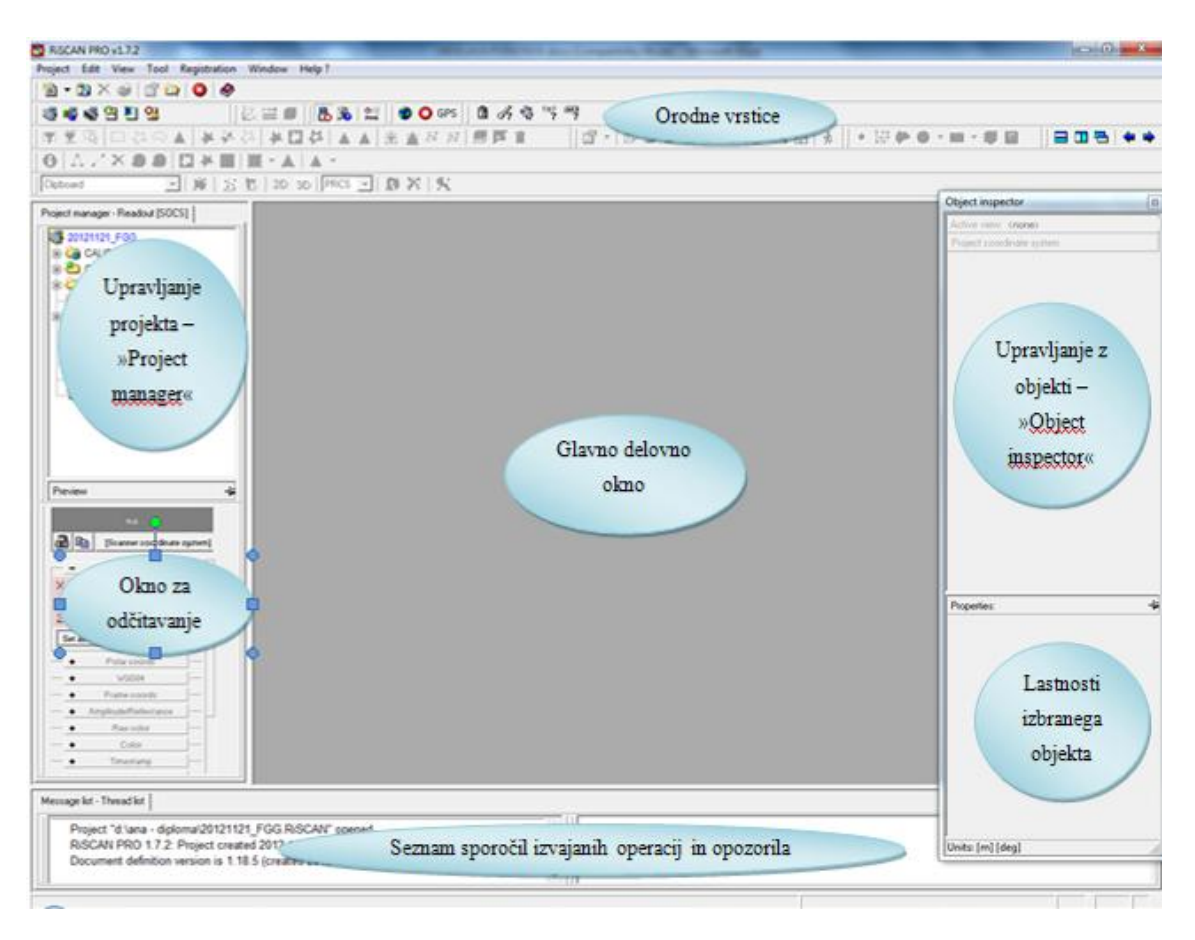

**Slika 36: Prikaz pomena posameznih oken programa RiSCAN PRO.**

V meniju v zavihku *View* lahko izberemo, katero okno želimo imeti prikazano na zaslonu. Okna lahko odpiramo in zapiramo tudi preko bližnjic (slika 37).

|  | Window                                                                                                    | He                                                                                                    |
|--|----------------------------------------------------------------------------------------------------|----------------------------------------------------------------------------------------------------|
|  |                                                                                                    |                                                                                                    |
|  |                                                                                                    |                                                                                                    |
|  |                                                                                                    |                                                                                                    |
|  |                                                                                                    |                                                                                                    |
|  |                                                                                                    |                                                                                                    |
|  |                                                                                                    |                                                                                                    |
|  |                                                                                                    |                                                                                                    |
|  |                                                                                                    |                                                                                                    |
|  |                                                                                                    |                                                                                                    |
|  |                                                                                                    |                                                                                                    |
|  | Project manager<br>Message list<br>Data readout<br>Object inspector<br>Info window<br>Thread control<br>Image browser<br><b>Tiepoint display</b><br>Color har<br>Toolbars | <b>Tool</b> Registration<br>$Ctrl + Alt + P$<br>$Ctrl + Alt + M$<br>$Ctrl + Alt + D$<br>$Ctrl + Alt + O$<br>$Ctrl + AIt + I$<br>$Ctrl + Alt + T$<br>$Ctrl + Alt + B$<br>$Ctrl + Alt + V$ |

**Slika 37: Bližnjice.**

Nastavitev v programu pred obdelavo ni potrebno posebej spreminjati, lahko namreč uporabimo privzete nastavitve, saj nimajo bistvenega vpliva na samo obdelavo. Dobro je poznati nekatera orodja, ki lahko malo skrajšajo čas obdelave. V orodnih vrsticah najdemo gumbe z ikonami, ki predstavljajo bližnjice za izvajanje posameznih operacij (slika 38).

| Orodje   | $\mathcal{M}$ me« (angl.)             | Pomen/razlaga uporabe orodja                                                                               |
|----------|---------------------------------------|----------------------------------------------------------------------------------------------------|
| LŖ.      | Selection mode                        | Aktiviranje načina izbiranja.                                                                              |
| m        | Rectangular<br>selection              | Levi gumb na miški zadržiš, medtem ko izbiraš območje.                                                     |
| 叔        | Polyline selection                    | Z levim gumbom na miški definiraš vozliščne točke polilinije in<br>izbor zaključiš s klikom na desni gumb. |
| $\sim$ . | Freeform selection                    | Levi gumb na miški zadržiš med premikanjem miške. Ko ponovno<br>klikneš na gumb, zaključiš območje.        |
|          | Inside filter                         | Izbira točk, ki ležijo znotraj izbranega območja.                                                          |
|          | Outside filter                        | Izbira točk, ki ležijo izven izbranega območja.                                                            |
| 셔        | Line filter (2D view<br>$\text{only}$ | Izbira le tistih točk, ki ležijo pod izbrano linijo.                                                       |
| 复        | Plane selection<br>mode               | Izbira ali prikaz točk nad/pod določeno ravnino.                                                           |
|          | Toogle selction                       | Preklop med izbranimi in ostalimi točkami (vse izbrane točke<br>postanejo neizbrane in obratno).           |
|          | Deselect area                         | Izbrano območje postane neizbrano.                                                                         |
| ₪<br>闻   | Ħ<br>16191611<br>倒                    | Različni možni pogledi izbranega območja.                                                                  |

**Slika 38: Največkrat uporabljena orodja.**

### 8.3 **Prikaz podatkov**

Program RiSCAN PRO lahko prikazuje podatke v 2D ali 3D načinu ali pa kot panoramsko sliko. Skenogram odpremo z dvoklikom levega gumba na miški in odpre se okno »Select view type« (slika 39), kjer izberemo način prikaza 2D/3D/Panorama in ostale vrednosti, s katerimi naj bo oblak točk prikazan. Ponavadi privzamemo nastavljene vrednosti barvne lestvice. Kliknemo na gumb *Calculate minimum/maximum*, če želimo na zaslonu pridobiti čimbolj kontrastno sliko (linearni razteg histograma); nato kliknemo OK. V glavnem delovnem oknu se nam odpre slika ali oblak točk, ki je pripravljen za nadaljnjo obdelavo.

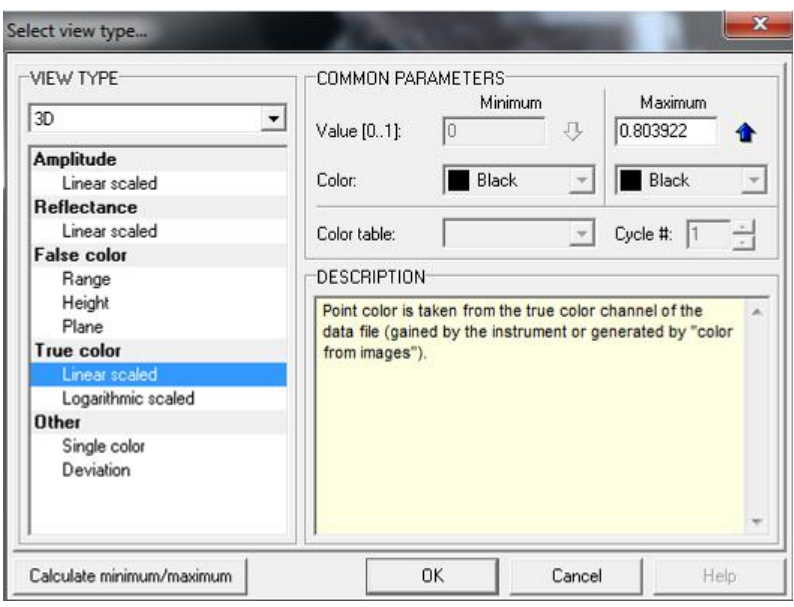

**Slika 39: Okno, v katerem izberemo način prikaza oblaka točk.**

Vrednosti so preračunane glede na izbrani tip prikaza: amplituda, odbojnost, lažne barve (razdalja, višina, ravnina), realne barvne vrednosti, drugo (vse točke imajo enako barvo) (slika 40).

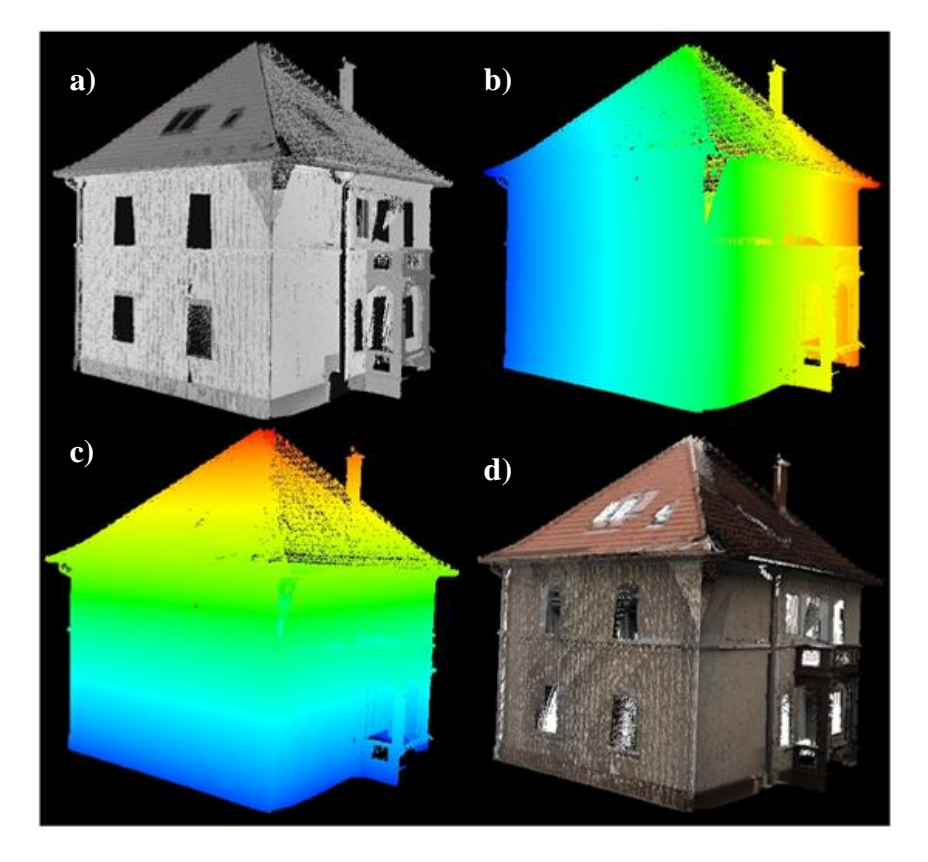

**Slika 40: Različni načini prikaza ročno filtriranega oblaka točk: amplituda (a), lažne (b – oddaljenost, c – višina) in realne barvne vrednosti (d).**

## **8.3.1 Amplituda**

Amplituda je po definiciji merilo za jakost signala, geometrijsko pa označuje višino elektromagnetnega vala oziroma odklon od srednje vrednosti. Elektromagnetno valovanje je valovanje električnega in magnetnega polja, ki potuje s hitrostjo svetlobe. Valovanje običajno predstavlja širjenje sinusnega nihanja v nekem sredstvu ali polju. (Oštir, 2006)

3D laserski senzorji zagotavljajo beleženje amplitude za vsak odboj signala od površine objekta in jo definirajo kot razmerje med dejansko zaznano optično amplitudo odboja impulza proti zaznani mejni vrednosti. Razmerje je navedeno v dB (decibelih). Oblak točk, ki ga vidimo na sliki 41, je kodiran s sivinsko lestvico in se nanaša na vrednosti amplitude.

V uporabi se velikokrat pojem amplitude zamenjuje s pojmom intenzitete ali jakosti odboja, vendar pa intenziteta le določa svetlost barvnih odtenkov. (Riegl, 2013)

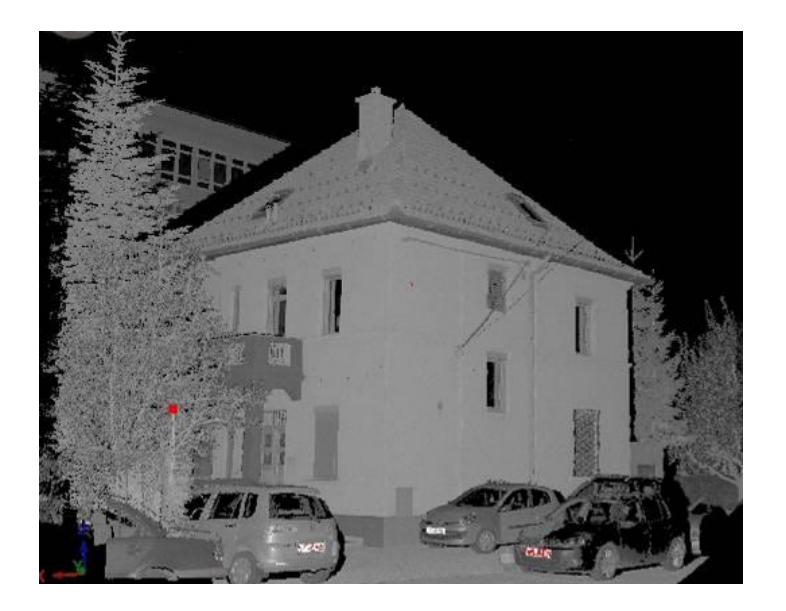

**Slika 41: Skenogram, posnet s četrtega stojišča, v načinu prikaza amplitudnih vrednosti (min. 0 dB - zelena, max. 50 dB - rdeča).**

### **8.3.2 Odbojnost**

Odbojnost ali albedo pomeni razmerje med od površine odbitim in vpadnim elektromagnetnim valovanjem. Če je albedo 0, pomeni, da telo ne odbija svetlobe, albedo 1 pa pomeni popolno odbojnost za svetlobo. (Oštir, 2006)

Čeprav amplituda že zagotavlja uporabne podatke o značilnostih zaznavanja, imamo opravka še z močno odvisnostjo amplitude od razdalje. Vrednost reflektivnosti ali odbojnosti podaja razmerje med dejansko optično amplitudo in optično amplitudo na beli retroreflektivni tarči na enaki razdalji, saj sklepamo, da je bela tarča 100% odbojna in je njena normala obrnjena proti laserskemu skenerju. Vrednost je podana v dB, pri čemer 0 dB odgovarja retroreflektivni tarči. (Riegl, 2012)

Te odbojne vrednosti omogočajo približen izračun odbojnosti površine, na kateri se odbije laserski žarek: npr. -3 dB pomeni faktor odbojnosti 0.5 oziroma 50% odbojnost, -10 dB pomeni 10% odbojnost, -20 dB 1% odbojnost. Na prikazu skenograma vidimo, da imajo površine z enako odbojnostjo enako svetlost ne glede na razdaljo do skenerja (za razliko od amplitude), iz česar je možno prepoznati in interpretirati objekt (slika 42).

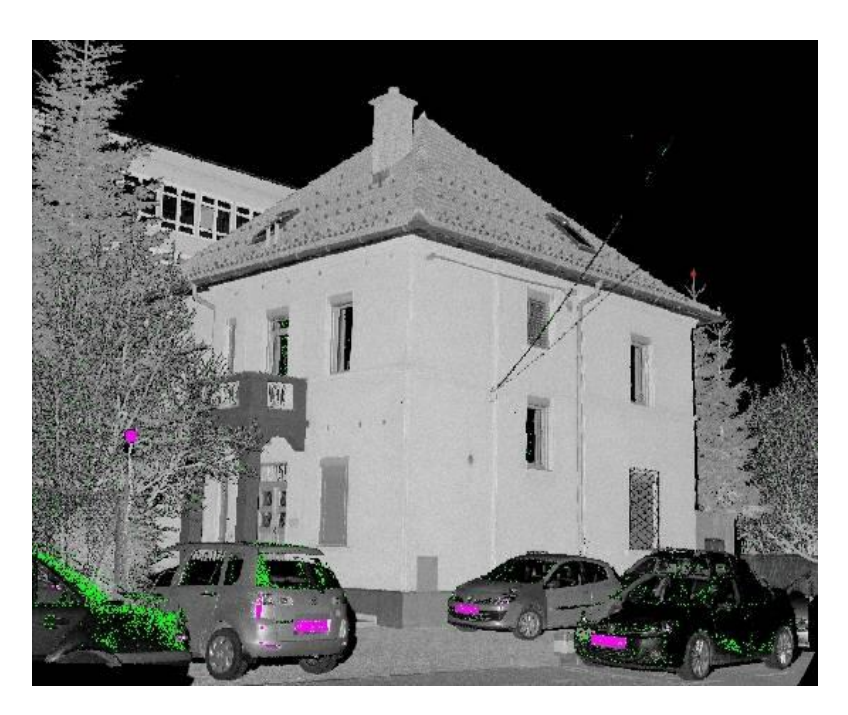

**Slika 42: Skenogram, posnet s četrtega stojišča, v načinu prikaza reflektivnosti (min. -20 dB - zelena, max. 3 dB - roza).**

Primer nekaterih površin in njihovega odstotka odbojnosti (Konič, 2008):

Bel papir – do  $100\%$  Sneg –  $80-90\%$  Beli omet –  $85\%$ 

Apnenec – do 75% Puščavski pesek – 50% Iglasta drevesa – do 30% Asfalt – 17% Črn neopren – 5% Reflektivna folija – 1250%

### **8.3.3 Lažni in realni barvni prikaz**

Barvno podobo oziroma prikaz, pri katerem so nevidni deli elektromagnetnega dela spektra podani z eno ali več osnovnimi barvami (rdeča, zelena, modra ali RGB), imenujemo podoba lažnih barv. Takšen posnetek ni realen prikaz stanja v naravi. Največkrat kombiniramo bližnjo infrardečo svetlobo v rdeči, rdečo v zeleni in zeleno v modri barvi.

Pri računalniškem prikazu imamo opravka z barvnim prostorom (RGB). Ko s temi osnovnimi barvami želimo prikazati različne kanale, kjer so shranjene informacije oziroma barve, so svetlosti za posamezno barvo načeloma različne. S pravilno kombinacijo kanalov in osnovnih barv dobimo barvno sliko. Če tako prikažemo vidni del spektra (modri, rdeči in zeleni kanal) v ustreznih barvah, dobimo realni barvni prikaz, poljubna druga kombinacija vidnih ali prikaz nevidnih kanalov pa ustvarita lažno barvno podobo. (Oštir, 2006)

### 8.4 **Prevzorčenje**

S skeniranjem pridobimo točke, ki podajajo dokaj urejeno mrežo v ϑ*-φ* ravnini. ϑ in *φ* označujeta polarni kot in azimut. S terestričnim laserskim skenerjem pridobivamo točke v posamezni liniji – v smeri azimuta in v polarni smeri (glej levi diagram na sliki 43).

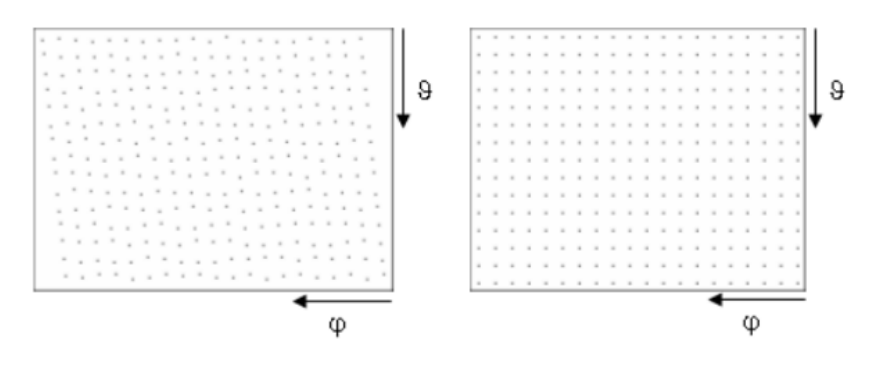

**Slika 43:** ϑ*-φ* **ravnina (Riegl, 2012).**

Z uporabo funkcije *Resample* (z desnim gumbom na miški kliknemo na skenogram v oknu »Project manager« in izberemo možnost *Resample*) oziroma funkcije prevzorčenja dobimo novo ϑ-φ ravnino (glej desni diagram na sliki 43). Program izračuna povprečne točke, ki padejo v posamezno celico W

, kateri velikost določi uporabnik. Tako dobimo strogo urejeno mrežo. V oknu »Choose averaging/resample parameters« uporabnik določi tudi ločljivost kotnih vrednosti (slika 44).

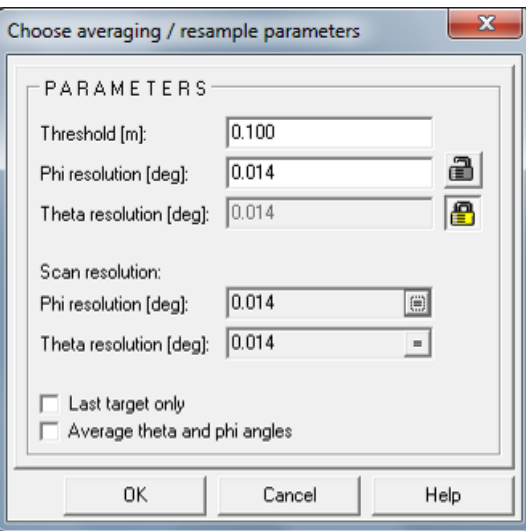

**Slika 44: Prevzorčenje.**

Podatke prevzorčimo zaradi zmanjšanja šumov. Funkcija je uporabna, če skeniramo objekt zaporedno, če naredimo več posnetkov na enem mestu ali če skeniramo z zmanjšano ločljivostjo posameznega skenograma.

Če v oknu »Choose averaging« ne obkljukamo možnosti *Last target only*, pomeni, da je standardni odklon vseh podatkov v vsaki celici preračunan in primerjan z mejno vrednostjo (*Threshold*). Če je standardni odklon manjši kot mejna vrednost, potem program privzame povprečno vrednost podatkov v celici. Če pa možnost *Last target only* obkljukamo, se za izračun standardnega odklona in povprečja štejejo samo vrednosti, ki so večje od maksimalne. Sprva urejamo le vrednosti, ki se navezujejo na določeno razdaljo, vendar lahko pride do odstopanj. Če z rezultatom nismo zadovoljni, poskusimo urediti tudi kotne vrednosti.

Vzorčenje lahko izvedemo na posameznem skenogramu ali pa na več hkrati, kjer moramo najprej določiti osnovni skenogram, nato pa nastavimo zgoraj opisane parametre. Na kratko: s funkcijo *Resample* uredimo skenogram v novega, v pravilno mrežo na podlagi izbrane ločljivosti. Originalni skenogram bo ostal nespremenjen.

#### 8.5 **Obarvanje skenogramov**

Surovi skenirani podatki ne vsebujejo barvnih informacij (vrednosti RGB), lahko pa jih dodamo iz fotografij, ki smo jih med skeniranjem posneli z visokorazločljivostnim fotoaparatom, pritrjenim na skener. Vsaka točka skenograma dobi barvno vrednost odgovarjajočega piksla določene fotografije.

## **8.5.1 Postopek dodajanja barvnih vrednosti točkam**

V oknu »Project manager« z desnim gumbom na miški kliknemo na določen skenogram (ne spreminjamo originala; zato smo prej izvedli možnost prevzorčenja) in izberemo možnost *Color from images.*

Odpre se okno, kjer izberemo fotografije, ki jih želimo uporabiti. Ponavadi izberemo tiste, ki so posnete s stojišča, s katerega smo posneli tudi določen oblak točk (gumb *Current Position*).

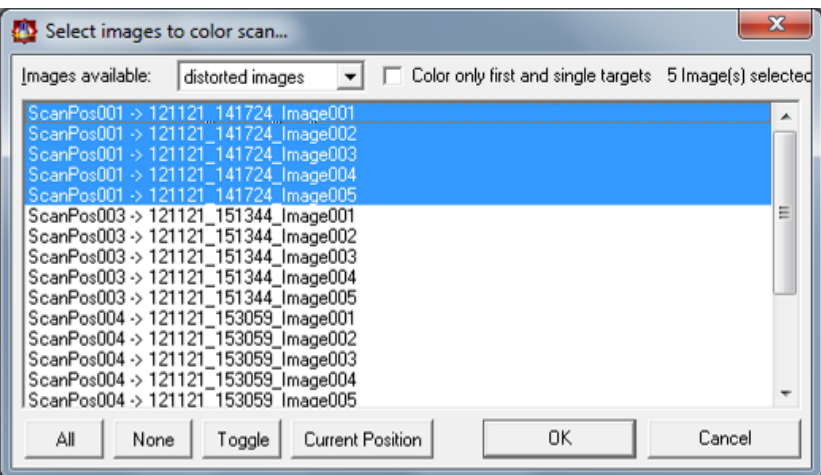

**Slika 45: Okno za izbiranje fotografij za določitev barvnih vrednosti točkam.**

Počakamo, da se na ikoni pred imenom skenograma naredi znakec, ki nakazuje na to, da smo točkam določili barvne vrednosti:  $\frac{121121}{121121}$  153612 Hisa To lahko traja nekaj sekund.

## 8.6 **Zapiranje lukenj**

<span id="page-56-0"></span>Posamezen skenogram odpremo v 2D pogledu. Pazimo, da ne obdelujemo originalnega skenograma, saj nimamo možnosti narediti koraka nazaj, program namreč shranjuje vse korake sproti. Lahko si naredimo kopijo skenograma, ga filtriramo (glej poglavje [8.7\)](#page-59-0) in nato zapolnjujemo luknje.

Izbrani skenogram odpremo v 2D pogledu, izberemo način prikaza, na primer *False color – Range,*  izračunamo minimalne in maksimalne vrednosti ter kliknemo na gumb OK. Kako vidimo, da okna niso zaprta, oziroma da imamo tam luknje? To je bilo sicer pričakovano, saj steklo ne odbija laserskega žarka, temveč slednji prodira skozi steklo. Glede na izračunano območje (izbrani način *Range*) vidimo v glavnem delovnem oknu, da je na mestu oken oziroma steklenih površin objekta, skenogram obarvan modro oziroma drugačne barve kot ostala površina. To pomeni, da vidimo točke, ki so nekaj metrov za steno fasade.

### **8.6.1 Postopek zapiranja lukenj**

Z desnim gumbom na miški kliknemo na odprti oblak točk in izberemo možnost *Close holes*. Za določitev točnega območja za zapiranje lukenj, moramo na tem območju določiti vertikalno ravnino *(plane).* V oknu »Close holes« (slika 46) imamo na voljo tri možnosti: izračun ravnine iz izbranih točk, definiranje nove ravnine ali pa uporabimo obstoječo ravnino.

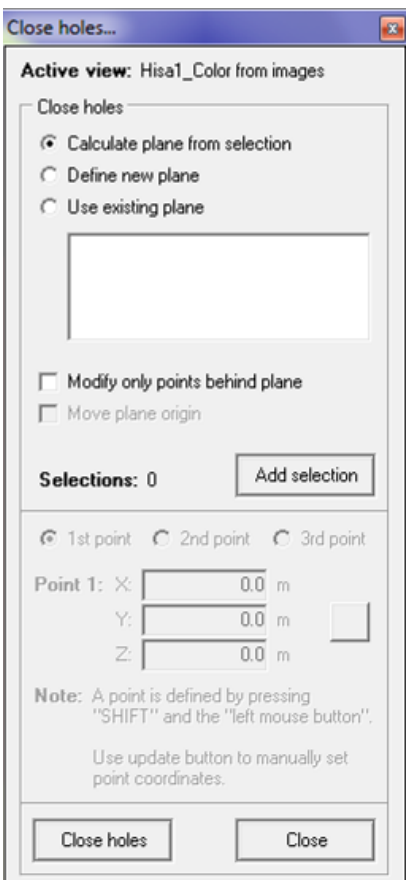

**Slika 46: Okno za zapiranje lukenj.**

V orodnih vrsticah izberemo način določitve območja *Polyline selection* , uporabimo linijskih filter in gumb *Selection mode* **. W**. Okoli okna, ki ga želimo zapreti, izberemo območje (slika 47). Vse točke, ki ležijo znotraj linije, bodo uporabljene za izračun ravnine. V tem primeru izberemo način *Calculate plane from selection.* Problem lahko nastane, če nismo označili točnega območja ravnine na skenogramu (to napako lahko hitro naredimo zaradi raznih detajlov na fasadi), saj lahko pride do nagiba ravnine.

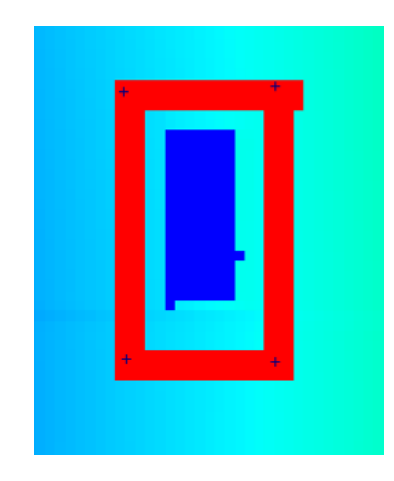

**Slika 47: Izbira območja z rdečo linijo.**

Zato je priporočljivo, da najprej določimo ravnino in potem v oknu »Close holes« izberemo možnost *Use existing plane*. Skenogram odpremo v 3D pogledu in kreiramo ravnino. Ravnino lahko kreiramo le iz originalnega skenograma, ne pa prevzorčenega. Uporabimo gumba *Freeform* in *Selection mode* **ko**, s katerima okrog luknje označimo nekaj majhnih območij na fasadi (npr. štiri) (slika 48). Pazimo, da ne označimo tudi točk, ki ležijo za izbrano ravnino fasade oziroma za oknom. Za izračun ravnine v orodnih vrsticah najdemo gumb  $\Box$   $\Box$  S klikom na puščico odpremo meni in izberemo možnost kreiranja ravnine iz izbranega območja (*From selected area (limited)*). Označimo način za samodejni izračun vertikalne ravnine ob uporabi projektnega koordinatnega sistema in kliknemo na gumb *Create*. Tako dobimo vertikalno orientirano ravnino, ki jo bomo uporabili za zapiranje lukenj. 3D pogled lahko zapremo in ponovno odpremo 2D pogled ter odpremo okno »Close holes«. Poleg izbire novoustvarjene ravnine obkljukamo še možnost *Modify only points behind a plane*, kar pomeni, da bodo spremenjene le točke, ki ležijo za definirano ravnino.

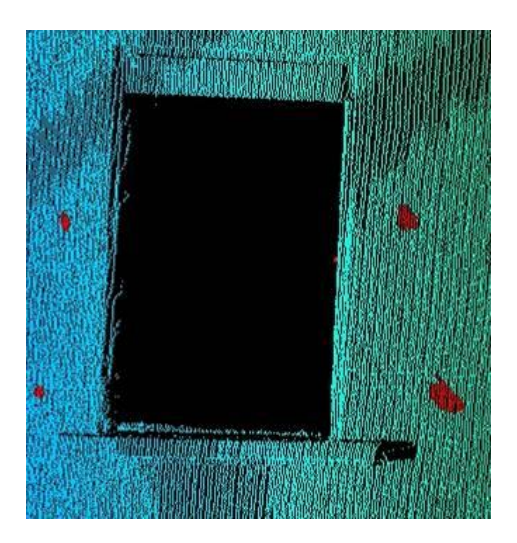

**Slika 48: Izbira območja za kreiranje ravnine.**

V naslednjem koraku izberemo območje okoli okna *(Polyline selection)*, ki ga zaradi obkljukane možnosti, da spreminjamo le točke, ki se nahajajo za ravnino, ni potrebno zajeti zelo natančno, saj okno leži malenkost za fasado. Izbiro zaključimo s klikom na desni gumb na miški. Z gumbom *Add selection* v oknu »Close holes« dodamo izbor. Sedaj se lahko prestavimo k naslednjemu oknu in ponovimo postopek. Če smo prepričani, da okna ležijo na isti ravnini, lahko izberemo tudi več oken hkrati. Na koncu le še kliknemo na gumb *Close holes* in tako smo zaprli okna (slika 49).

Skenogram odpremo v 3D pogledu in nadaljujemo z obdelavo.

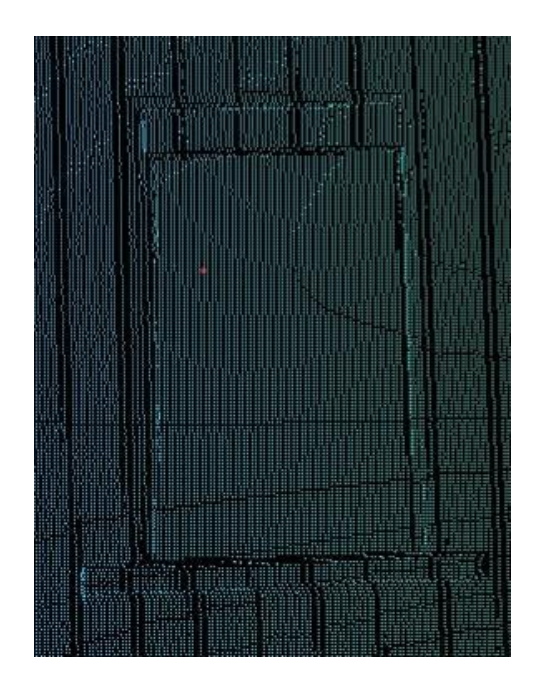

**Slika 49: »Zaprto okno«.**

#### 8.7 **Filtriranje**

<span id="page-59-0"></span>Program RiSCAN PRO je za vse skenirane objekte učinkovit v smislu zelo dobrega filtriranja oblakov točk in urejanja skenogramov. Kar se tiče 3D modeliranja, je program zaradi svoje značilnosti 2,5D modeliranja (glej podpoglavje [8.7.1.6\)](#page-61-0) bolj primeren za digitalne modele reliefa, izkope, kamnolome, plazove, računanja volumnov in drugih oblik terena. Samo 3D modeliranje je enostavnejše v katerem drugem programu, če izvozimo združen oblak točk na primer v Geomagic ali AutoCAD. Grajene objekte lahko do velike mere obdelamo tudi v programu RiSCAN PRO, vendar moramo paziti na pravilno združitev prej ločenih in nato trianguliranih mrež trikotnikov nazaj v en objekt, saj se trikotniki ne povežejo med seboj samodejno. Triangulacijo izvajamo v čim bolj pravokotnem pogledu na tisti del fasade oziroma drugega dela objekta, na katerem bomo izvedli triangulacijo – glej poglavje 8.8.

V mojem primeru – obdelava oblaka točk na osnovi grajenega objekta – je najlažje, da oblak točk filtriramo ročno, če smo seveda skenograme posneli tako, da je to mogoče. Priporočljivo, ampak ne nujno, je filtriranje odvečnih točk na vsakem skenogramu posebej, saj tako lahko bolj natančno obdelamo vsak oblak točk posebej in tudi lažje kot združene v en sam oblak točk, kjer imamo točk bistveno več in zato morda težji pregled nad odvečnimi točkami.

Sam program je sicer dovolj zmogljiv, da bi lahko obdeloval oblake z do 50 milijoni točk, če je le računalnik dovolj zmogljiv, vendar bi to potekalo bistveno počasneje in sam projekt bi zasedel preveč pomnilnika po nepotrebnem. Glavni razlog filtriranja je v tem, da ni smiselno imeti, na primer, nekaj milijonov točk za eno stran fasade, kjer lahko sicer gostoto točk bistveno zmanjšamo in tako pridemo le na nekaj sto ali tisoč točk. V primeru kakšnih detajlov pustimo večjo gostoto in pazimo na natančno izbiro točk posameznega detajla, saj bodo te točke izbrisane, program pa nima možnosti razveljavitve (*Undo*) in bomo prisiljeni začeti znova.

Za osnovno filtriranje ni potrebno uporabljati algoritmov za filtriranje (desni gumb na miški, postavimo se na skenogram in izberemo *Filter data*) in *Terrain filter-a* (to je predvsem za DMR-je,

kjer lahko z algoritmi odstraniš na primer vegetacijo, najdemo ga v orodnih vrsticah  $\ddot{\cdot}$ ). Urejanja podatkov se najprej lotimo kar ročno.

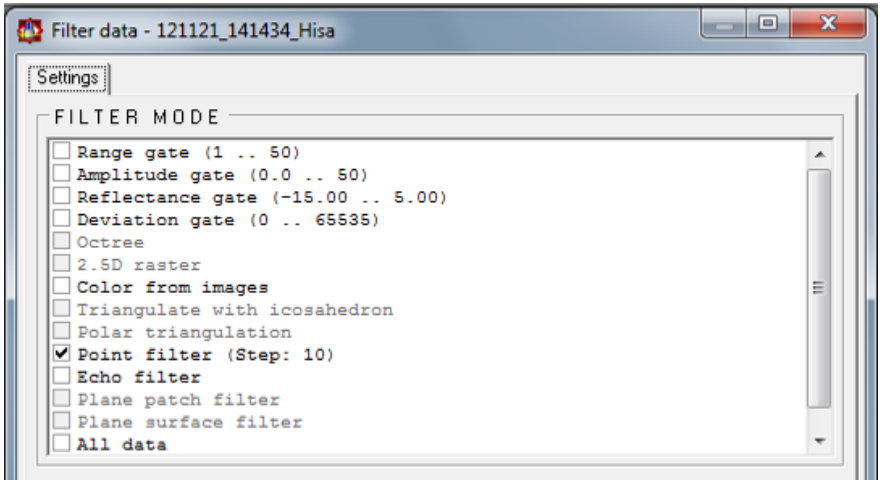

**Slika 50: Prikaz algoritmov filtriranja.**

Če je naloga zahtevnejša in želimo za filtriranje oblaka točk uporabiti posebne algoritme (slika 50), potem v oknu »Filter data« obkljukamo izbrani algoritem. Pod temi algoritmi se nam prikaže okence, kjer nastavimo različne parametre. V našem primeru bomo pred izvedbo triangulacije uporabili filter *Octree*. Več o tem v poglavju 8.8, podpoglavje [8.8.1.](#page-64-0)

### **8.7.1 Algoritmi za filtriranje**

(Povzeto po priročniku za uporabo programa: Program RiSCAN PRO ver. 1.7.2. – Help, 2012: str. 214)

### 8.7.1.1 **Range gate**

V končni objekt *(polydata)* so dodani samo podatki s točno določenim razponom (od – do). Območje je vedno izračunano v projektnem koordinatnem sistemu in je izraženo v metrih.

#### 8.7.1.2 **Amplitude gate**

V končni objekt so dodani samo podatki z določeno amplitudo. Amplituda predstavlja največji odmik valovanja laserskega signala od srednje vrednosti in ne resnične vrednosti atributa o skenirani površini.

### 8.7.1.3 **Reflectance gate**

Kot rezultat dobimo samo podatke z določeno reflektivnostjo oziroma odbojnostjo. Vrednosti, ki so preračunane glede na tarče, predstavljajo prave atribute skenirane površine. Reflektivnost je izražena v decibelih.

#### 8.7.1.4 **Deviation gate**

Ta filter prikazuje kakovost meritev. Vsaka točka vsebuje parameter kvalitete z odgovarjajočim prejetim laserskim pulzom in njegovo širino. Če sta dve tarči narazen manj kot 60 centimetrov, laserski žarek ne bo mogel ločiti ene od druge. Ali, če se oblika prejetega pulza precej razlikuje v primerjavi z oddanim pulzom, sklepamo, da so meritve slabe. S tem filtrom program upravlja avtomatsko.

#### 8.7.1.5 **Octree**

<span id="page-61-1"></span>Pri tem filtru uporabimo princip drevesne strukture, ki temelji na kocki. Kocka je razdeljena na osem enako velikih kock, ki so ponovno razdeljene itn. Določimo minimalne in maksimalne vrednosti koordinat in pa velikost stranice kocke. To vrednost ponavadi določimo med 0,1 in 1,0 m. V končnem rezultatu ena kocka vsebuje eno točko, ki je center težnosti vseh točk, ki so v tej kocki oziroma njihovega povprečja. V primeru tega filtra lahko izberemo tudi možnost *Remove cells containing only 1 point* – s tem odstranimo izolirane točke.

#### 8.7.1.6 **2,5D raster**

<span id="page-61-0"></span>Ta filter ustvarja 2,5D raster oblaka točk. To pomeni, da bo vsako rastrsko celico predstavljala ena točka. Če ena ali več točk pripada enaki rastrski celici, lahko izberemo način določitve prave točke (vzamemo najvišjo, najnižjo točko ali vzamemo težišče vseh točk v eni rastrski celici). Za uporabo tega rastra moramo izbrati referenčno ravnino, v kateri leži rastrska mreža. Običajno je to ena od privzetih ravnin (X-Y, X-Z, Y-Z v projektnem ali globalnem koordinatnem sistemu) ali pa katera druga, ki jo določi uporabnik. Definirati je potrebno dimenzije ravnine zaradi določitve ločljivosti rastra (velikost celic). Če smo izbrali privzeto ravnino, potem »ločljivostna širina« definira ločljivost vzdolž osi X PRCS-ja ali GLCS-ja in »ločljivostna višina« ločljivost vzdolž osi Y.

Za izbiro točke, ki predstavlja rastrsko celico imamo več možnosti: najmanjša, največja, povprečna, prava najmanjša, prava največja, prava povprečna. V primeru izbire prvih treh možnosti, bo točka vedno ležala v centru celice, tako bomo dobili enakomerno porazdelitev točk v samem oblaku točk.

#### 8.7.1.7 **Polar triangulation**

Princip je podoben ravninski triangulaciji. Bistvena razlika je v tem, da so izbrane točke projicirane glede na izbrano stojišče skenerja in ne na ravnino.

### 8.7.1.8 **Point filter**

Tu določimo vsako n-to točko, ki bo dodana končnemu objektu.

### 8.7.1.9 **Echo filter**

Označimo, katere tarče upoštevamo.

#### 8.7.1.10 **Plane patch filter**

Filter poišče ravninska območja v oblaku točk.

## 8.7.1.11 **All data**

Vse točke bodo dodane končnemu objektu oziroma ta filter naredi dvojnik oblaka točk. Rezultat filtriranja je vedno večpodatkovni objekt, shranjen v mapi POLYDATA.

### **8.7.2 Postopek ročnega filtriranja**

Podatke lahko filtriramo tudi ročno. Takšno filtriranje v grobem zadostuje in ni potrebe po posebnem čiščenju podatkov (*Clean data*). Pazimo, da odstranimo tudi točke ''znotraj'' obodnih točk objekta, npr. točke, ki nastanejo zaradi prodora laserskega žarka skozi steklo okna (na koncu bomo zapolnili nastale luknje (*Close holes*) v modelu, če jih nismo zapolnili že pred samim filtriranjem; več v poglavju [8.6\)](#page-56-0) ali zaradi nepravilnega odboja na robovih.

Najprej vsak skenogram posebej filtriramo: izberemo gumb *Selection mode* <sup>[]</sup>, ki ga najdemo v orodnih vrsticah, izberemo način izbiranja točk – običajno (P*olyline selection*), s katerim označimo točke, ki jih želimo odstraniti/filtrirati. Z levim klikom na miški izbiramo območje, z desnim zaključimo izbor in z izbiro možnosti *Delete selected area* **iz** izbrišemo označene točke (ali po daljši poti, ki je prikazana na sliki 51).

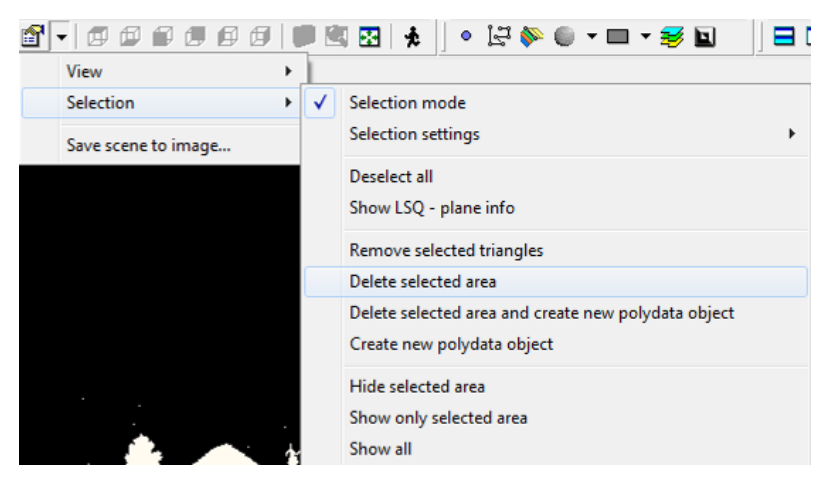

**Slika 51: Odstranitev odvečnih točk.**

Med ročnim filtriranjem imamo vključen *Inside* ali *Outside filter*, ponavadi *Inside* (označi točke, ki ležijo znotraj našega obodnega poligona izbiranje točk):

V primeru, da se odločimo za filtriranje več skenogramov hkrati, ki so združeni v en oblak točk, postopek delamo na enak način, kot če delamo posamično. Zelo uporabna možnost v tem primeru je uporaba funkcije *Plane selection mode* **i** (najdemo jo veni izmed orodnih vrstic), ki nam objekt z določenima ravninama preseka na določenem mestu, višini. V tem primeru lahko lažje odstranimo točke, ki ležijo ''znotraj'' samega objekta. Te točke lahko brez skrbi izbrišemo, saj niso merjene dovolj natančno, nastanejo namreč zaradi nepravilnih odbojev laserskega žarka, največkrat v primeru, ko laserski žarek prehaja skoz steklo okna. Tako je tudi bolje, da odstranimo točke, ki ležijo čisto malo za steklom in na koncu raje posebej zapiramo luknje, vendar ne nujno.

V mojem primeru, če bi filtrirala na ta način, bi, na primer, ''odrezala'' streho in bi tako lahko lažje odstranila točke »znotraj« objekta.

**Opomba:** Če želimo objekt rotirati ali približati, ne sme biti vklopljena funkcija *Selection mode*.

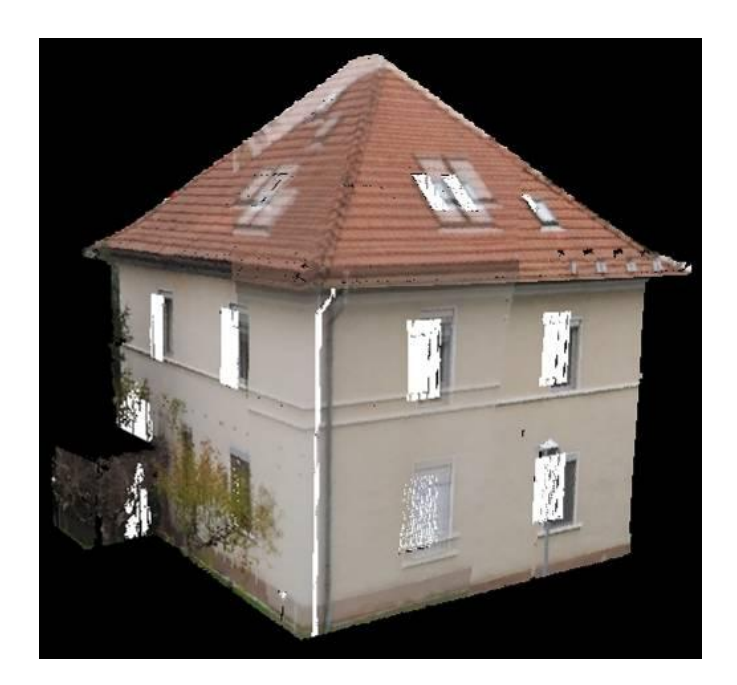

**Slika 52: Primer filtriranega skenograma (595.737 točk) brez uporabe algoritmov za filtriranje.**

Za nadaljnjo obdelavo podatkov odpremo objekt v 3D pogledu v realnih ali lažnih barvnih vrednostih. ''Razrežemo'' ga na želene dele – na primer: glede na štiri strani neba, ločimo streho od fasade ter na posamezne detajle, ki jih bomo bolj podrobno obdelali. Vsak posamezni del shranimo kot nov večpodatkovni objekt.

### <span id="page-64-0"></span>**8.7.3 Postopek filtriranja s filtrom Octree**

Ko imamo oblak točk razdeljen na posamezne manjše dele, vsakega posebej filtriramo z avtomatskim filtrom *Octree*, ki nam enakomerno razporedi točke po objektu glede na določeno dolžino stranice kocke in glede na povprečje točk v tej kocki (glej podpoglavje [8.7.1.5\)](#page-61-1). V oknu »Project manager« z desnim gumbom na miški kliknemo na izbrani večpodatkovni objekt v mapi POLYDATA in iz menija izberemo orodje *Filter data*. Odpre se nam okno z več različnimi algoritmi za filtriranje.

V mojem primeru se bom osredotočila le na filter *Octree* (slika 53). Izbrani filter obkljukam in spodaj v okvirju *OCTREE* vpišem dolžino stranice kocke na primer 0,1 meter (*increment*). Nastavitve filtra Octree (*increment*) so odvisne od zahtevane natančnosti končnega 3D modela in smiselnosti zmanjšanja gostote točk, s katerimi je objekt oziroma so posamezni deli objekta predstavljeni. Torej lahko vsakemu delu, ki smo ga shranili kot večpodatkovni objekt v mapo POLYDATA, nastavimo drugo vrednost dolžine stranice. V primeru, da nastavimo dolžino stranice 0,1 m, pomeni, da bo točka ostala le še ena na vsake 0,1 metra, vendar takšna velikost parametra filtra ni primerna za celoten objekt.

Kliknemo na gumb *»to all«* in obkljukamo še možna koraka pri sami izvedbi filtriranja *(Remove cells containing only 1 point* in/ali *Merge points closer than »10.0%« of increment).*

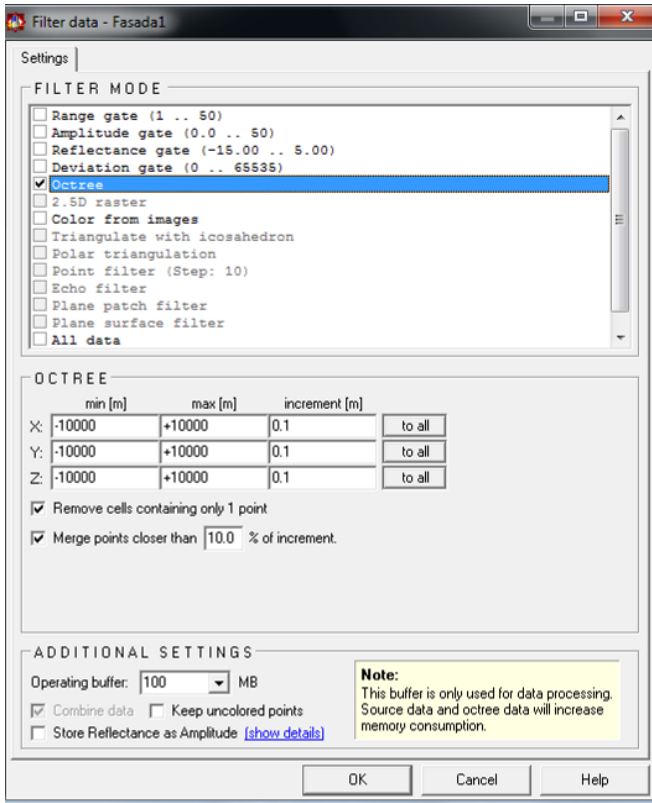

**Slika 53: Filtriranje podatkov.**

Ko imamo objekt oziroma detajl urejen glede na primerno ali zahtevano natančnost, je pripravljen za triangulacijo. V primeru filtriranja oblaka točk, združenega iz petih skenogramov, sem kot rezultat dobila urejeno mrežo točk, s katerimi je predstavljen objekt. Gostota točk je precej zmanjšana (glej sliki 54 in 55).

Hostnik, A. 2013. Analiza postopkov obdelave podatkov terestričnega laserskega skeniranja v programu RiSCAN PRO. 49 Dipl. nal. – UNI. Ljubljana, UL, FGG, Oddelek za geodezijo, Geodetska smer.

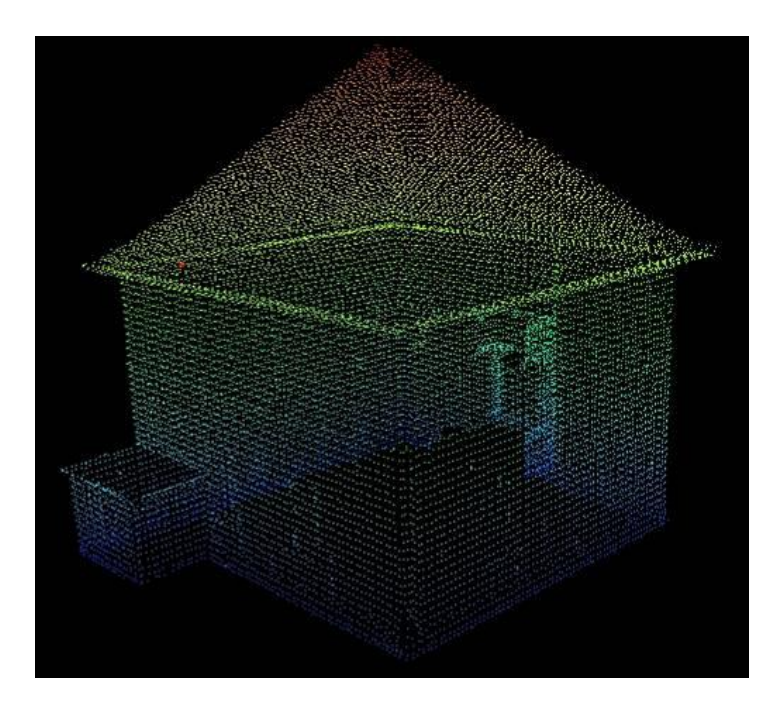

**Slika 54: Filtriranje z avtomatskim filtrom Octree (20.760 točk).**

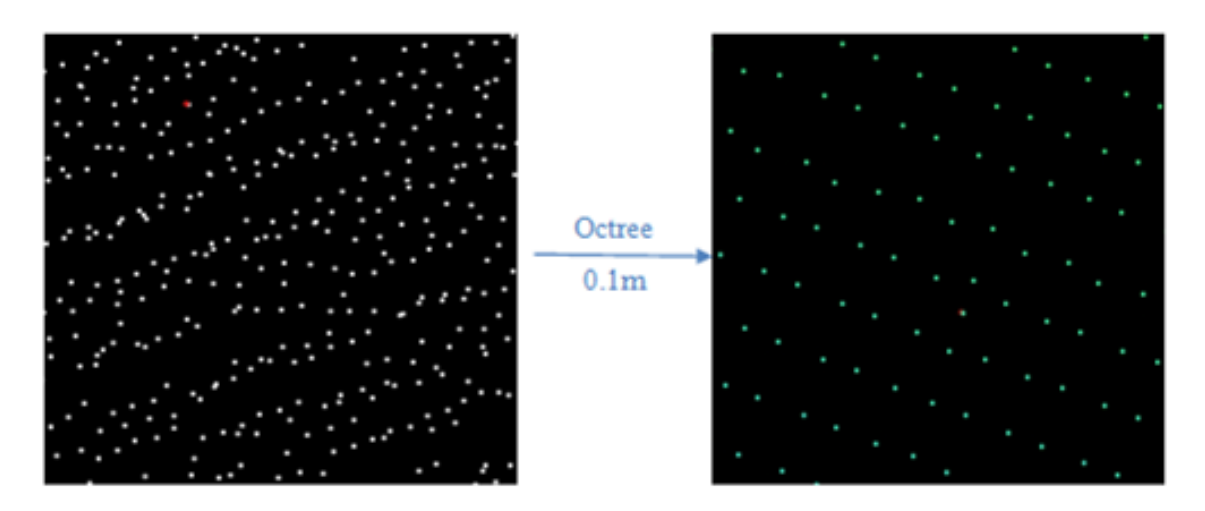

**Slika 55: Filter Octree.**

#### 8.8 **Triangulacija**

Po filtriranju sledi triangulacija. Vmesni korak je sledeč. V novem *Object view* (desni klik na mapo *VIEWS* v *Project manager-ju* in izberemo *New object view*  $\frac{1}{2}$  OBJEC New object view... filtrirane skenograme hkrati in ustvarimo nov večpodatkovni objekt. Označimo želeni del s *Selection mode* gumbom in nato izberemo možnost *Create new polydata object* . Tako dobimo nov **POLYDATA** podatkovni objekt iz streta, ki ga ustrezno preimenujemo. V primeru združitve filtriranih oblakov točk dobimo en sam oblak točk, ki še vsebuje nekaj tisoč do nekaj milijonov točk, kar je primerno za nadaljnjo obdelavo (slika 56).

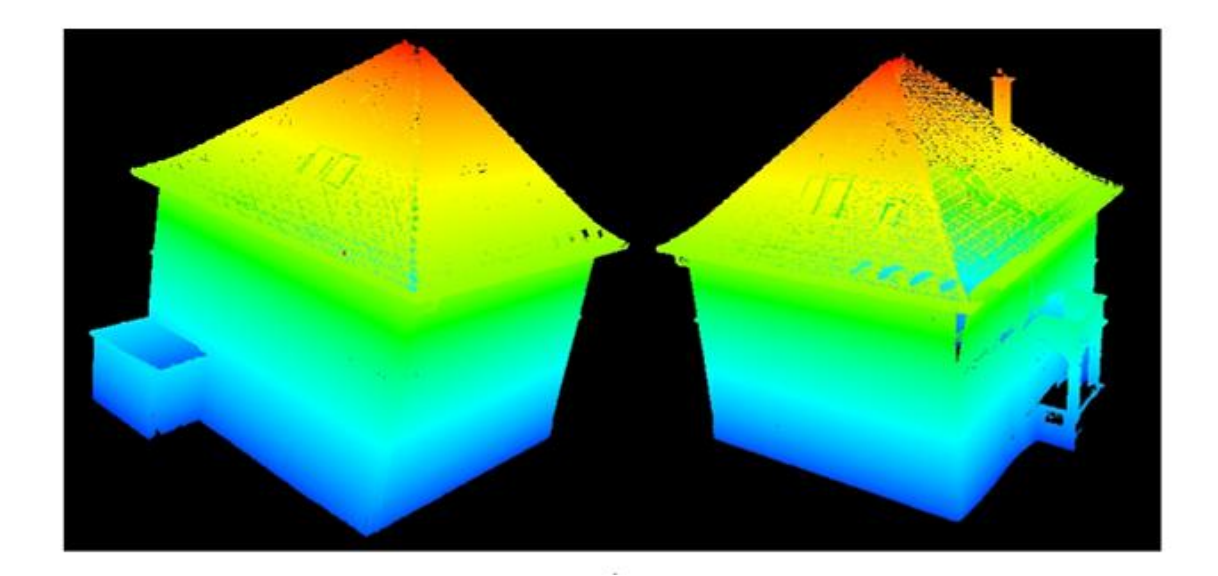

**Slika 566: Ročno filtriran 3D objekt v lažnih barvnih vrednostih (6.224.602 točk).**

Triangulacija pomeni izdelavo ploskve na podlagi trikotnikov. Program uporablja princip Delaunayeve triangulacije in 2,5D modeliranja, ko so ogliščem samo pripisane višine (kot opisni atribut), trikotniki pa ležijo na ravnini. 2,5D modeliranje je uporabno za triangulacijo modela reliefa v topografskih aplikacijah. Zato se v primeru modeliranja grajenih objektov (npr. zgradbe in kipi), ko lahko pride do tega, da je kot med normalo trikotnika in linijo pogleda 90˚ (med izvajanjem triangulacije), pojavijo luknje v sami ploskvi, kar pomeni topološko nepopolnost. Napake skušamo ročno odpraviti.

## **8.8.1 Postopek triangulacije**

Triangulacijo izvedemo tako, da odpremo urejen večpodatkovni objekt in na njem označimo del, kjer želimo izvesti triangulacijo. Če bomo izvedli triangulacijo na celem izbranem objektu, lahko vse točke naenkrat izberemo z gumbom *Toggle selection* **F**. Triangulacijo bomo lažje izvedli, če nastavimo pogled kamere na *Orthogonal*. Ko v oknu »Object inspector« kliknemo na *GLCamera*, se nam spodaj v istem oknu prikažejo nastavitve. Pri *Camera mode* popravimo način pogleda na ortogonalen (glej sliko 57), tako da se nam v glavnem oknu pojavi pravokotna mreža, s katero lažje nastavimo čimbolj pravokoten pogled na objekt, s tem pa dosežemo boljšo triangulacijo.

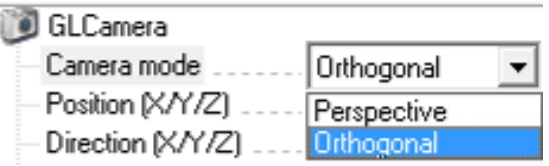

**Slika 57: Ortogonalen pogled.**

Z desnim gumbom na miški kliknemo na označen objekt in izberemo možnost *Triangulate* in nato *Plane triangulation* (slika 58). Triangulacijo lahko izvedemo tudi preko bližnjice, s kikom na gumb: .

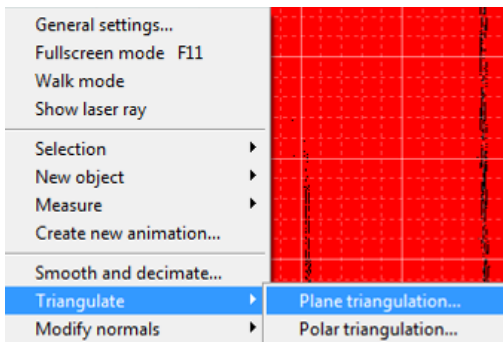

**Slika 58: Triangulacija.**

Odpre se okno, v katerem nastavimo najdaljšo stranico trikotnika, največji nagib trikotnika in najmanjši kot (slika 59).

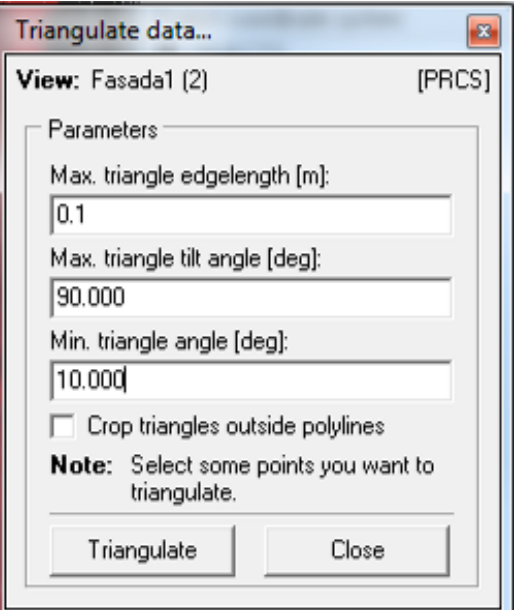

**Slika 59: Nastavitve za triangulacijo podatkov.**

Definiranje najdaljše stranice pomeni, da v celotni mreži nobena stranica trikotnika ne sme biti daljša od dane vrednosti. Trikotniki z eventuelno daljšimi stranicami ne bodo vključeni v triangulacijo. Prav tako v triangulacijo ne bodo vključeni trikotniki, pri katerih bo kot med normalo trikotnika in normalo pogleda presegal nastavljeno vrednost. Minimalni kot trikotnika nam zagotavlja, da v mreži ne bo trikotnikov z ostrimi koti. Če v oknu obkljukamo še možnost *Crop triangles outside polylines,* bo program odstranil trikotnike, katerih stranice se ne stikajo s stranicami sosednjih trikotnikov.

V nekaj sekundah program točke poveže v trikotniško nepravilno mrežo (TIN) in tako dobimo gladko ploskev (slika 60). Če rezultat triangulacije ni zadovoljiv, jo lahko ponovimo, pred tem pa označimo

trianguliran objekt in pritisnemo na gumb  $\triangle$ , da na ta način odstranimo trikotnike.

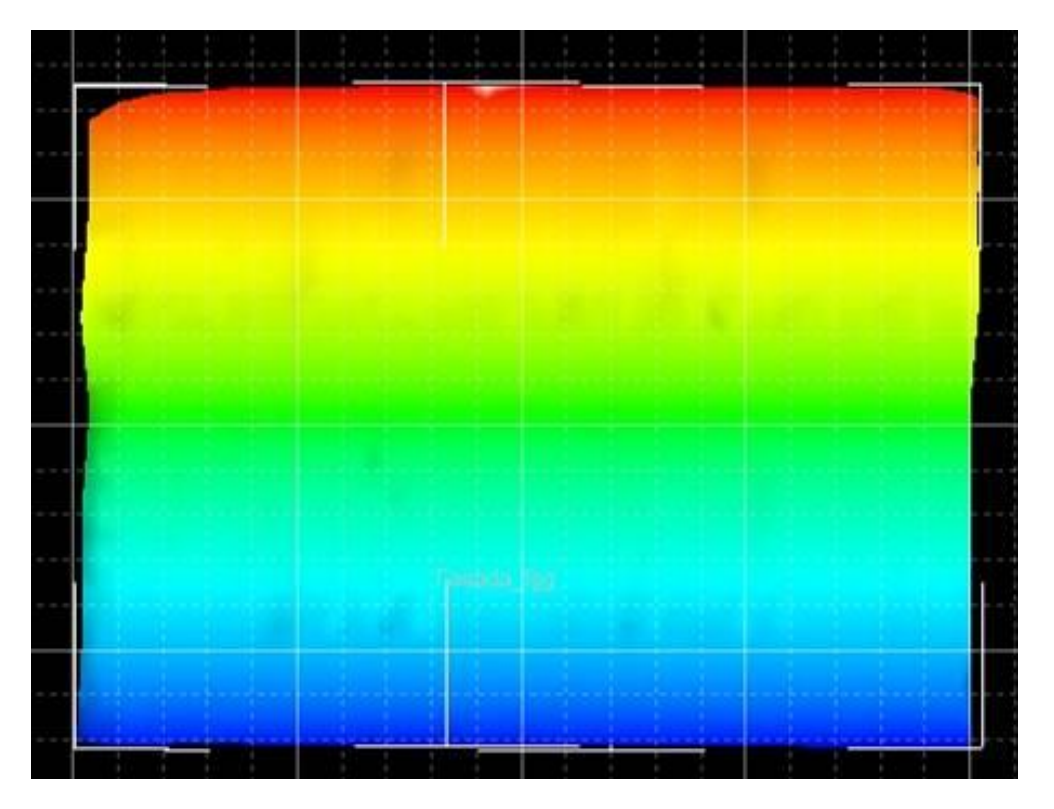

**Slika 60: Triangulirana ploskev (fasada s strani FGG-ja).**

V oknu »Object inspector« nastavljamo vidnost trikotnikov in oglišč, spreminjamo barve, širino črt, velikost točk in podobno (dodamo ali odstranimo kljukice).

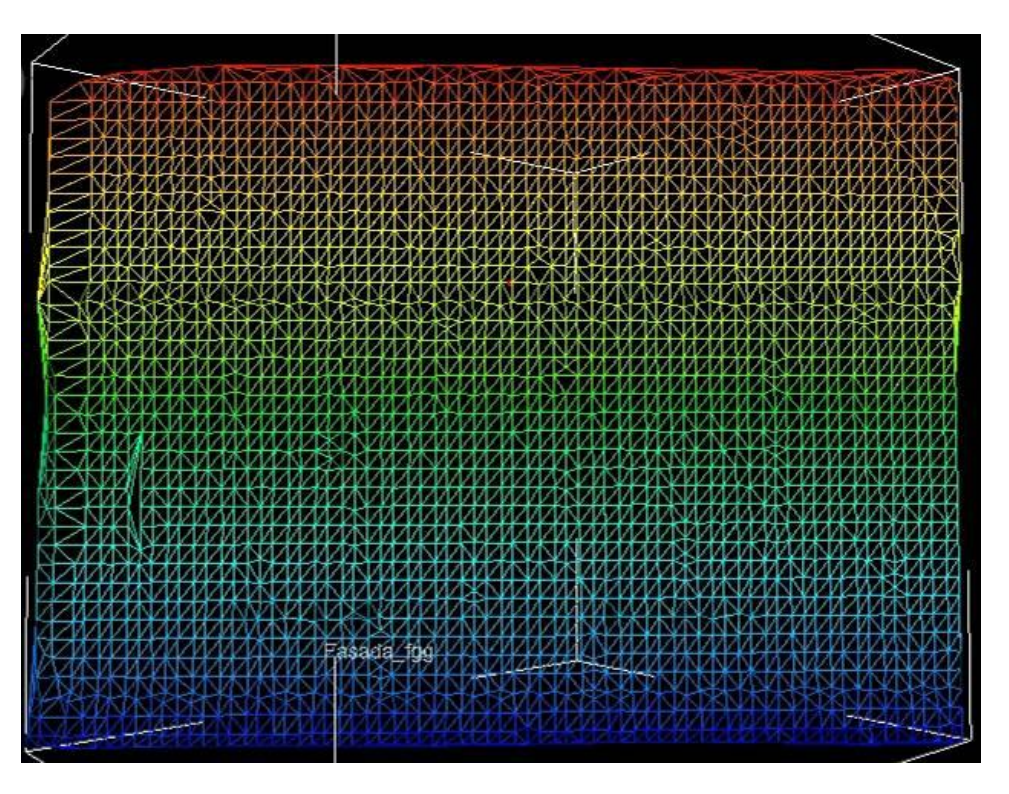

**Slika 61: Mreža trikotnikov na fasadi.**

#### 8.9 **Risanje linij**

V primeru, da objekta nismo poskenirali z vseh strani in vemo, da je neposkenirani detajl pravilnih oblik ali pa simetričen, lahko naknadno tudi sami skonstruiramo manjkajoči del. V mojem primeru sem tako skonstruirala neskenirano polovico dimnika. Pri tem se moramo zavedati, da s takšno obdelavo hitro izgubljamo natančnost samega modela.

#### **8.9.1 Postopek risanja linij**

Najprej naredimo nov večpodatkovni objekt (POLYDATA), ki vsebuje le del objekta, ki ga želimo popraviti ali mu skonstruirati manjkajoči del. V mojem primeru sem tako naredila nov objekt, ki vsebuje le točke dimnika. Potem sem na stranici, kjer so točke, ustvarila ravnino in jo vzporedno premaknila na drugo stran dimnika. V oknu »Object inspector« z dvoklikom izberemo ravnino, tako da dobimo pravokotni pogled le na ravnino. Prav tako v oknu »Object manager« odkljukamo vidnost

točk, da nas ne bi motile pri risanju linije. V orodnih vrsticah izberemo gumb za risanje linij (*Create new polyline object*). V oknu, ki se nam odpre, označimo *Subdivide polyline*, kar pomeni, da bo program na označeni liniji enakomerno porazdelil točke glede na izbrano dolžino segmenta, ki jo prav tako vpišemo v oknu »New object…«, na primer 0,1 m. Na kreirani ravnini zaporedno poklikamo oglišča in izbrano linijo potrdimo z gumbom *Create polyline.* V oknu »Object inspector« lahko označimo ravnino kot nevidno, tako nam ostane le linija, na kateri so enakomerno porazdeljene točke.

Enak postopek sem ponovila še za zadnjo stran dimnika, tako sem dobila zaključen detajl. Ker s postopkom risanja linij dobimo le robne točke, lahko naknadno povežemo še kakšne dodatne linije po enakem postopku (slika 62). Naslednji korak pri tem postopku je, da združimo kreirane linije z objektom, ki smo ga pred tem naredili kot *polydata* objekt. To storimo v *Object inspectorju* z desnim klikom na mapo POLYLINES in izbiro možnosti *Combine all with.* 

Na koncu še v oknu »Project manager« filtriramo končni objekt s filtrom Octree, kot smo to storili za ostale objekte. Tako bodo linije sedaj postale točke. Sledi triangulacija detajla.

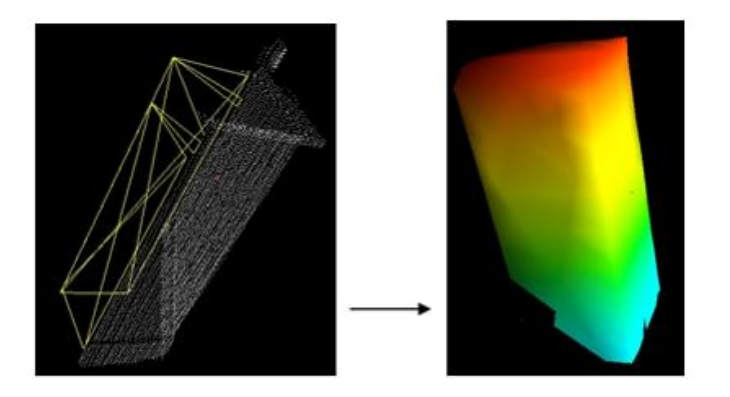

**Slika 62: Kreiranje linij za konstruiranje dimnika in trianguliran objekt.**

# 8.10 **»Šivanje«**

Po triangulaciji vseh delov 3D modela, kakor smo prej »razrezali« združen oblak točk, je potrebno te dele sedaj združiti v en 3D ploskovni model. Ta korak imenujemo šivanje ploskev. Triangulirane dele združujemo postopoma. Jaz sem najprej združila streho, nato fasade in detajle na fasadi, na koncu pa sem združila streho in fasado.

Pri »šivanju« moramo paziti, da se bodo trikotniki med seboj smiselno povezali. Pri tem koraku je potrebno biti zelo natančen. Ko imamo dva detajla, ki ju želimo združiti in sta prikazana (odprta) skupaj v istem oknu, ju moramo najprej oba skupaj označiti in ustvariti nov večpodatkovni objekt. Nato ga odpremo v novem oknu in na mestu, kjer se bosta stikala, oba označimo ter razdremo trikotnike. Potem ponovno označimo območje, ki še nima ploskve in izvedemo triangulacijo. Tako bo najlažje povezati trikotnike med seboj (glej postopek na sliki 63).
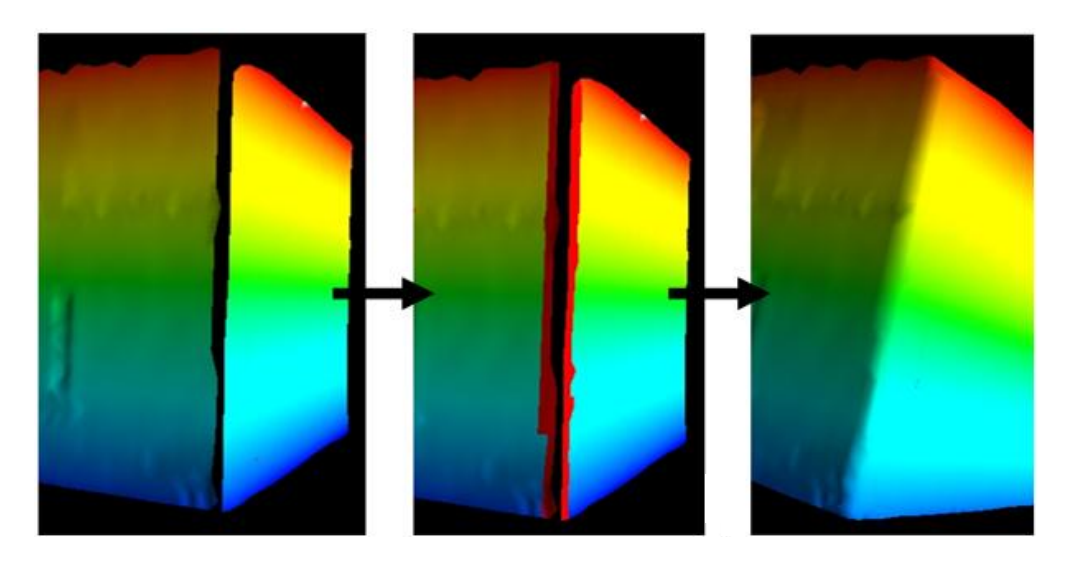

**Slika 63: Postopek »šivanja« trianguliranih ploskev.**

#### 8.11 **Teksturiranje**

Na koncu, ko imamo ploskovni 3D model že narejen, sledi le še nanos tekstur za realističen prikaz 3D modela. Teksture lahko pridobimo kar neposredno iz visokorazločljivostnih fotografij, ki smo jih pridobili med samim skeniranjem na terenu. Tudi sam nanos tekstur je enostaven, saj nam program ponuja to možnost kot eno izmed osnovnih funkcij v programu. Najprej moramo na vsakem stojišču skenerja izbrati tiste fotografije, ki prikazujejo objekt, ki ga obdelujemo, saj so fotografije lahko malo popačene (*distorted*). Označimo jih, z desnim gumbom na miški kliknemo nanje in izberemo možnost *Undistort.* Izbranim fotografijam bodo ustvarjeni dvojniki in bodo shranjene v mapo UNDISTORTED IMAGES. Ustvari se tudi nova kalibracija fotoaparata, ki se nanaša na nepopačene (*undistorted*) fotografije in je kopija originalne kalibracije fotoaparata, le brez vrednosti popačenja.

Nato zopet ustvarimo nov objekt v mapi POLYDATA, ki vsebuje ploskovni 3D model. Z desnim gumbom na miški kliknemo nanj in izberemo možnost *Texture.* Odpre se nam okno »Texture«, kjer so prikazane vse fotografije, ki smo jih označili kot nepopačene. Izberemo vse fotografije oziroma tiste, ki prikazujejo objekt in nastavimo določene vrednosti (*Maximum texture size, Texture scale* (privzeto: 100%), *Overlap factor* (večji kot so trikotniki, večji naj bo faktor prekrivanja, sicer se lahko zgodi, da program ne zazna trikotnika; privzeta vrednost: 10%)). Program sicer poskuša za vsak trikotnik v mreži najti najboljšo fotografijo za teksturiranje, vendar pa mora ta fotografija izpolnjevati nekaj kriterijev: najmanjša razdalja med položajem kamere in središčem trikotnika, vidnost trikotnika na sliki in najmanjši kot pogleda.

56 Hostnik, A. 2013. Analiza postopkov obdelave podatkov terestričnega laserskega skeniranja v programu RiSCAN PRO. Dipl. nal. – UNI. Ljubljana, UL, FGG, Oddelek za geodezijo, Geodetska smer.

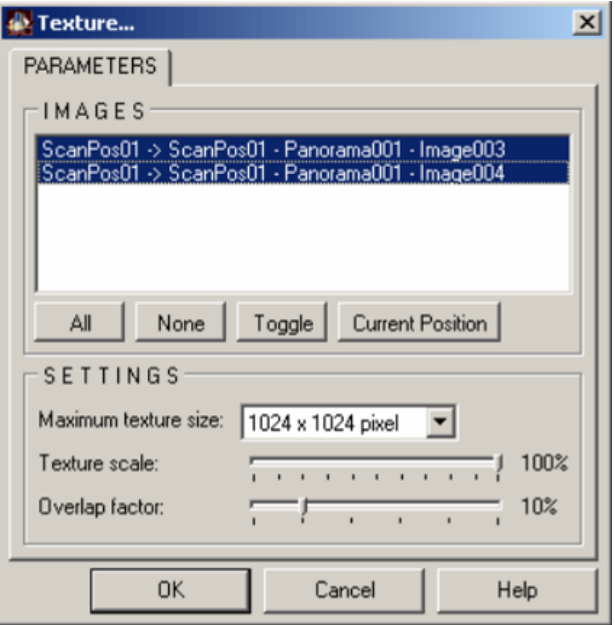

**Slika 64: Okno za nastavitev parametrov fotografij pri teksturiranju (Program RiSCAN PRO ver. 1.7.2. - Priročnik za uporabo, 2012: str. 242).**

Z vrednostjo *Maximum tilt angle* nastavimo filter, ki odstrani vse fotografije, kjer je kot med normalo trikotnika in linijo pogleda večji kot dana vrednost. Večji kot je ta kot, manj pikslov bo na trikotniku in posledično slabša kakovost teksturiranja (glej sliko 65).

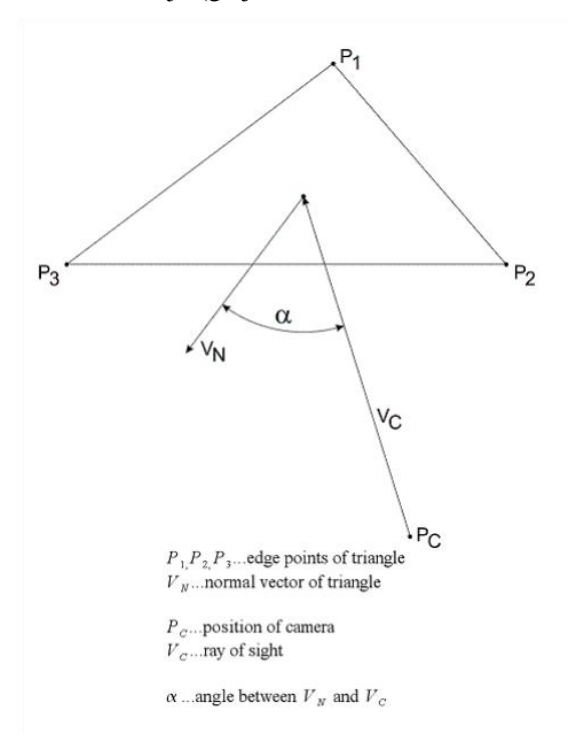

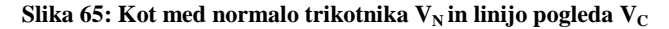

**(Program RiSCAN PRO ver. 1.7.2. - Priročnik za uporabo, 2012: str. 244).**

Možnost *Keep untextured triangles* pomeni, da lahko po želji v rezultatu prikažemo ali ne trikotnike, ki nimajo teksture. Če je ta možnost obkljukana, bodo trikotniki kopirani takšni kot so – z lažnimi barvnimi vrednostmi, z napačnimi realnimi ali pa brez barvnih vrednosti.

Če možnost *Check visibility* obkljukamo, pomeni, da program RiSCAN PRO nadzoruje, ali so trikotniki vidni s položaja fotoaparata, ko je zajemal fotografije. Ta možnost zagotavlja boljšo kakovost, vendar vzame več časa za obdelavo in pri tem koraku je potrebno biti pazljiv, saj lahko pride do napačnih rezultatov zaradi napačnega teksturiranja.

Ko nastavimo vrednosti, z gumbom OK zaključimo postopek in počakamo nekaj sekund, da program ustvari nov objekt v mapi POLYDATA in ga poimenuje enako kot je ime trianguliranega objekta, le da mu doda končnico *Texture* in spremeni ikono pred imenom.

# 9 **PREDSTAVITEV KONČNEGA IZDELKA**

V programu RiSCAN PRO si lahko ogledamo atribute posameznega skenograma. V oknu »Project manager« z desnim klikom na želeni skenogram in izbiro možnosti *Atribute,* odpremo okno z vsemi osnovnimi informacijami posmeznega skenograma (slika 66). V oknu vidimo mejne kote, med katerimi je skener snemal objekt v vertikalni in horizontalni smeri, nagib inklinacijskega senzorja, število izmerjenih točk, kateri skener je bil uporabljen za snemanje in njegova serijska številka, način skeniranja in registriranja ter čas, ki smo ga porabili za pridobitev skenograma.

| Edit 121121_141434_Hisa                                                                                                    |                                                                                                    |
|----------------------------------------------------------------------------------------------------|----------------------------------------------------------------------------------------------------|
| General Scanner configuration   MTA                                                                                                    |                                                                                                    |
| Additional information<br>Theta angle -<br>73.928 deg<br>Start:<br>Scanner type<br>÷<br>102.304 deg<br>Serial Nr.<br>Stop:<br>÷<br>Inc :<br>$0.014$ deg<br>Measurements<br>$\mathbf{r}$<br>Count:<br>1975<br>Estimated time<br>$\mathbf{r}$<br>Measurement prog.:<br>Phi angle<br>270.331 deg<br>Start:<br>Stop :<br>305.382 deg<br>Inc :<br>$0.014$ deg<br>Count:<br>2448 | Scan and database information<br>3D STRUCTURE:<br>$VZ - 400$<br>Version: 1.1, 4.0<br>S9997469<br>Colored: NO<br>4834800<br>$2'$ 10"<br>2D STRUCTURE:<br><b>HIGH SPEED</b><br>Version: 1.0, 2.0<br>Colored: NO<br>PANORAMA STRUCTURE:<br>v<br>Send to support |
| Preview                                                                                                    |                                                                                                    |
|                                                                                                    | <b>OK</b><br>Cancel<br>Help                                                                                                    |

**Slika 66: Atributi skenograma, posnetega s prvega stojišča.**

Na vrhu seznama veznih točk imamo za vsako stojišče skenerja izračunano oceno natančnosti parametrov podobnostne prostorske transformacije (matrika SOP) (slika 67). Preberemo lahko število veznih točk, ki so bile skenirane na posameznem stojišču, standardni odklon koordinat veznih točk v metrih, povprečna odstopanja po radialni komponenti polarnega koordinatnega sistema, po kotu  $\theta$  in po kotu φ.

| <b>Corresponding tiepoints:</b> |                                |        | Avg. radial deviation [m]:                           | $-0.0005$              |
|---------------------------------|--------------------------------|--------|------------------------------------------------------|------------------------|
|                                 | <b>Standard deviation [m]:</b> | 0.0022 | Avg. theta deviation [m]:<br>Avg. phi deviation [m]: | $-0.0002$<br>$-0.0009$ |

**Slika 67: Izpis povprečnih vrednosti odstopanj SOCS glede na PRCS.**

Na slikah od 68 do 75 je prikazan rezultat obdelave 3D modela objekta.

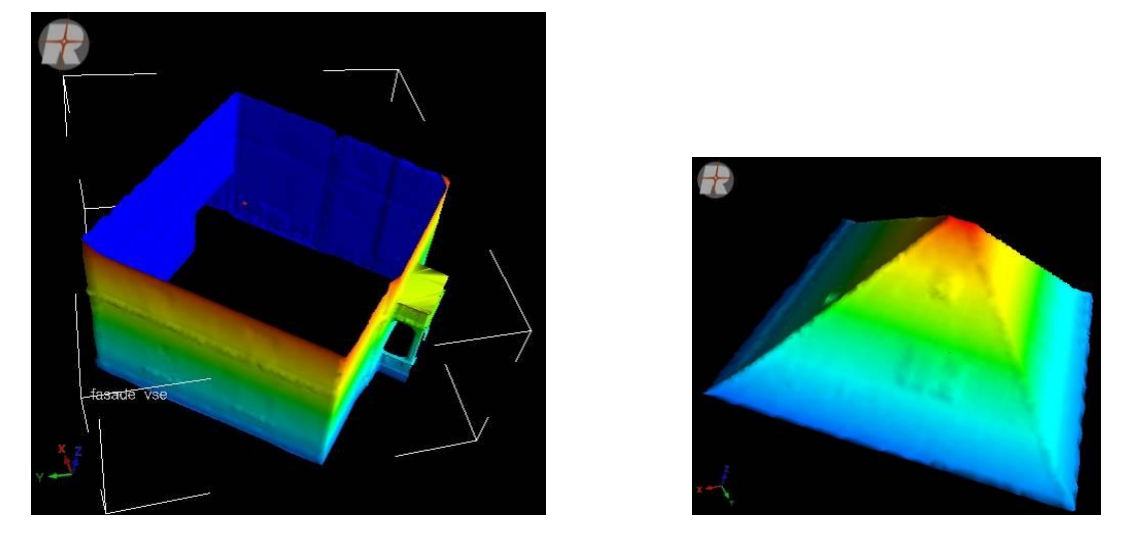

**Slika 68: Ločeni triangulirani deli objekta v fazi obdelave.**

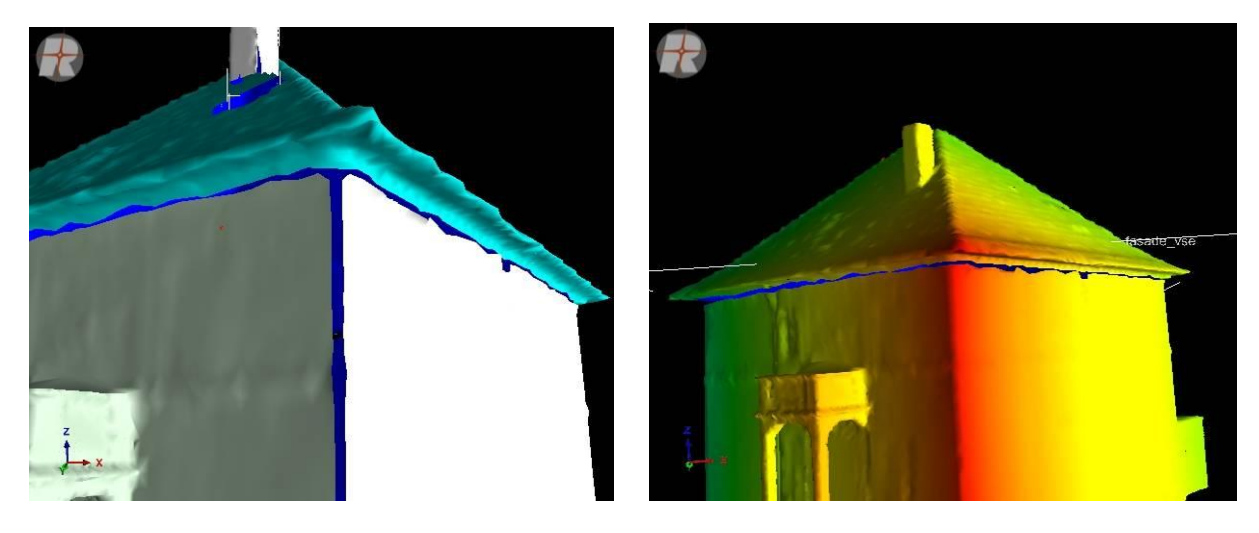

**Slika 69: Deli objekta pred združitvijo (»šivanje«).**

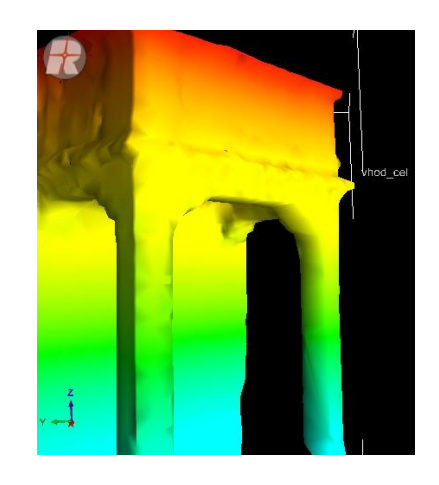

**Slika 70: Trianguliran detajlni del objekta (vhod).**

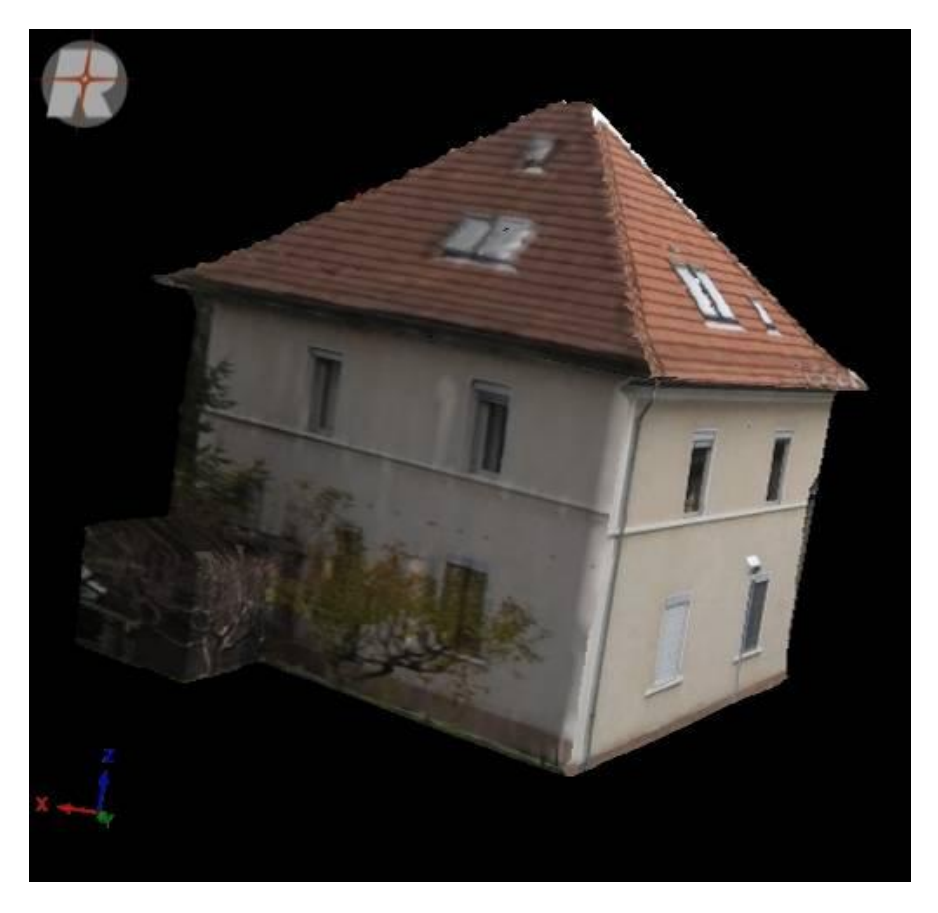

**Slika 71: Končni model objekta – zadnja fasada in fasada s strani FGG-ja.**

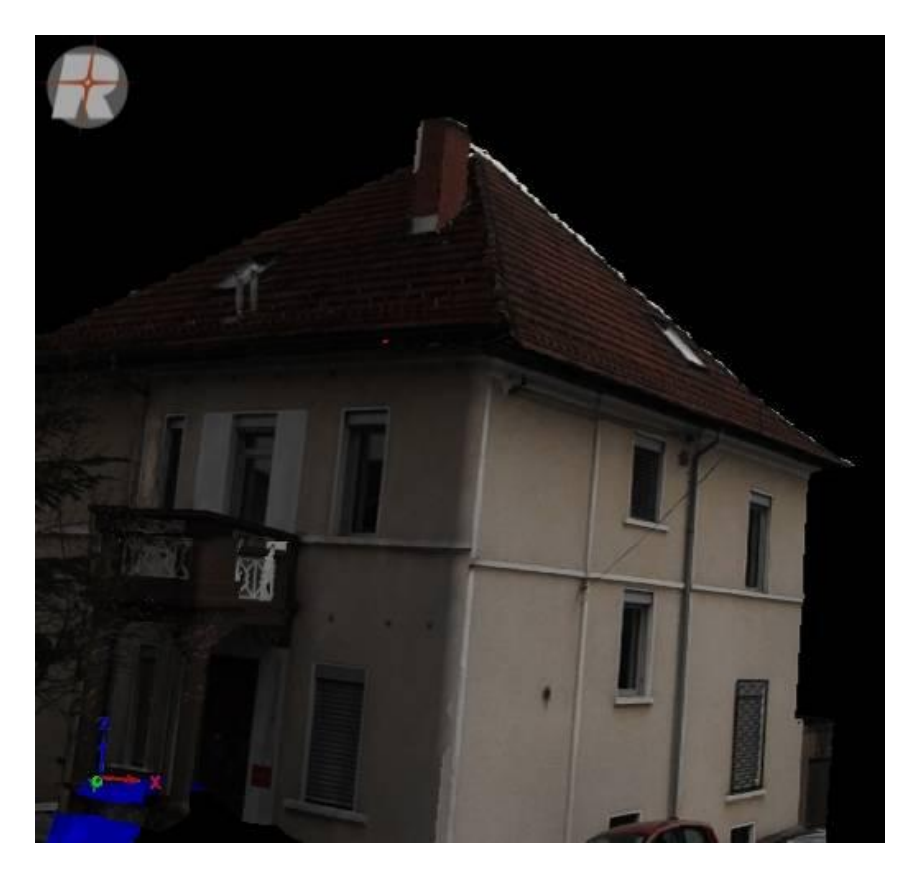

**Slika 72: Končni model objekta – fasada z vhodom in fasada s strani parkirišča.**

Hostnik, A. 2013. Analiza postopkov obdelave podatkov terestričnega laserskega skeniranja v programu RiSCAN PRO. 61 Dipl. nal. – UNI. Ljubljana, UL, FGG, Oddelek za geodezijo, Geodetska smer.

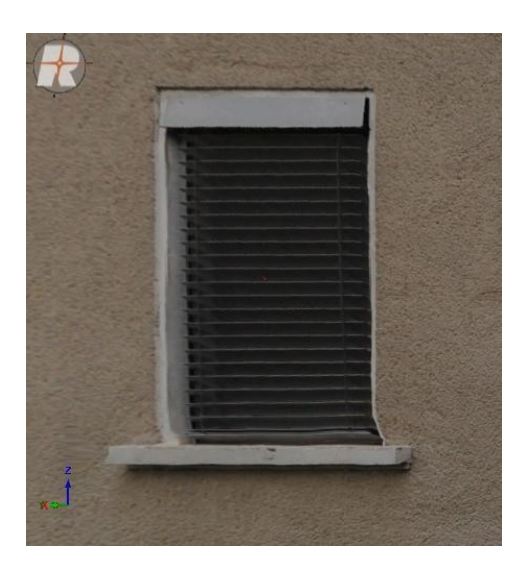

**Slika 73: Detajl na fasadi.**

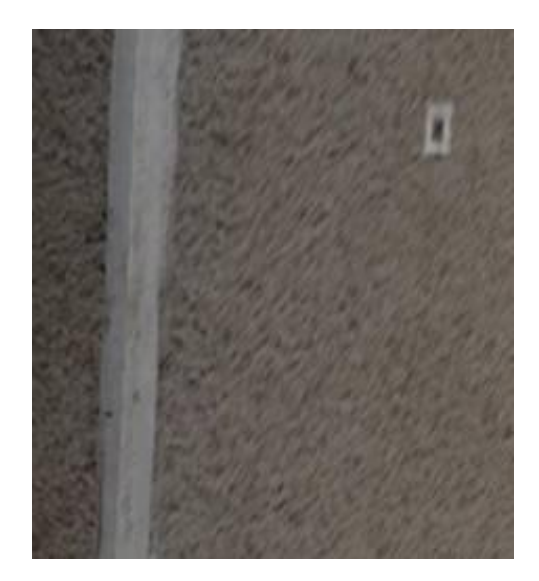

**Slika 74: Rob fasade.**

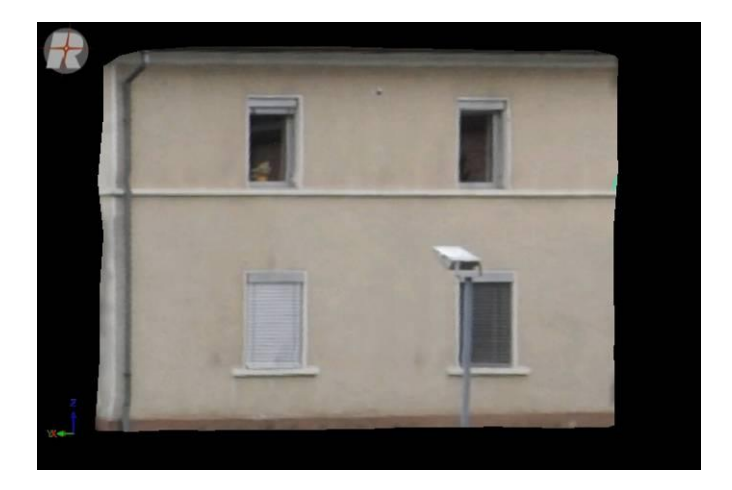

**Slika 75: Ortofoto.**

#### 9.1 **Komentar rezultatov obdelave**

Cilj obdelave podatkov je bil dosežen. Po posameznih korakih in postopkih obdelave in modeliranja smo pridobili končni 3D model objekta. Podatki, ki smo jih pridobili s skeniranjem z natančnostjo od 1 do 5 milimetrov, so položajno enako natančni tudi pri končnem modelu, vendar pa se ta natančnost delno izgubi zaradi modeliranja detajlov. Program RiSCAN PRO omogoča 2,5D modeliranje, zato je bolj primeren za modeliranje digitalnih modelov reliefa. Z malo več vloženega dela, se da modelirati tudi pravokotne stene zgradb, vendar nam to vzame tudi precej več časa. Objekt je potrebno razrezati na manjše dele in vsakega posebej čim podrobneje obdelati, na koncu pa moramo te dele združiti. V vsem tem pa se izgublja natančnost, saj glede na to, da smo skenirali z nekaj milimetrsko natančnostjo in potem kasnejšim generaliziranjem in filtriranjem določenih delov objekta (npr. žlebov), ugotovimo nesmiselnost tako natančnega skeniranja. Prav tako je bil problem pri delih objekta, ki jih nismo skenirali, ker se med izvajanjem snemanja ti niso videli zaradi avtomobilov in zaradi nedostopnega terena za snemanje celotnega objekta z vseh strani (npr. dimnik). Pri dimniku sem namreč ročno risala linije, pri manjkajočih delih stene pa ravnine in na takšen način pridobila dodatne točke. Vendar so to izmišljene površine. Tu se torej vprašamo o smiselnosti uporabe programa RiSCAN PRO za namen modeliranja 3D modelov objektov. Menim, da so za to delo bolj primerna CAD programska orodja.

Verjamem, da bi se dalo tudi v tem programu bistveno izboljšati sam model, vendar bi to zahtevalo tudi veliko več časa za samo obdelavo kot tudi za zajem podatkov. Pred samim skeniranjem bi morali narediti dobro logistično pripravo, da bi zajeli celoten objekt s čim manj sencami in s čim bolj pravokotnimi pogledi na fasade objekta, hkrati pa celoten zajem strehe s stojišč, postavljenih na višjem terenu. To bi posledično zahtevalo več stojišč in daljši čas merjenja, tako da se lahko že tu vprašamo, ali ni tehnologija terestričnega laserskega skeniranja namenjena prav skrajšanemu času dela na terenu in natančni obdelavi podatkov na računalniku. V našem primeru smo detajle zaradi lažje obdelave kar izpustili. Tudi v programu bi bilo možno te detajle izrezati iz oblaka točk in jih obdelati posebej, vendar bi tudi za to porabili precej časa.

Zadani cilj sem sicer dosegla – 3D model je izdelan, vendar menim, da bi se dalo v kakšnem drugem programu za obdelavo podatkov (npr. Geomagic), ki temelji na 3D in ne na 2,5D modeliranju, izdelek narediti bolj kakovosten. Nanos tekstur, funkcije filtriranja in urejanja podatkov so v programu RiSCAN PRO zelo natančne, težava je bila pri triangulaciji oziroma izdelavi ploskev. Program je morda bolj primeren za izdelavo 3D modelov reliefa kot za 3D modeliranje grajenih objektov.

## 10 **ZAKLJUČEK**

V diplomski nalogi je predstavljena tehnologija terestričnega laserskega skeniranja in na konkretnem primeru podrobno opisan postopek obdelave podatkov v programu RiSCAN PRO. Osnovni cilj je bil izdelati 3D model skeniranega objekta in pa sestaviti navodila za uporabo programa za pedagoške namene. Sam namen naloge je bil, da na podlagi analize obdelave podatkov ugotovimo ustreznost uporabe programa za 3D modeliranje. Potrebno je bilo preučiti posamezne faze terestričnega laserskega skeniranja in na praktičnem primeru analizirati postopke obdelave podatkov. Faze si sledijo v naslednjem zaporedju: zajem podatkov, registracija, obdelava podatkov in izgradnja 3D modela. Zajem podatkov in registracijo so izvedli zaposleni v podjetju DFG Consulting, d.o.o., moja naloga je bila, da obdelam podatke in izdelam 3D model.

Cilje sem dosegla, saj se v programu dá izdelati 3D model grajenega objekta. Program je tehnološko zelo napreden in ima ogromno funkcij. Prednost programa je, da ga lahko uporabljamo neposredno med merjenjem za zajem podatkov, izvedemo registracijo teh podatkov in jih v istem programu obdelamo do končnega modela. Pri vseh fazah terestričnega laserskega skeniranja lahko uporabljamo isti program. Prednost je tudi v tem, da je program zelo pregleden, da so postopki večinoma avtomatizirani in da program lahko obdeluje ogromne oblake točk – več milijonov meritev. Zaradi avtomatiziranih postopkov pa lahko pride do težav pri vnašanju parametrov posameznih funkcij, saj je potrebno precej dobro poznati ozadje delovanja programa in teorijo terestričnega laserskega skeniranja. Slabost sem našla v tem, da program uporablja 2,5D način modeliranja, kar pomeni težave pri triangulaciji. Ogliščem trikotnikov so namreč višine samo pripisane, trikotniki pa dejansko ležijo na ravnini. Če želimo izdelati 3D model grajenega objekta, kjer se pri triangulaciji pogosto zgodi, da je kot med normalo trikotnika in linijo pogleda 90˚, se lahko pojavijo luknje v sami ploskvi, kar pomeni topološko nepopolnost. Napake lahko ročno odpravimo, vendar to od nas zahteva dodaten čas pri obdelavi podatkov. Pomembno je, da za ohranjanje natančnosti, ki smo jo pridobili s skeniranjem, zelo podrobno obdelamo posamezne detajle na objektu, kar nam zopet lahko vzame kar nekaj časa. Kar se tiče programa RiSCAN PRO, je sistem proizvajalca Riegl takšen, da v kolikor uporabljamo njegov terestrični laserski skener, moramo oziroma je priporočljivo uporabljati tudi program, ki je s skenerjem usklajen. To seveda ni nujno, razen pri zajemu podatkov. Registracija se lahko izvede npr. v Matlab-u, obdelava podatkov pa npr. v Geomagic-u. Podatke lahko med obdelavo, na primer po filtriranju in prevzorčenju, izvozimo v programe, ki so namenjeni predvsem 3D modeliranju.

Menim, da je bistvo skeniranja dobra logistična priprava na zajem podatkov. Iz tega potem izvirajo vsi nadaljnji postopki terestričnega laserskega skeniranja. Pomembna je pravilna postavitev stojišč in tarč. Stojišča moramo postaviti tako, da zaobjamemo celoten objekt, tarče pa tako, da so iz posameznega stojišča vidne vsaj tri.

V veliko pomoč pri preučevanju programa RiSCAN PRO mi je bil Rieglov Priročnik za uporabo programa, ki se ga dobi na spletni strani [www.riegl.com.](http://www.riegl.com/) Za nasvete in dodatno pomoč sem se obrnila na mentorico in somentorja ter na zaposlene v podjetju DFG Consulting, d.o.o. Za razumevanje same tehnologije sem si pomagala z literaturo avtorjev: Kraus, K. 2004, Shan, J., K. Toth, C. 2009, Vosselman, G., Maas, H-G. 2010, Kogoj, D. 2005 in Oštir, K. 2006.

Moj predlog za nadaljevanje diplomske naloge bi bil, da se izvede primerjava 3D modela, izdelanega na podlagi oblakov točk, pridobljenih s terestričnim laserskim skeniranjem, s 3D modelom, izdelanim na podlagi točk, pridobljenih v eni izmed klasičnih geodetskih metod. Zanimivo bi bilo primerjati in ugotavljati prednosti ter slabosti različnih programov za enak cilj – izdelavo 3D modela.

### **VIRI**

### **Uporabljeni viri**

Adelhafiz, A. 2009. Intergrating Digital Photogrammetry and Terrestrial Laser Scanning. Doktorska disertacija. Tehnična univerza Braunschweig. München: 115 str. <http://dgk.badw.de/fileadmin/docs/c-631.pdf> (Pridobljeno 30. 5. 2013)

C.R.Kennedy & Co, največji nacionalni uvoznik in distributer geodetske opreme v Avstraliji. 2013. <http://survey.crkennedy.com.au/product/>(Pridobljeno 25. 4. 2013)

DFG Consulting informacijski sistemi, d.o.o. 2013. <http://www.dfgcon.si/index.php/dejavnosti/lasersko-skeniranje> (Pridobljeno 24. 4. 2013)

Geodetski zavod Celje, d.o.o. 2013. [http://www.gz-ce.si/Lasersko\\_skeniranje.pdf](http://www.gz-ce.si/Lasersko_skeniranje.pdf) (Pridobljeno 24. 4. 2013)

Kastelic, M. 2010. Obdelava podatkov laserskega skeniranja v programu Geomagic na primeru Mislejevega portala. Diplomska naloga. Ljubljana, Univerza v Ljubljani, Fakulteta za gradbeništvo in geodezijo (samozaložba M. Kastelic): 95 str.

Kogoj, D. 2005. Merjenje dolžin z elektronskimi razdeljemeri. 1. izdaja. 2. natis. Univerza v Ljubljani, Fakulteta za gradbeništvo in geodezijo, Oddelek za geodezijo: 159 str.

Konič, S. 2008. Prispevek k preverjanju zdrsa skalnega bloka z modelom medsebojne preslikave oblakov točk. Diplomska naloga. Ljubljana, Univerza v Ljubljani, Naravoslovnotehniška fakulteta (samozaložba S. Konič): 115 str.

Nikon Corporation. 2013. http://imaging.nikon.com/lineup/dslr/d700/ (Pridobljeno 4. 5. 2013)

Oštir, K. 2006. Daljinsko zaznavanje. Ljubljana, Založba ZRC: 250 str.

Program RiSCAN PRO ver. 1.7.2. - Priročnik za uporabo, 2012. Riegl Laser Measurement system. Riegl Laser Meausurement System GmbH. 2013. [http://www.riegl.com](http://www.riegl.com/) (Pridobljeno 17. 4. 2013)

Vosselman, G., Maas, H-G. 2010. Airborne and terrestrial laser scanning. Dunbeath, Whittles Publishing: 320 str.

## **Ostali viri**

Kraus, K. 2004. Photogrammetry. Geometry from Images and Laser Scans. Vol.1. Second edition. Berlin, Walter de Gruyter: 459 str.

Opravš, P. 2008. Postopek in natančnost tehnologije 3R terestričnega laserskega skeniranja. Diplomska naloga. Ljubljana, Univerza v Ljubljani, Fakulteta za gradbeništvo in geodezijo (samozaložba P. Opravš): 102 str.

RIEGL VZ-400/ VZ-1000 in three application examples: Scanning of the Millennium Tower and St. Peter's Church, both in Vienna Austria, and in Forestry Assessment. <http://www.youtube.com/watch?v=m9qmp8c7Bew> (Pridobljeno 24. 4. 2013)

Shan, J., K. Toth, C. 2009. Topographic Laser Ranging and Scanning. London, CRC Press, Taylor & Francis: 590 str.